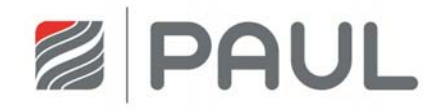

Originalbetriebsanleitung

# Wärmerückgewinnungsgerät NOVUS (F) 300 / 450

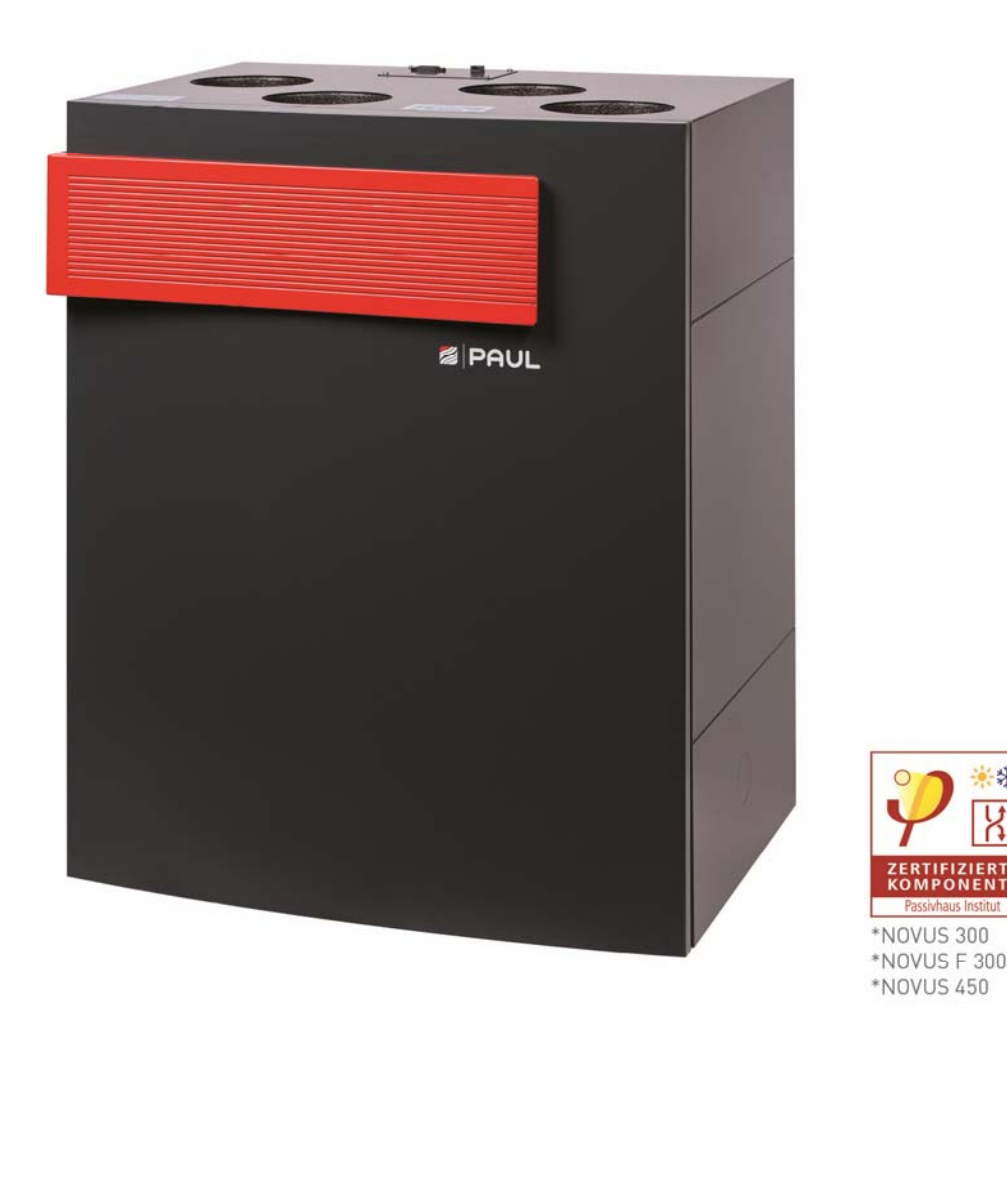

崇恭

#### **Vorwort**

*Wir danken Ihnen, dass Sie sich für das Wärmerückgewinnungsgerät NOVUS (F) 300/450 entschieden haben.* 

#### **Rechtliche Bestimmungen**

Alle Rechte vorbehalten.

Die Zusammenstellung dieser Betriebsanleitung ist mit größter Sorgfalt erfolgt. Dennoch haftet der Herausgeber nicht für Schäden aufgrund von fehlenden oder nicht korrekten Angaben in dieser Betriebsanleitung. Wir behalten uns jederzeit das Recht vor, ohne vorherige Anmeldung, den Inhalt dieser Anleitung teilweise oder ganz zu ändern.

Die in diesen Unterlagen enthaltenen Informationen sind Eigentum der PAUL Wärmerückgewinnung GmbH. Die Veröffentlichung, ganz oder in Teilen, bedarf der schriftlichen Zustimmung der PAUL Wärmerückgewinnung GmbH. Eine innerbetriebliche Vervielfältigung, die zur Evaluierung des Produktes oder zum sachgemäßen Einsatz bestimmt ist, ist erlaubt und nicht genehmigungspflichtig.

#### **Warenzeichen**

Alle Warenzeichen werden anerkannt, auch wenn diese nicht gesondert gekennzeichnet sind. Fehlende Kennzeichnung bedeutet nicht, eine Ware oder ein Zeichen seien frei.

© 2014 PAUL Wärmerückgewinnung GmbH. Alle Rechte vorbehalten.

#### **Gültigkeit**

Dieses Dokument gilt für folgende Gerätetypen:

- NOVUS (F) 300 Serie (Zehnder Novus 300 (Enthalpie)– Serie)
- NOVUS (F) 450 Serie (Zehnder Novus 450 (Enthalpie) Serie)

Die Gerätetypen NOVUS (F) 300 - Serie und NOVUS (F) 450 - Serie werden nachfolgend unter dem gemeinsamen Produktnamen NOVUS bezeichnet, es sei denn, Angaben dienen der Geräteunterscheidung. .

Das Wärmerückgewinnungsgerät NOVUS ist nach dem heutigen Stand der Technik und den anerkannten sicherheitstechnischen Regeln gebaut. Das Gerät ist einer ständigen Verbesserung und Weiterentwicklung unterworfen. Es kann daher vorkommen, dass Ihr Gerät geringfügig von der Beschreibung abweicht. Um einen sicheren, sachgerechten und wirtschaftlichen Betrieb des Wärmerückgewinnungsgeräts NOVUS zu gewährleisten, beachten und befolgen Sie bitte sämtliche Angaben und Sicherheitshinweise in dieser Betriebsanleitung.

Gegenstand dieser Betriebsanleitung ist das Wärmerückgewinnungsgerät NOVUS in den verschiedenen Ausführungsvarianten. Allfälliges Zubehör wird nur soweit beschrieben, wie dies für die sachgemäße Betreibung notwendig ist. Weitere Informationen zu Zubehörteilen entnehmen Sie bitte den jeweiligen Anleitungen.

#### **Zielgruppe**

Die Betriebsanleitung ist für Betreiber und Fachkräfte. Die Tätigkeiten dürfen nur durch entsprechend ausgebildetes und für die jeweilige Arbeit ausreichend qualifiziertes Personal durchgeführt werden.

Diese Anleitung besteht, neben dem allgemeinen Kapitel 1 Einleitung, aus:

- einem Teil für den Betreiber und Fachkräfte → Kapitel 1 und 2
- einem Teil speziell für Fachkräfte → Kapitel 1 und 3

### Inhaltsverzeichnis

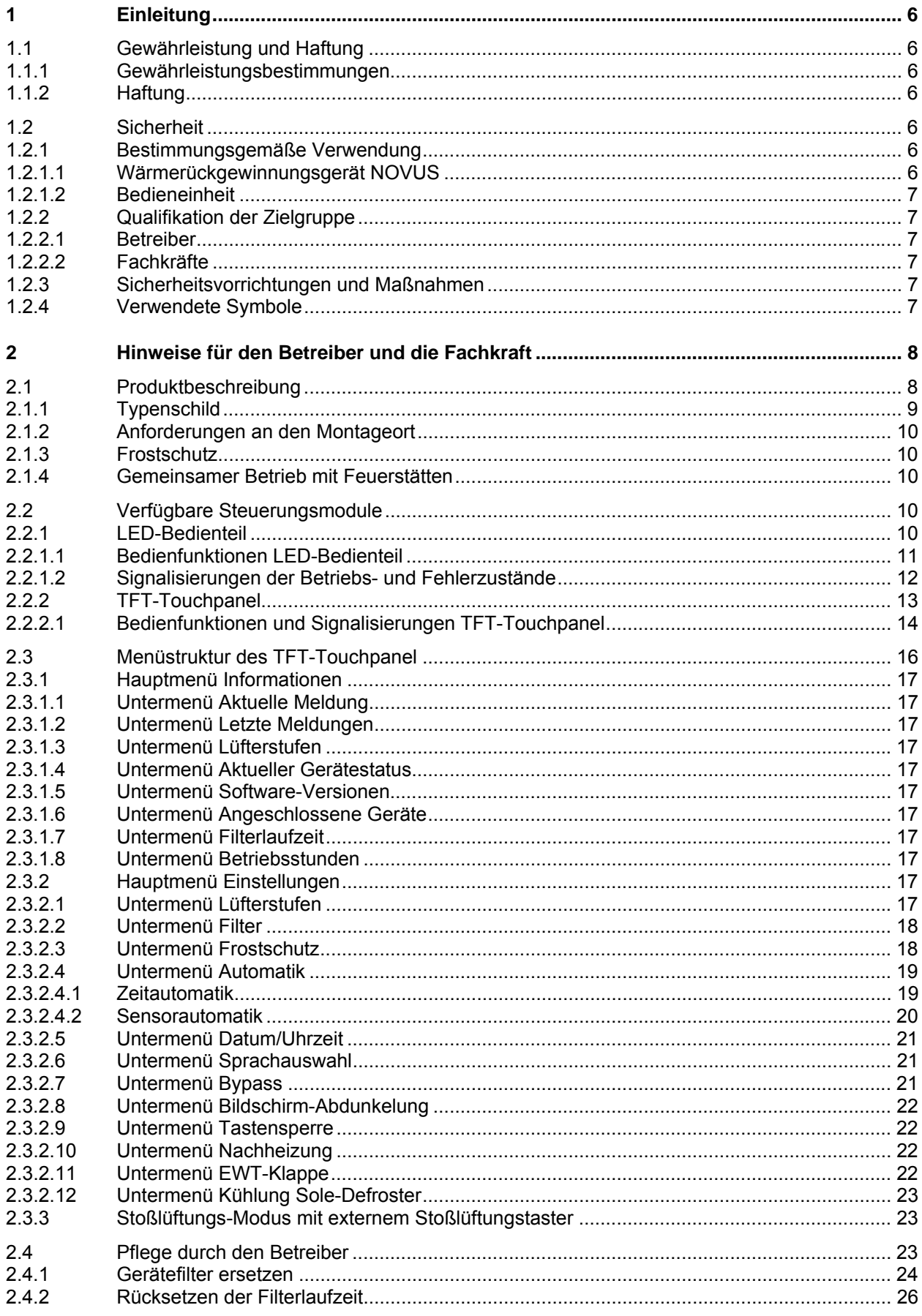

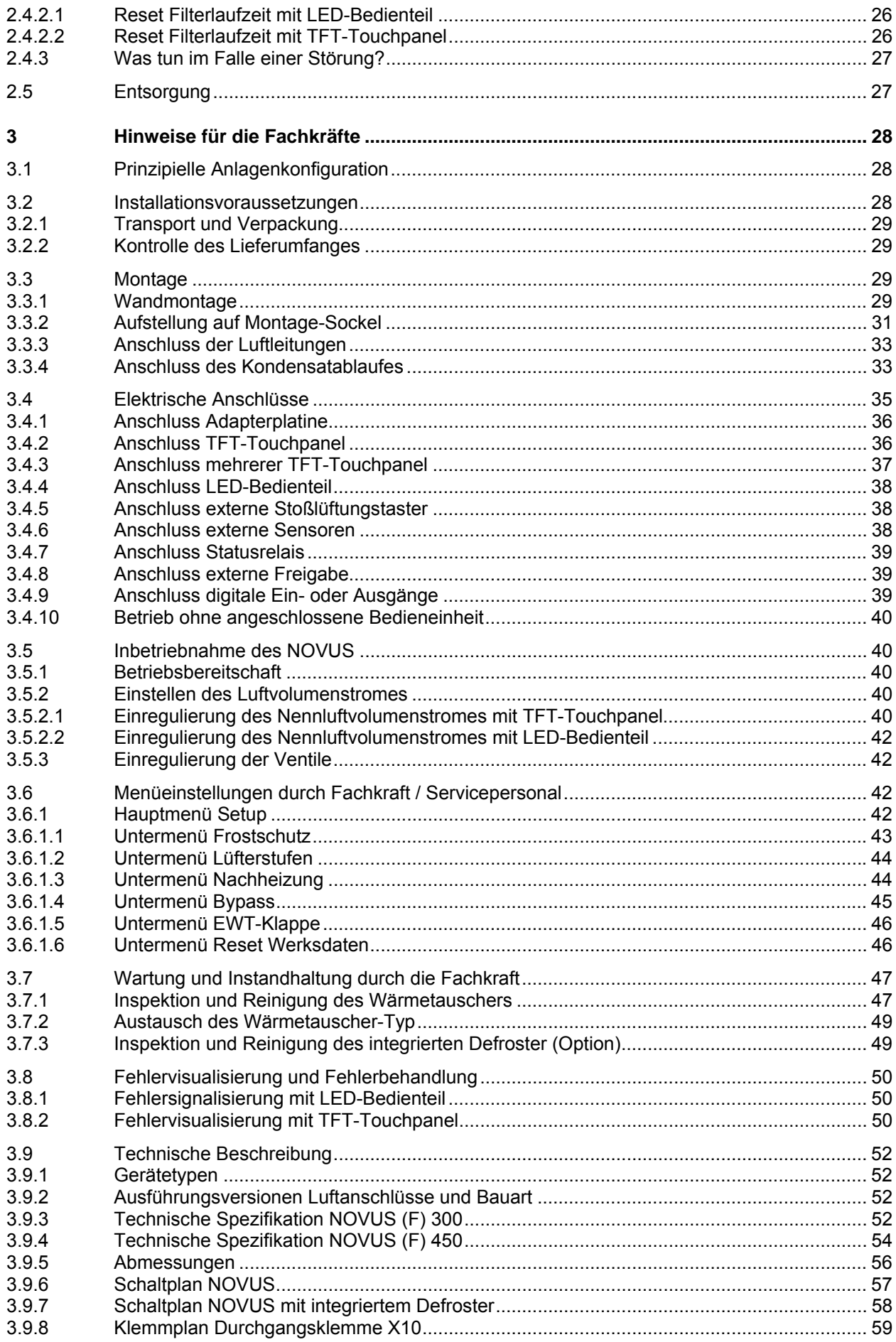

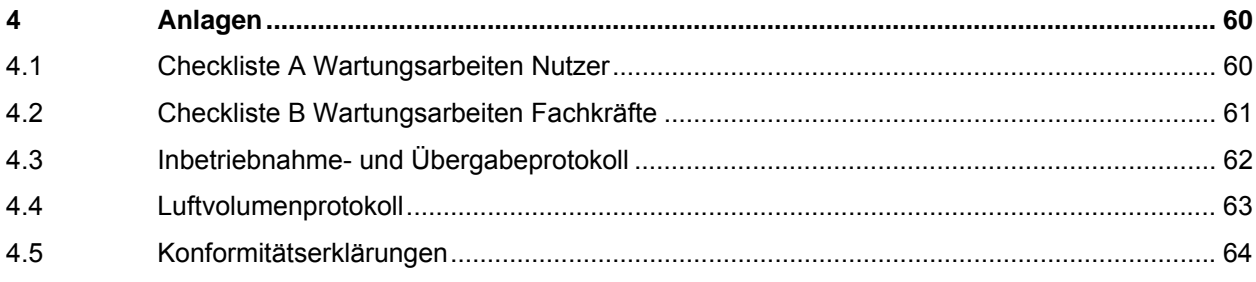

### **1 Einleitung**

*Dieses Kapitel enthält allgemeine Angaben zum Wärmerückgewinnungsgerät NOVUS.*

### **1.1 Gewährleistung und Haftung**

#### **1.1.1 Gewährleistungsbestimmungen**

Für das NOVUS gelten unsere "Allgemeinen Geschäftsbedingungen" in ihrer jeweils gültigen Fassung. Die Gewährleistung richtet sich nach den gesetzlichen Gewährleistungsbestimmungen. Diese gilt auf reinen Materialersatz und beinhaltet nicht die Dienstleistung. Sie gilt nur bei Nachweis einer durch eine Fachkraft gemäß unseren Vorschriften durchgeführten Wartung.

#### **Die Gewähr erlischt, wenn:**

- der Gewährleistungszeitraum verstrichen ist;
- das Gerät ohne originale PAUL-Filter betrieben wird;
- nicht vom Hersteller gelieferte Teile eingebaut werden;
- das Gerät unsachgemäß verwendet wird;
- die Mängel infolge von nicht ordnungsgemäßem Anschluss, unsachgemäßem Gebrauch oder Verschmutzung des Systems auftreten;
- nicht genehmigte Änderungen oder Modifikationen an der Anlage vorgenommen werden.

#### **1.1.2 Haftung**

Das NOVUS wurde für den Einsatz in so genannten Komfortlüftungssystemen entwickelt und gefertigt. Jede andere Verwendung wird als 'unsachgemäße Verwendung' betrachtet und kann zu Beschädigungen am NOVUS oder zu Personenschäden führen, für die der Hersteller nicht haftbar gemacht werden kann. Der Hersteller haftet für keinerlei Schaden, der auf folgende Ursachen zurückzuführen ist:

- Nichtbeachtung der in dieser Anleitung aufgeführten Sicherheits-, Bedienungs- und Wartungshinweise;
- nicht vorschriftsmäßige Installation;
- Einbau von Ersatzteilen, die nicht vom Hersteller geliefert bzw. vorgeschrieben wurden;
- Mängel infolge von nicht ordnungsgemäßem Anschluss, unsachgemäßem Gebrauch oder Verschmutzung des Systems;
- normaler Verschleiß.

### **1.2 Sicherheit**

Beachten Sie jederzeit die Sicherheitsvorschriften in dieser Betriebsanleitung. Die Nichtbeachtung der Sicherheitsvorschriften, Warnhinweise, Anmerkungen und Anweisungen kann Körperverletzungen oder Beschädigungen am NOVUS zur Folge haben.

#### **1.2.1 Bestimmungsgemäße Verwendung**

Dieses Gerät ist nicht dafür bestimmt, durch Personen (einschl. Kinder) mit eingeschränkten physischen, sensorischen oder geistigen Fähigkeiten oder Mangels Erfahrung und/oder mangels Wissen benutzt, gewartet oder gereinigt zu werden, es sei denn, sie werden durch eine für die Sicherheit zuständige Person beaufsichtigt oder haben von ihr Anweisungen erhalten, wie das Gerät zu nutzen, zu warten und zu reinigen ist. Kinder dürfen nicht mit dem Gerät spielen.

#### **1.2.1.1 Wärmerückgewinnungsgerät NOVUS**

Das Wärmerückgewinnungsgerät ist für die kontrollierte Lüftung im Wohn- und Bürobereich (mit Einschränkungen im Gewerbebereich) bei normal üblicher Raumluftfeuchte von ca. 40 – 70 % r. F., kurzzeitig bis ca. 80 % r. F., einsetzbar. Jede andere Verwendungsart, gilt als zweckentfremdet. Das Wärmerückgewinnungsgerät ist nicht dafür ausgelegt, übermäßig anfallende Luftfeuchtigkeit, insbesondere in der ersten Nutzungsphase bei Neubauten, abzutransportieren. Aus Sicherheitsgründen ist es untersagt, das Produkt zu verändern oder Bauteile einzubauen, die nicht ausdrücklich von der PAUL Wärmerückgewinnung GmbH für dieses Produkt empfohlen oder vertrieben werden. Setzen Sie

das NOVUS ausschließlich nach den Angaben der beigefügten Dokumentationen und den vor Ort gültigen Normen und Richtlinien ein:

- Das Gerät nicht in explosionsgefährdeten Räumen montieren;
- Das Gerät nicht zur Absaugung brennbarer oder explosiver Gase einsetzen;

Innerhalb des NOVUS treten lebensgefährliche Spannungen auf:

• Das Gerät nur mit montiertem Gehäusedeckel betreiben;

Die in diesem Dokument genannten Spezifikationen dürfen nicht geändert werden:

- Die Anweisungen für das regelmäßige Kontrollieren und Warten des Gerätes sind genau zu befolgen:
- Jegliche Modifikation des NOVUS ist untersagt;

Die beigefügten Dokumentationen sind Bestandteil des Produktes:

- Die Dokumentationen lesen und beachten;
- Die Dokumentationen jederzeit zugänglich aufbewahren.

#### **1.2.1.2 Bedieneinheit**

Mit den Bedieneinheiten TFT-Touchpanel oder LED-Bedienteil konfigurieren und bedienen Sie das System von einer zentralen Stelle. Beide Bedieneinheiten sind ausschließlich für den Einsatz im Innenbereich geeignet.

#### **1.2.2 Qualifikation der Zielgruppe**

#### **1.2.2.1 Betreiber**

Betreiber müssen von einer Fachkraft unterwiesen sein:

- Unterweisung über die Gefahren beim Umgang mit elektrischen Geräten;
- Unterweisung über den Betrieb des Systems;
- Unterweisung in der Wartung des NOVUS;
- Kenntnis und Beachtung dieser Anleitung mit allen Sicherheitshinweisen.

#### **1.2.2.2 Fachkräfte**

Fachkräfte müssen über folgende Qualifikationen verfügen:

- Schulung im Umgang mit Gefahren und Risiken bei der Installation und Bedienung von elektrischen Geräten;
- Ausbildung für die Installation und Inbetriebnahme von elektrischen Geräten;
- Kenntnis und Beachtung der vor Ort geltenden Bau-, Sicherheits- und Installationsvorschriften der entsprechenden Gemeinden, des Wasser- und Elektrizitätswerkes und anderen behördlichen Vorschriften und Richtlinien;
- Kenntnis und Beachtung dieses Dokuments mit allen Sicherheitshinweisen.

Nur eine anerkannte Fachkraft ist, wenn in dieser Bedienungsanleitung nicht anders angegeben, berechtigt, das NOVUS zu installieren, anzuschließen, in Betrieb zu setzen und zu warten.

#### **1.2.3 Sicherheitsvorrichtungen und Maßnahmen**

- Das Gerät nicht ohne angeschlossene Luftleitungen von mindestens 900 mm Länge betreiben;
- Das Gehäuse des NOVUS kann nicht ohne Werkzeug geöffnet werden;
- Vor Öffnen des Gehäuses ist das Gerät von der Netzspannung zu trennen;
- Bei Arbeiten an Elektronikbauteilen des Gerätes ist das Tragen eines Antistatikbandes erforderlich.
- Austausch von Ersatzteilen und Zubehör nur durch Original des Herstellers zulässig.

#### **1.2.4 Verwendete Symbole**

In dieser Anleitung kommen folgende Hinweis- und Sicherheitssymbole vor:

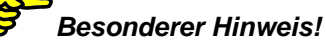

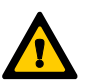

*Achtung, Gefahr von: - Beschädigungen des Gerätes oder des Systems - Beeinträchtigung des Betriebes des Gerätes, wenn die* 

*Anweisungen nicht korrekt befolgt werden.* 

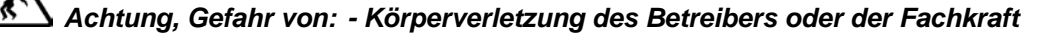

## **2 Hinweise für den Betreiber und die Fachkraft**

*In diesem Kapitel wird beschrieben, wie Sie das NOVUS verwenden müssen.* 

### **2.1 Produktbeschreibung**

Beim NOVUS handelt es sich um ein Lüftungsgerät mit Wärmerückgewinnung für eine gesunde, ausgewogene und energiesparende Komfortlüftung. Bei einem Komfortlüftungssystem wird verbrauchte, geruchsbelastete Luft beispielsweise aus Küche, Badezimmer, WC(s) abgesaugt und eine gleiche Menge Frischluft in Wohn-, Schlaf- und Kinderzimmer eingeleitet.

In den Gerätetypen NOVUS 300 - Serie und NOVUS 450 - Serie dienen hocheffiziente Kreuz-Gegenstrom-Kanalwärmetauscher aus Kunststoff zur Wärmerückgewinnung. In den Gerätetypen NOVUS F 300 - Serie und NOVUS F 450 - Serie sind Membran-Feuchte-Wärmetauscher (Enthalpie-Tauscher) eingesetzt, die auf Grund der physikalischen Eigenschaften neben Wärme auch Feuchtigkeit übertragen können. Das Gehäuse besteht aus pulverbeschichtetem Blech, in der Farbgebung anthrazit. Die aus hochwertigen Polypropylen hergestellte Innenauskleidung sorgt für die notwendige Wärmedämmung und den Geräteschallschutz.

Das NOVUS verfügt über eine sensorgeregelte, motorische Bypass-Klappe. Der Sommer-Winter-Bypass ist ein zusätzlicher Umlaufkanal, der (vorübergehend) die Wärmeübertragung zwischen der Ab- und Zuluft verhindert. Der Bypass funktioniert automatisch.

Beide Gerätetypen NOVUS (F) 300 - Serie und NOVUS (F) 450 – Serie können optional mit einer integrierten Defrosterheizung ab Werk ausgestattet geliefert werden.

Das NOVUS hat zwei wartungsfreie 230 VAC Radialventilatoren mit integriertem Netzteil und elektronischer Kommutierung. Die volumenstromkonstanten Ventilatoren halten bei jeder gewählten Ventilator-Drehzahl die Luftmenge konstant. Die Luftmenge wird auch nicht durch verschmutzte Filter beeinflusst.

Im Gerät sind je ein Filter für die Außenluft und die Abluft eingesetzt. Diese bestehen aus einem synthetischen Filtervlies mit einem Rahmen aus Polypropylen. Der Zugang zu den Filtern erfolgt über die frontseitige Wartungsklappe aus Kunststoff in der Farbgebung verkehrsrot.

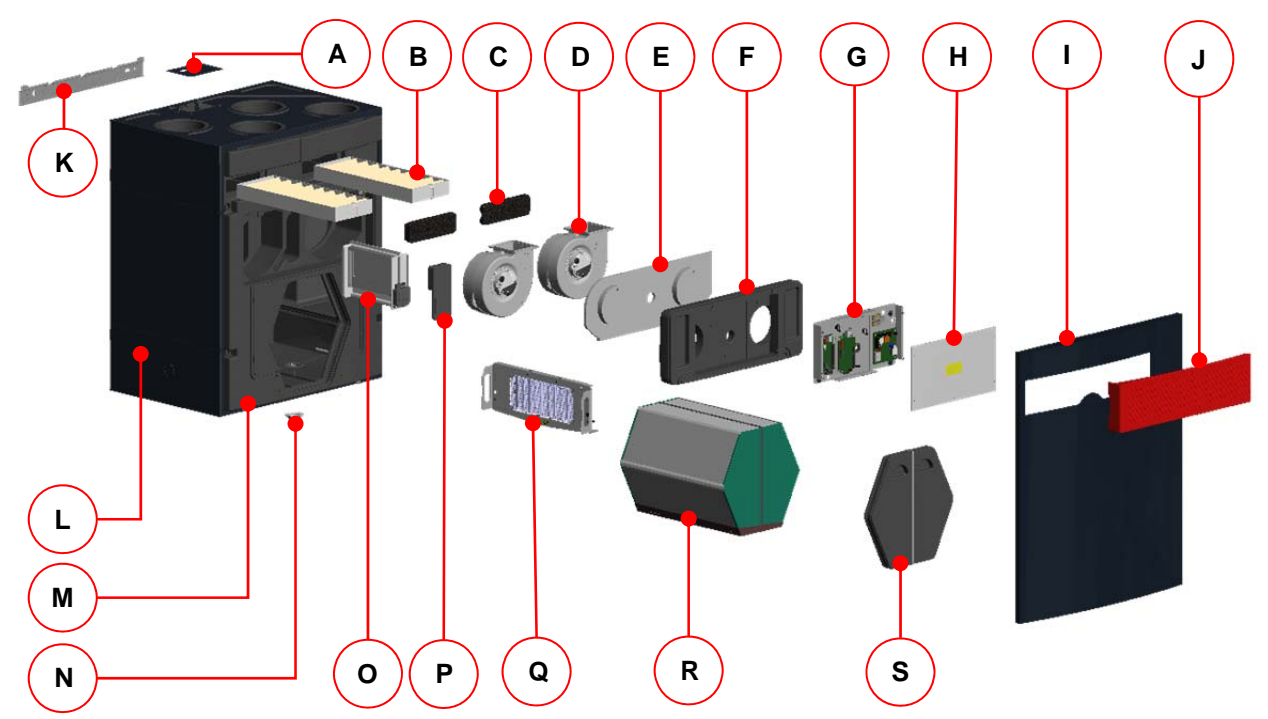

*Abb. 1: Hauptkomponenten des Wärmerückgewinnungsgerätes NOVUS* 

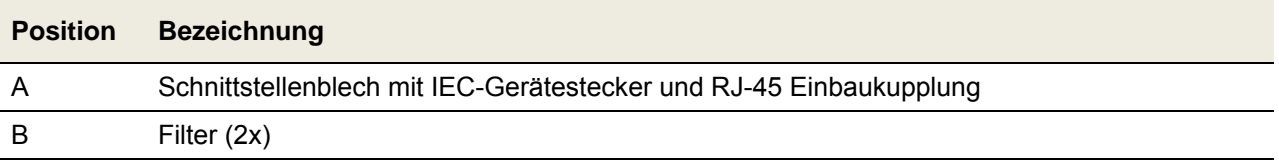

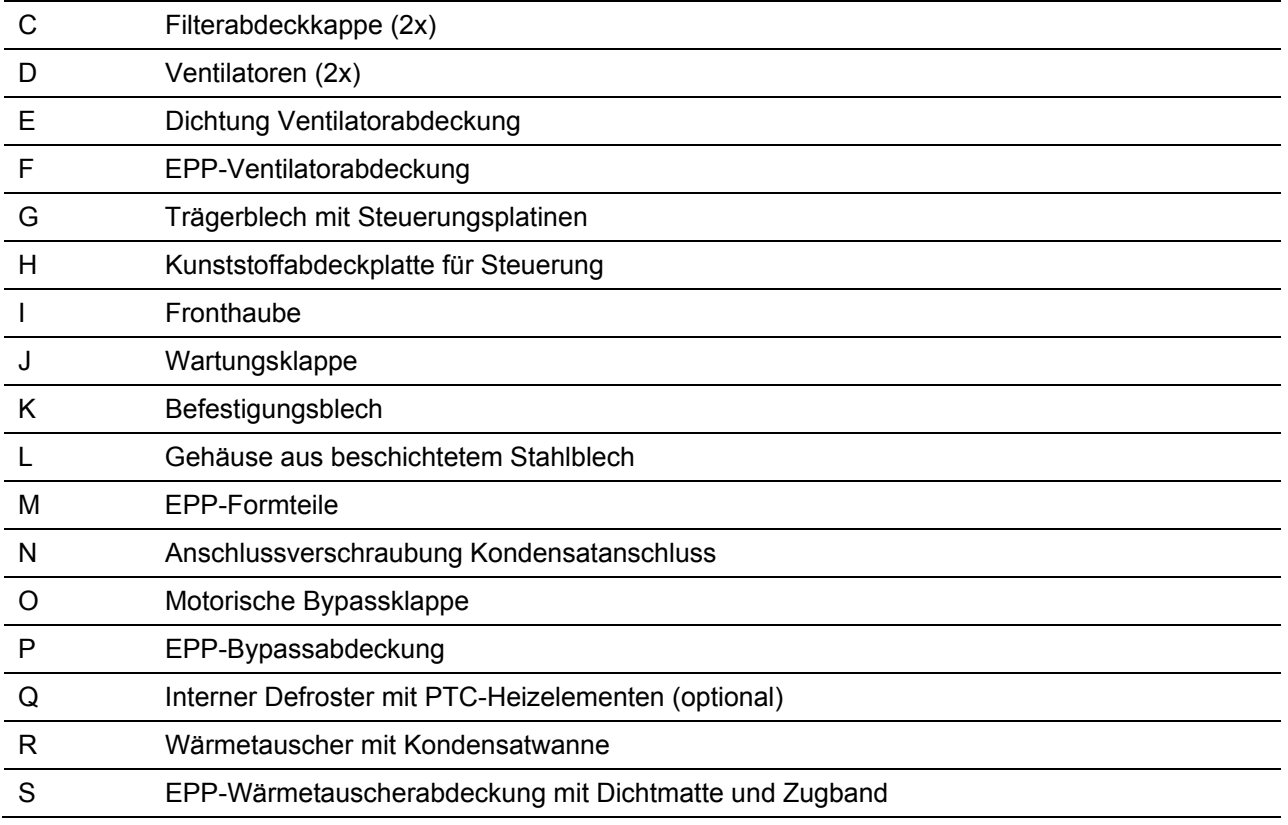

*Tab. 1: Hauptkomponenten NOVUS* 

#### **2.1.1 Typenschild**

Das Typenschild identifiziert das Produkt eindeutig. Die Angaben auf dem Typenschild werden benötigt für den sicheren Gebrauch des Produkts und bei Servicefragen. Das Typenschild befindet sich an der Seite der Luftanschlüsse des Gerätes und muss dauerhaft am Produkt angebracht bleiben.

| <b>Z</b> PAUL<br>PAUL Wärmerückgewinnung GmbH<br>August-Horch-Straße 7<br>08141 Reinsdorf |      | $\overline{\mathbf{CP}}$ U <sub>Z-51.3-273</sub> FHICE $\mathbb{Z}$ |                        |
|-------------------------------------------------------------------------------------------|------|---------------------------------------------------------------------|------------------------|
| Wärmerückgewinnungsgerät                                                                  |      |                                                                     | <b>Made in Germany</b> |
| NOVUS 300                                                                                 |      | Version RECHTS                                                      | 230 V                  |
|                                                                                           |      | Version LINKS                                                       | 50 Hz                  |
| Serien-Nummer:                                                                            | - 02 | <b>Bauart LIEGEND</b>                                               | IP 40                  |
| Baujahr:                                                                                  |      | 50 / 52 kg                                                          | 0,6/6,3A               |

| <b>Z</b> PAUL<br>PAUL Wärmerückgewinnung GmbH<br>August-Horch-Straße 7<br>08141 Reinsdorf |                       | <b>EHE CE <math>\mathbb{Z}</math></b> |
|-------------------------------------------------------------------------------------------|-----------------------|---------------------------------------|
| Wärmerückgewinnungsgerät                                                                  |                       | <b>Made in Germany</b>                |
| NOVUS <sub>450</sub>                                                                      | Version RECHTS        | 230 V                                 |
| NOVUS F450                                                                                | Version LINKS         | 50 Hz                                 |
| Serien-Nummer:<br>- 02                                                                    | <b>Bauart LIEGEND</b> | IP 40                                 |
| Baujahr:                                                                                  | 50 / 52 kg            | 1,6/7,2A                              |

*Abb. 4: Typenschild NOVUS (F) 450* 

| <b>SPAUL</b><br>PAUL Wärmerückgewinnung GmbH<br>August-Horch-Straße 7<br>08141 Reinsdorf |                       | <b>EHICE</b> $\mathbb{Z}$ |
|------------------------------------------------------------------------------------------|-----------------------|---------------------------|
| Wärmerückgewinnungsgerät                                                                 |                       | <b>Made in Germany</b>    |
| NOVUS F 300                                                                              | Version RECHTS        | 230 V                     |
|                                                                                          | Version LINKS         | 50 H <sub>z</sub>         |
| - 02<br>Serien-Nummer:                                                                   | <b>Bauart LIEGEND</b> | IP 40                     |
| Baujahr:                                                                                 | 50 / 52 kg            | 0.6/6.3A                  |

*Abb. 2: Typenschild NOVUS 300 Abb. 3: Typenschild NOVUS F 300* 

#### **2.1.2 Anforderungen an den Montageort**

Das Wärmerückgewinnungsgerät ist für eine Montage im frostfreien Innenbereich geeignet. Die raumklimatischen Umgebungsbedingungen dürfen 70 % r. F. bei 22 °C nicht dauerhaft überschreiten.

#### **2.1.3 Frostschutz**

Das NOVUS ist mit einem automatischen Frostschutz ausgestattet, der verhindert, dass der Wärmetauscher bei zu geringer Außenlufttemperatur einfriert. Je nach eingestelltem Frostschutz-Modus werden bei Schwellwertunterschreitung der geräteseitigen Außenluft-Grenztemperatur die Ventilatoren vorübergehend abschaltet. Bei den NOVUS-Serien mit integriertem Defroster wird ein PTC-Heizregister bei Schwellwertunterschreitung der geräteseitigen Außenluft-Grenztemperatur aktiviert. Sollte es trotz der zugeführten Wärmemenge durch den integrierten Defroster zu einer Schwellwertunterschreitung kommen, werden die Ventilatoren ebenfalls vorübergehend abschaltet.

Der automatische Frostschutz zur Überwachung der Zulufttemperatur dient dem Einfrierschutz eines optional nachgeschalteten hydraulischen Heizregisters und schaltet bei Schwellwertunterschreitung der Grenztemperatur für die Zuluft die Ventilatoren vorübergehend ab.

#### **2.1.4 Gemeinsamer Betrieb mit Feuerstätten**

Bei gleichzeitigem Betrieb mit Feuerstätten, z.B. Kamin, sind die entsprechenden Normen und Vorschriften durch die Fachkraft einzuhalten. Der gemeinsame Betrieb von raumluftabhängigen Feuerstätten und Lüftungsanlagen erfordert eine geeignete Sicherheitseinrichtung (Differenzdruckwächter) oder eine anlagentechnische Maßnahme, wenn während des Betriebes ein gefährlicher Unterdruck im Aufstellraum der Feuerstätte entstehen kann. Das NOVUS ist für den gemeinsamen Betrieb mit Feuerstätten vorbereitet.

### **2.2 Verfügbare Steuerungsmodule**

Das NOVUS kann mit folgenden Steuerungsmodulen betrieben werden:

- Bedieneinheit LED-Bedienteil im Design *PEHA*-Schalterprogramm (B x H x T in mm: 80 x 80 x 12)
- Bedieneinheit TFT-Touchpanel (B x H x T in mm: 102 x 78 x 14)
- Externe Stoßlüftungstaster (Anzahl beliebig, potentialfrei)
- Externe Sensoren mit Sensorsignal 0-10 V oder 4-20 mA

In den folgenden Abschnitten werden diese Steuerungsmodule näher erläutert.

#### **2.2.1 LED-Bedienteil**

Das LED-Bedienteil verfügt über 7 symbolisierte Kurzhubtasten. Durch Drücken einer Taste oder einer Tastenkombination werden die entsprechenden Bedienfunktionen ausgelöst. Der aktive Betriebs-Modus wird je Bedienfeld mittels grüner oder roter LED signalisiert. Das LED-Bedienteil im Design des *PEHA*-Schalterprogrammes kann sowohl Auf- als auch Unterputz installiert werden. Im Falle einer Aufputzinstallation ist eine *PEHA*-Aufputzdose erforderlich.

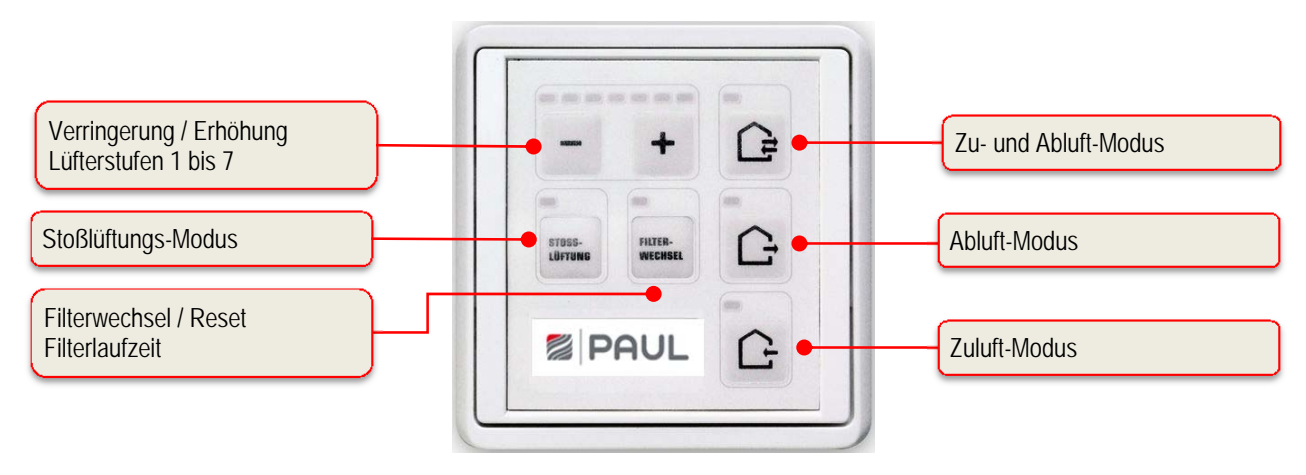

*Abb. 5: Bedien- und Informationsfelder LED-Bedienteil* 

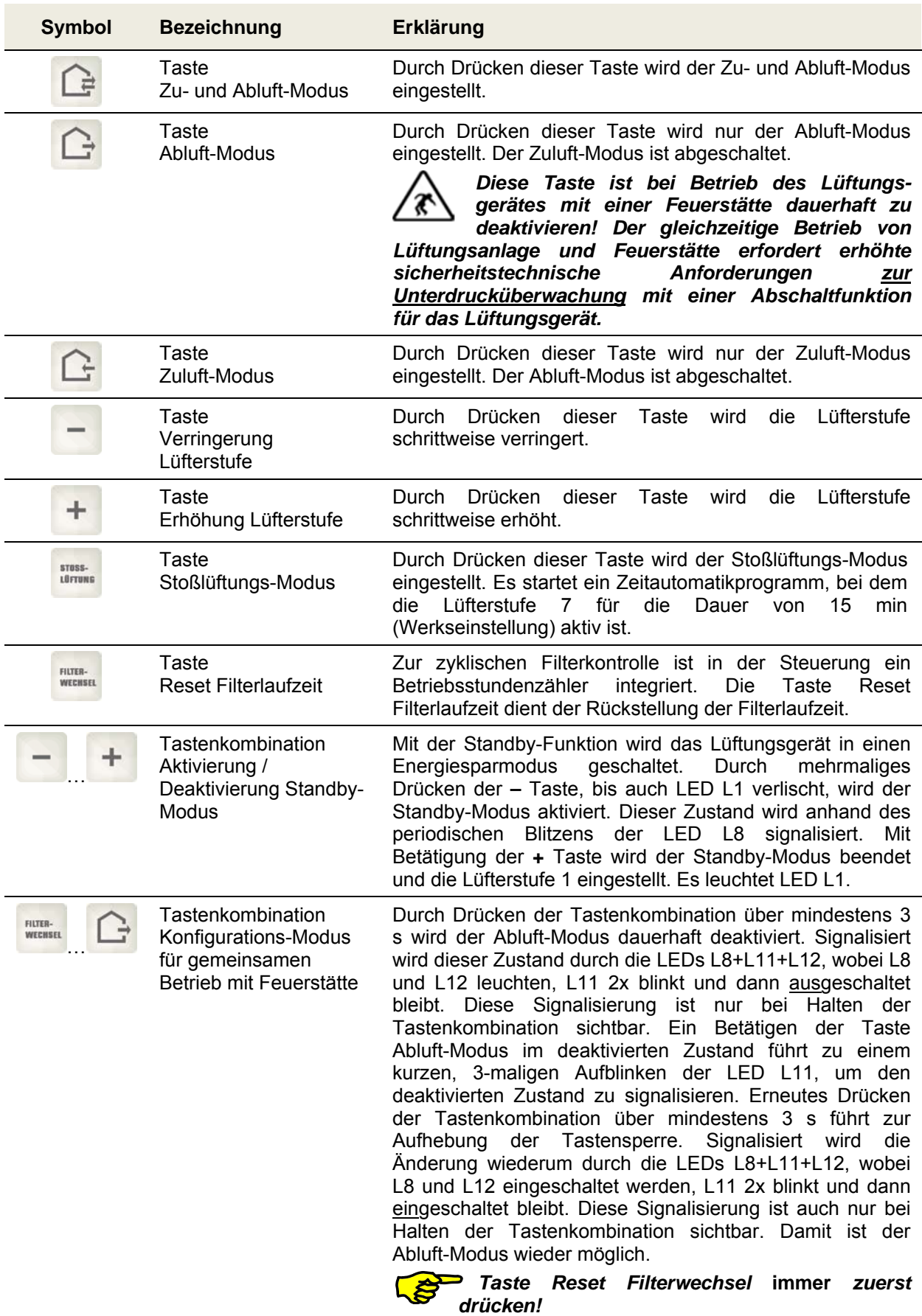

#### **2.2.1.1 Bedienfunktionen LED-Bedienteil**

| FILTER-<br>WECHSEL<br>÷ | Tastenkombination<br>Konfigurations-Modus<br>obere<br>Temperaturschwelle<br><b>Bypass</b><br>Tasten zur Einstellung | Durch Drücken der Tastenkombination über mindestens 3<br>s wird die Einstellung für die obere Temperaturschwelle<br>aktiviert. Signalisiert wird dieser Zustand durch Blinken der<br>LEDs L8 und L10. Mit den Tasten zur Einstellung kann die<br>obere Temperaturschwelle für das Öffnen des Bypasses in<br>Abhängigkeit der Ablufttemperatur zwischen 21 °C (LED L1<br>leuchtet) und 27 °C (LED L7 leuchtet) eingestellt werden.<br>Nach erneutem Betätigen der Tastenkombination über<br>mindestens 3 s wird die Einstellung übernommen und der<br>Konfigurations-Modus obere Temperaturschwelle Bypass<br>beendet.<br>Taste Reset Filterwechsel immer<br>zuerst<br>drücken! |
|-------------------------|----------------------------------------------------------------------------------------------------|----------------------------------------------------------------------------------------------------|
| FILTER-<br>WECHSEL      | Tastenkombination<br>Konfigurations-Modus<br><b>Disbalance</b>                                                      | Durch Drücken der Tastenkombination für mindestens 3 s<br>wird der Konfigurations-Modus Disbalance aktiviert und die<br>LEDs L10 und L12 blinken. Mit den Tasten zur Balance-<br>Einstellung kann nun die Balance der bei Aktivierung des                                                                                                    |
| ÷                       | <b>Tasten zur Balance-</b><br>Einstellung                                                                           | Konfigurations-Modus Disbalance aktiven Lüfterstufe in 5<br>% Schritten eingestellt werden. Die Einstellung der Balance<br>erfolgt nicht für jede Lüfterstufe einzeln, sondern für<br>Gruppen von Lüfterstufen gemeinsam.                                                                                                    |
|                         | 1. Gruppe<br>Lüfterstufen <1+2><br>2. Gruppe<br>Lüfterstufen < 3+4+5><br>3. Gruppe<br>Lüfterstufen <6+7>            | Der einstellbare Bereich liegt zwischen -15 % (L1) und +15<br>% (L7). In der Mittelstellung (L4) laufen die Zu- und<br>Abluftventilatoren mit gleicher Drehzahl. Nach erneutem<br>Betätigen der Tastenkombination wird die Einstellung<br>übernommen und der Konfigurations-Modus Disbalance<br>beendet.<br><b>Reset Filterwechsel</b><br>immer<br>Taste<br>zuerst<br>drücken!                                                                                                    |

*Tab. 2: Bedienfunktionen des LED-Bedienteil* 

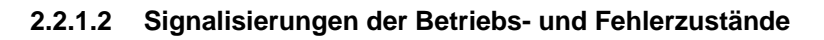

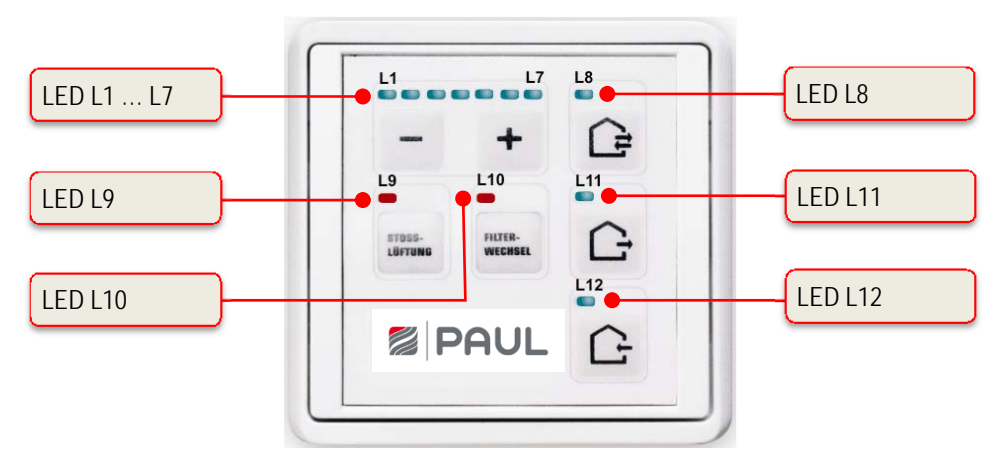

*Abb. 6: LED-Signalisierungen LED-Bedienteil* 

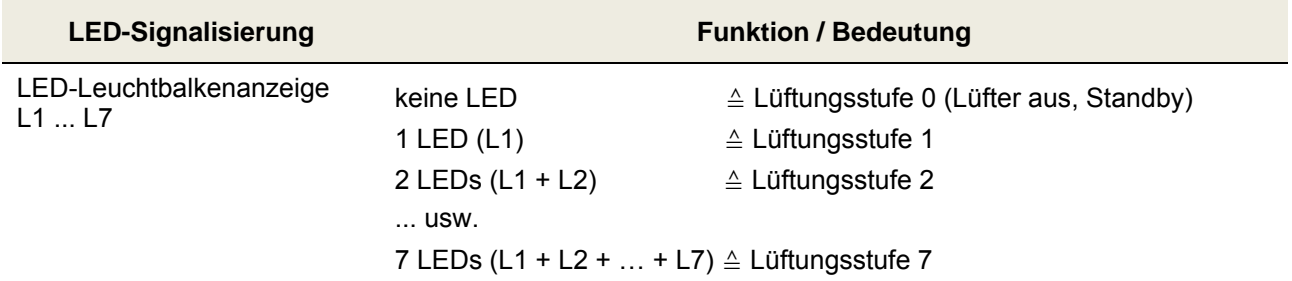

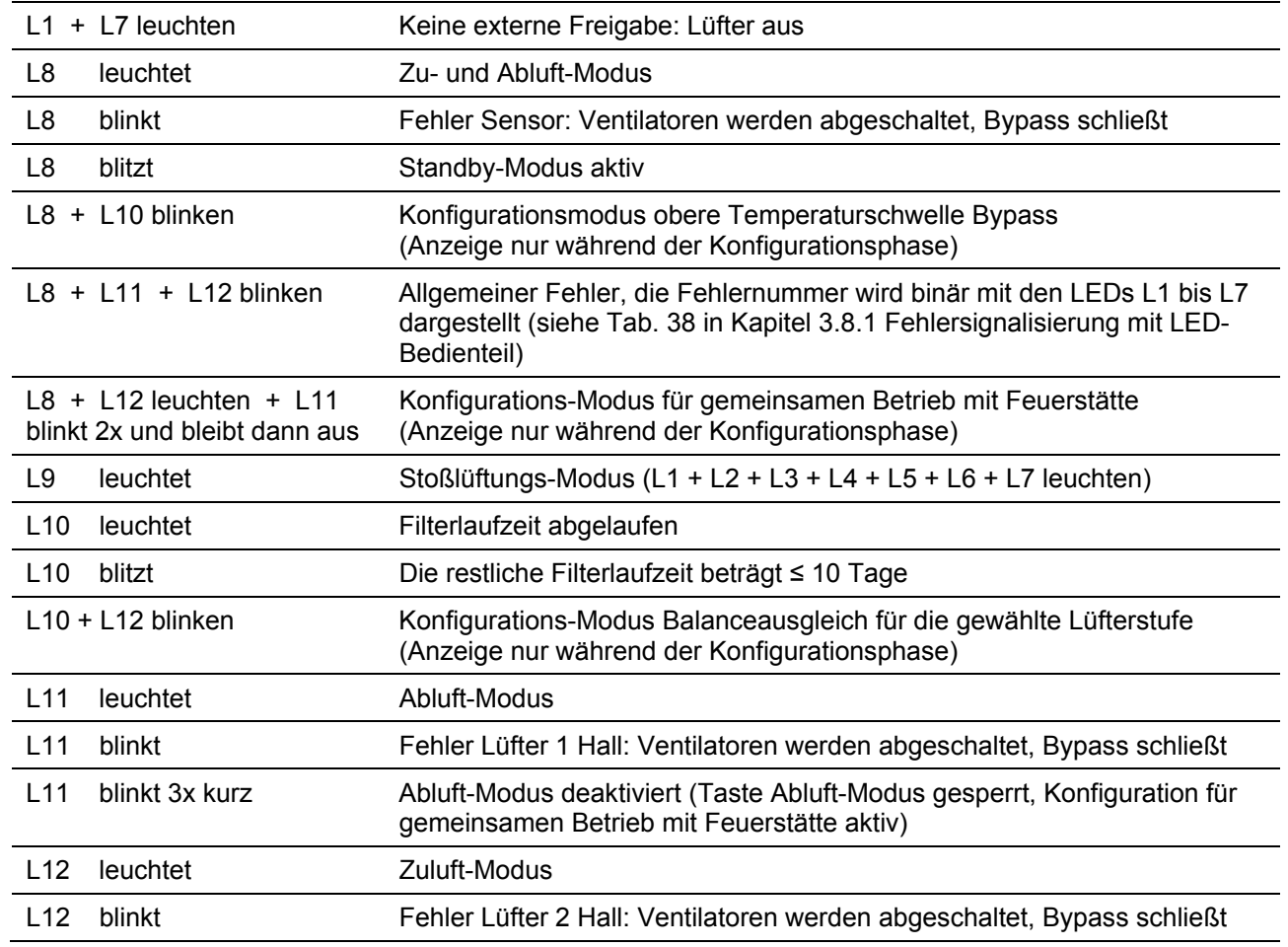

*Tab. 3: Funktionsbelegung der LED-Signalisierungen* 

#### **2.2.2 TFT-Touchpanel**

Das 3,5"-TFT-Display des Touchpanels wird durch Berührung der symbolisierten Schaltflächen mit den Fingern bedient. Die Anzeige des aktiven Betriebs-Modus und die zugehörige Schaltfläche werden farbig signalisiert. Die Bedieneinheit kann in einer Standard-Unterputzdose montiert werden.

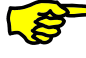

 *Das Lüftungsgerät kann mit bis zu drei TFT-Touchpanel oder auch ohne Bedieneinheit betrieben werden. Das System arbeitet dann im zuletzt eingestellten Betriebs-Modus.* 

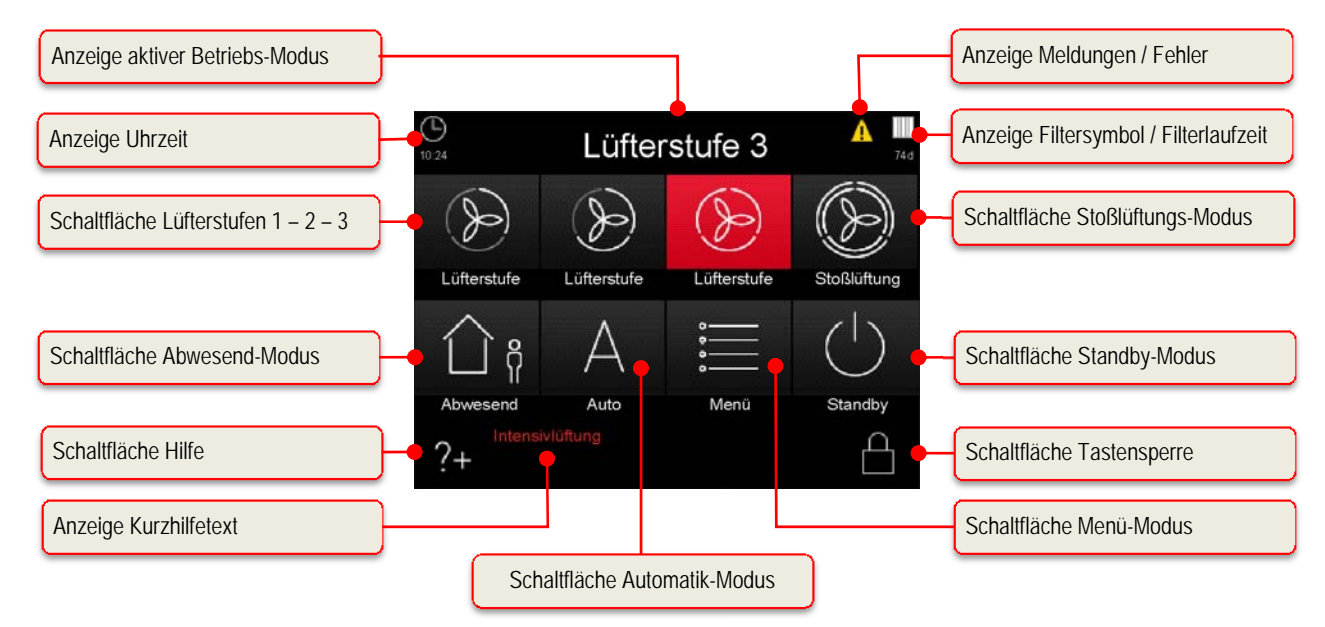

*Abb. 7: Schalt- und Informationsflächen des Touchpad* 

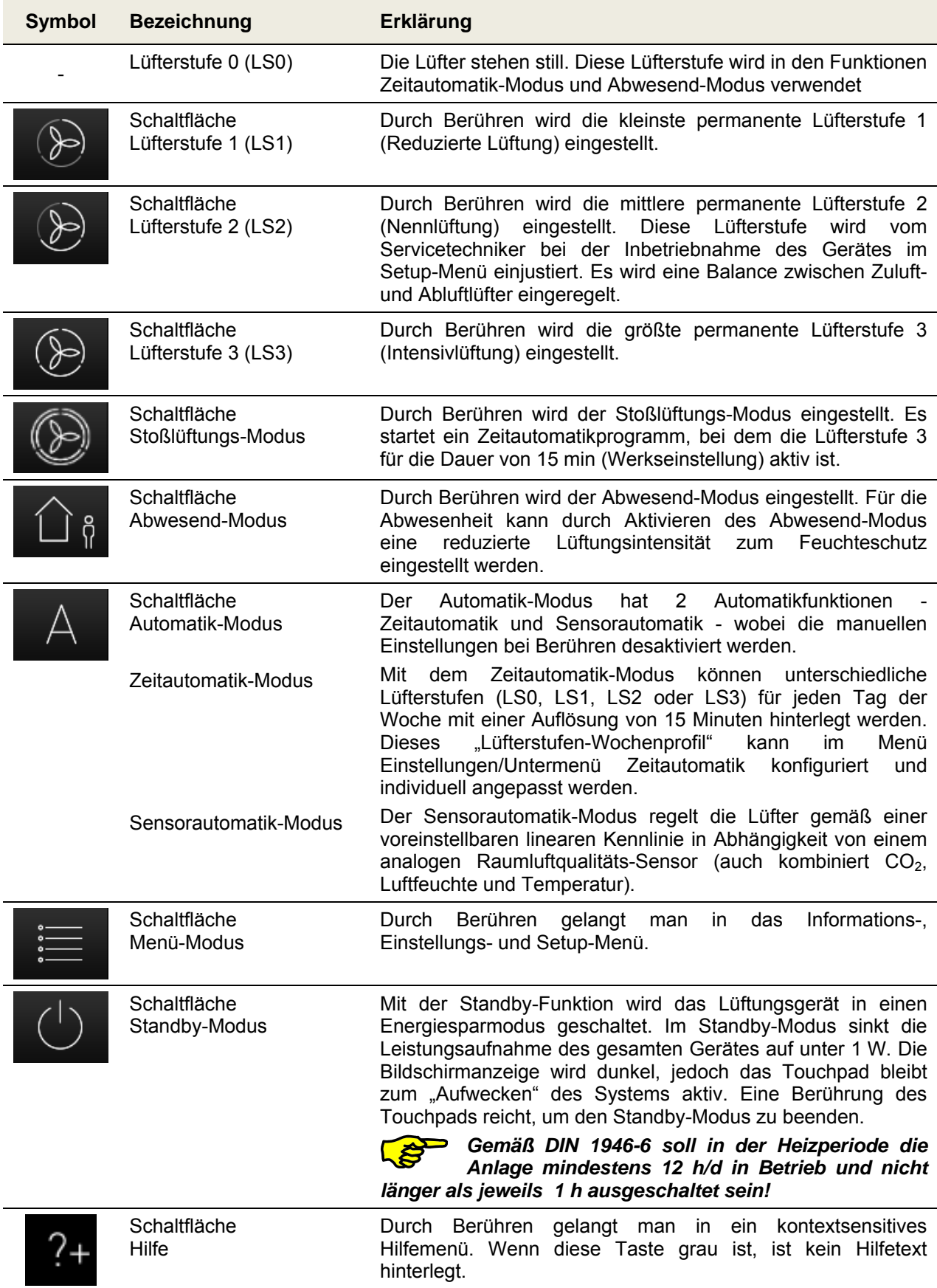

### **2.2.2.1 Bedienfunktionen und Signalisierungen TFT-Touchpanel**

|                      | Schaltfläche<br>Tastensperre aktivieren         | Durch Berühren wird das Touchpad<br>desaktiviert,<br>mit<br>Ausnahme<br>dieser<br>Schaltfläche.<br><b>Bildschirm</b><br>wird<br>Der<br>abgedunkelt und inaktiv (Reinigungsstatus.)                                                                 |
|----------------------|-------------------------------------------------|----------------------------------------------------------------------------------------------------|
|                      | Schaltfläche<br>Tastensperre deaktivieren       | Durch Berühren und Halten (ca. 2-3 s) gelangt man ins<br>Startmenü zurück.                                                                                                    |
|                      | Schaltfläche<br>Häkchen                         | Durch Berühren wird der gewünschte oder vorhandene<br>Parameter ausgewählt oder bestätigt.                                                                                                    |
|                      | Schaltfläche<br>Enter                           | Durch Berühren navigiert man in den verschiedenen<br>Untermenüs. Geänderte Parameter werden in den Speicher<br>übernommen.                                                                                                    |
|                      | Schaltfläche<br>Abbruch / zurück                | Durch Berühren wechselt man aus einem Menü in die nächst<br>höherer Menüebene ohne etwa geänderte<br>Daten zu<br>übernehmen.                                                                                                    |
|                      | Signalisierung<br>Meldungen                     | Ein blinkendes gelbes Warndreieck am rechten oberen Rand<br>symbolisiert eine Information oder einen Fehler. Diese werden<br>im Menü Information/Aktuelle Meldung und Fehler zusätzlich<br>im Menü Information/Letzte Meldungen registriert.       |
|                      | Signalisierung<br>Filtersymbol / Filterlaufzeit | Zur zyklischen Filterkontrolle ist in der Steuerung ein<br>Betriebsstundenzähler integriert. Von der voreingestellten<br>Filterlaufzeit werden die Betriebsstunden rückwärtszählend<br>subtrahiert und in Tagen unter dem Filtersymbol angezeigt.  |
|                      |                                                 | Die Filtersymbolfarbe wechselt von weiß nach gelb wenn<br>Filterlaufzeit ≤ 10 d und von gelb nach rot bei abgelaufener<br>Filterlaufzeit.                                                                                                    |
|                      |                                                 | Bei abgelaufener Filterlaufzeit wird die Meldung "Filter<br>wechseln" erzeugt.                                                                                                    |
|                      | Schaltflächen<br>$+$ / -                        | Durch Berühren können in den Menüs Werte geändert werden<br>(z.B. Lüfterstufen in 1%-Schritten oder die Uhrzeit in Minuten-<br>oder Stundenschritten).                                                                                             |
|                      |                                                 | Die Daten werden stets erst übernommen, wenn<br>die Schaltfläche Enter berührt wird!                                                                                                    |
|                      | Schaltflächen<br>Navigation                     | Durch Berühren der Schaltflächen Navigation links/rechts und<br>hoch/runter navigiert man in den Menüs, um den gewünschten<br>Parameter in der jeweiligen Menüebene zu wählen. Sind in<br>einem Menü mehrere Werte einstellbar (z.B. bei Datum und |
| $\frac{1}{\sqrt{2}}$ |                                                 | Uhrzeit: Tag, Monat, Jahr, Stunden, Minuten) kann man mit<br>den Schaltflächen Navigation die einzelnen zu verstellenden<br>Werte selektieren und dann mit + / - verändern.                                                                        |
|                      |                                                 |                                                                                                    |
|                      |                                                 |                                                                                                    |

*Tab. 4: Bedienfunktionen und Signalisierungen TFT-Touchpanel* 

### **2.3 Menüstruktur des TFT-Touchpanel**

Die Menüstruktur setzt sich aus dem Startmenü und drei Hauptmenüs (Informationen, Einstellungen und Setup) zusammen. Beim Aktivieren des TFT-Touchpanel wird das Startmenü angezeigt. Die Hauptmenüs sind jeweils in Untermenüs gegliedert, die den Zugriff auf Informationen oder Parameteränderungen ermöglichen.

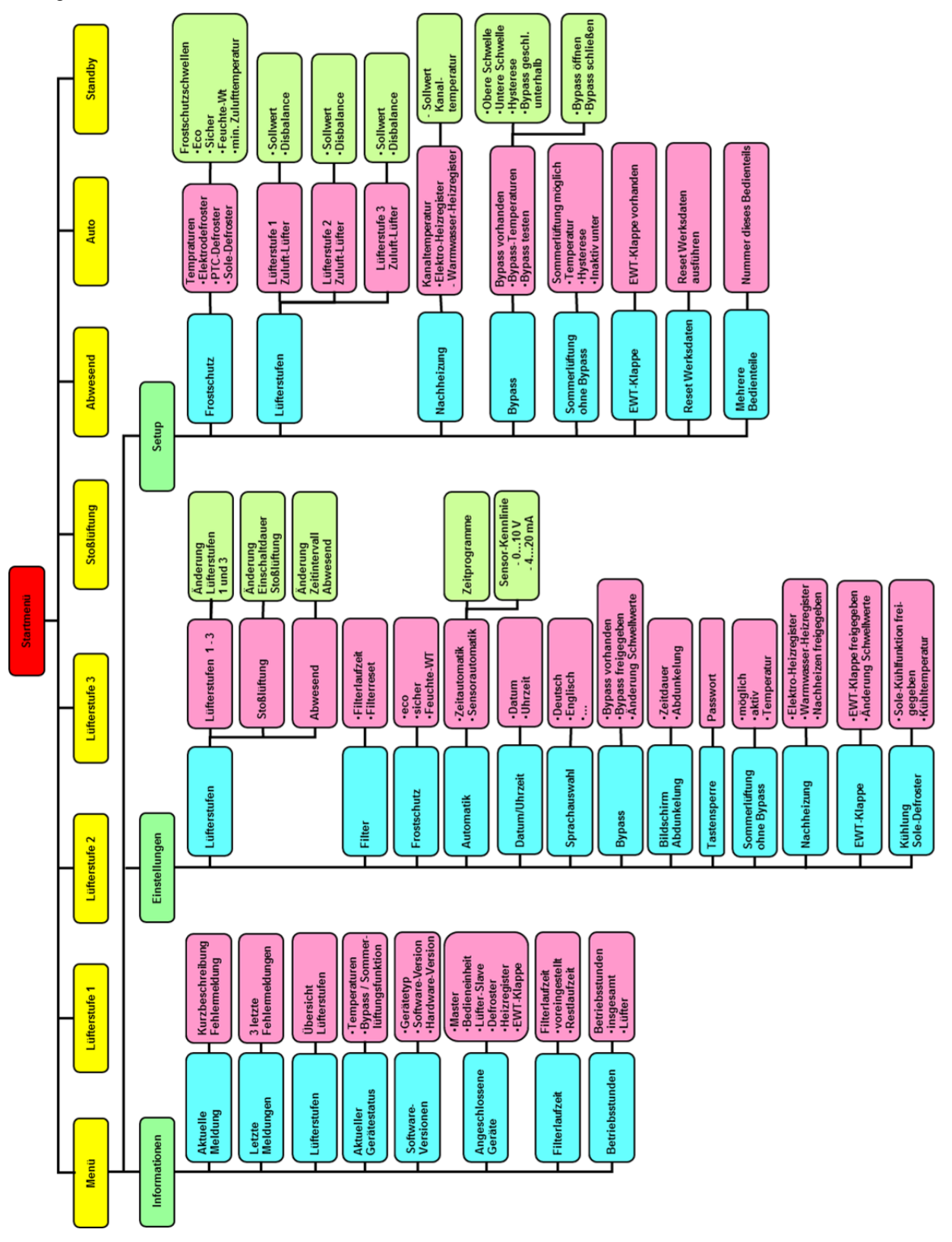

*Abb. 8: Menüstruktur des TFT-Touchpanels* 

#### **2.3.1 Hauptmenü Informationen**

Das Hauptmenü *Informationen* ist in acht Untermenüs gegliedert. In den Untermenüs werden Information zum aktuellen Gerätestatus sowie ausgewählte Werksvoreinstellungen (z.B. Gerätetyp) visualisiert. Mit den Schaltflächen Navigation wird das jeweilige Untermenü ausgewählt und mit Enter aufgerufen.

#### **2.3.1.1 Untermenü Aktuelle Meldung**

Hier werden eine Information (z. B. Filter wechseln) oder ein Fehler (z. B. Sensorbruch) als aktuelle Meldung angezeigt. Zusätzlich zu dieser Anzeige blinkt ein gelbes Warndreieck am rechten oberen Bildschirmrand. Nur Fehlermeldungen führen generell zum Abschalten der Ventilatoren.

#### **2.3.1.2 Untermenü Letzte Meldungen**

Hier werden die letzten drei aufgetretenen Fehler mit Datum und Uhrzeit ereigniskonform registriert. Zusätzlich zu dieser Anzeige blinkt ein gelbes Warndreieck am rechten oberen Bildschirmrand.

#### **2.3.1.3 Untermenü Lüfterstufen**

Hier werden die prozentualen Einstellungen der drei Lüfterstufen 1, 2 und 3 (LS1, LS2 und LS3) sowie die voreingestellten Zeiten für Abwesend-Modus und Stoßlüftungs-Modus angezeigt.

#### **2.3.1.4 Untermenü Aktueller Gerätestatus**

Hier werden die aktuelle, geräteseitige Zulufttemperatur und Außenlufttemperatur sowie der Bypasss-Status (geschlossen / offen) für Geräte mit Bypassklappe oder der Sommerlüftung-Status (inaktiv / aktiv) für Geräte ohne Bypassklappe angezeigt.

#### **2.3.1.5 Untermenü Software-Versionen**

Hier werden der Gerätetyp sowie Hard- und Softwarestände der an der Steuerung beteiligten Controller angezeigt.

#### **2.3.1.6 Untermenü Angeschlossene Geräte**

Hier werden mittels Häkchen-Symbolen dargestellt, welche Geräte tatsächlich am geräteinternen BUS angeschlossen sind und erkannt wurden.

#### **2.3.1.7 Untermenü Filterlaufzeit**

Hier werden die voreingestellte Filterlaufzeit sowie die aktuelle Filterrestlaufzeit angezeigt. Die Filterrestlaufzeit wird bei Betrieb des Lüftungsgerätes kalendertäglich heruntergezählt.

#### **2.3.1.8 Untermenü Betriebsstunden**

Es werden angezeigt:

- Gesamtbetriebsstunden (Zeit, die das Gerät unter Netzspannung steht)
- Lüfter-Betriebsstunden (Zeit, die die Lüfter in Betrieb sind)

#### **2.3.2 Hauptmenü Einstellungen**

Im Hauptmenü *Einstellungen* sind Änderungen durch den Benutzer möglich, die vornehmlich der individuellen Anpassung an den eigenen Komfort dienen. Mit den Schaltflächen Navigation wird das jeweilige Untermenü ausgewählt und mit Enter aufgerufen, wobei nur Untermenüs mit rot hinterlegtem Text parametrierbar sind.

#### LΣ *Die Einstellungen im Untermenü werden erst übernommen, wenn die Schaltfläche Enter berührt wird!*

#### **2.3.2.1 Untermenü Lüfterstufen**

Hier können mit den Schaltflächen Navigation ausgewählt und eingestellt werden:

- Lüfterstufe 1 und Lüfterstufe 3 (in 1 %-Schritten)
- Dauer der Stoßlüftung (in 5-min-Schritten)
- Lüftungsintensität für die Abwesenheit (LS1 in min/h-Schritten)

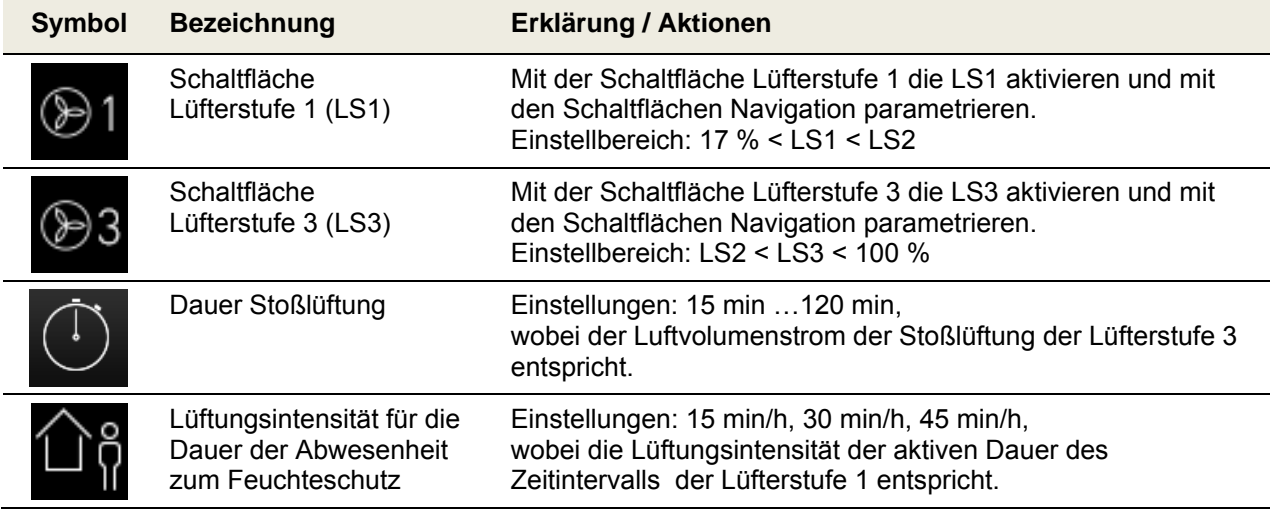

*Tab. 5: Parametrierung Untermenü Lüfterstufen* 

#### **2.3.2.2 Untermenü Filter**

Hier können eingestellt / abgelesen werden:

- Filterlaufzeit in 10-Tages-Schritten
- Aktuelle Filterrestlaufzeit
- Rücksetzen Filterlaufzeit und des Zählers für Überschreiten der Filterlaufzeit

| <b>Symbol</b> | <b>Bezeichnung</b>                       | Erklärung / Aktionen                                                                                                    |
|---------------|------------------------------------------|----------------------------------------------------------------------------------------------------|
|               | Dauer der Filterlaufzeit                 | Einstellungen: 30 d  180 d, mit den Schaltflächen Navigation<br>wobei eine maximale Filterlaufzeit von 90 Tagen empfohlen<br>wird. |
|               | Filterrestlaufzeit                       | Anzeige der aktuellen Filterrestlaufzeit                                                                                           |
|               | Anzeigefeld<br>Rücksetzen Filterlaufzeit | Mit der Schaltfläche Häkchen und Enter kann die Filterlaufzeit<br>auf den voreingestellten Wert rückgesetzt werden.                |

*Tab. 6: Parametrierung Untermenü Filter* 

#### **2.3.2.3 Untermenü Frostschutz**

Hier kann der Frostschutz-Modus mit den Schaltflächen Navigation eingestellt werden:

- eco
- sicher
- Feuchte-WT (Enthalpie-Tauscher) mit eigener Frostschutzschwelle

| <b>Symbol</b> | <b>Bezeichnung</b>                             | Erklärung / Aktionen                                                                                                    |
|---------------|------------------------------------------------|----------------------------------------------------------------------------------------------------|
|               | Anzeigefeld<br>Frostschutz-Modus eco           | Im Modus "eco" kann unter extremen Bedingungen der<br>Standard-Wärmetauscher einfrieren. Der Energieaufwand für<br>den Frostschutz ist geringer.     |
|               | Anzeigefeld<br>Frostschutz-Modus sicher        | Im Modus "sicher" wird das Einfrieren des Standard-<br>Wärmetauschers grundsätzlich verhindert. Der<br>Energieaufwand für den Frostschutz ist höher. |
|               | Anzeigefeld<br>Frostschutz-Modus<br>Feuchte-WT | Im Modus Feuchte-WT wird das Einfrieren eines Enthalpie-<br>Tauscher (Membran-Feuchte-Wärme-Tauscher) grundsätzlich<br>verhindert.                   |

*Tab. 7: Parametrierung Untermenü Frostschutz* 

#### **2.3.2.4 Untermenü Automatik**

Es sind zwei Betriebsarten im Automatik-Modus vorgesehen:

- Zeitautomatik
- Sensorautomatik

Die gewünschte Betriebsart des Automatik-Modus wird mit den Schaltflächen Navigation (roter Texthintergrund) und Setzen des Häkchens ausgewählt und mit Enter bestätigt.

#### **2.3.2.4.1 Zeitautomatik**

| <b>Symbol</b> | <b>Bezeichnung</b>       | Erklärung / Aktionen                                                                                                    |
|---------------|--------------------------|----------------------------------------------------------------------------------------------------|
| MO            | Schaltfläche<br>Kalender | Durch Berühren kann ein Wochentag (MoSo) oder eine Gruppe<br>von Wochentagen (Mo-Fr; Sa-So) angewählt werden, um zeitlich<br>Lüfterstufen zuzuordnen.                                      |
|               | Schaltfläche LS0         | Die Lüfter stehen still.                                                                                                    |
|               | Schaltfläche LS1         | Reduzierte Lüftung                                                                                                    |
|               | Schaltfläche LS2         | Nennlüftung                                                                                                    |
|               | Schaltfläche LS3         | Intensivlüftung                                                                                                    |
|               | Cursor                   | Der Cursor markiert die Zeit im ¼-Stunden-Bereich. Mit den<br>Schaltflächen Navigation wird der Cursor über das Zeitfenster<br>navigiert, in der die gewählte Lüfterstufe aktiv sein soll. |

*Tab. 8: Parametrierung Zeitautomatik* 

Durch Auswahl einer Gruppe von Tagen (z.B. Mo-Fr) werden die Änderungsdaten auf jeden Tag der Gruppe übertragen. Die Einstellungen für die Gruppe "Mo-Fr" sind dann also identisch der Tage "Mo", "Di"... "Fr" (bzw. Gruppe "Sa-So" identisch Tage "Sa", "So"). Um die Anlage mit tagesverschiedenen Lüfterstufen- und Zeitprofilen zu betreiben, muss das Profil des jeweiligen Tages ("Mo"... "So") geändert werden. Eventuell erneute Änderungen in den Gruppen "Mo-Fr" bzw. "Sa-So" überschreiben die zuvor getroffenen Einstellungen der einzelnen Tage wieder!

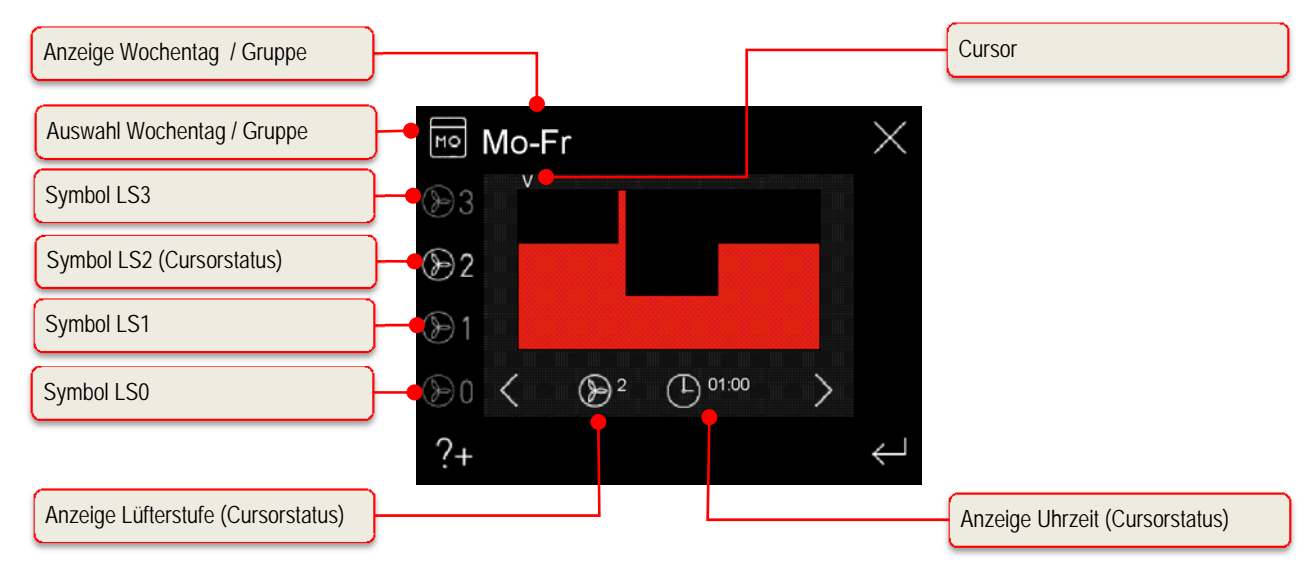

*Abb. 9: Zeitautomatik Werkseinstellung, Gruppe Wochentage Mo-Fr* 

| Lüfterstufe     | Zeitfenster (Uhrzeit 0 <sup>00</sup> - 24 <sup>00</sup> ) |                   |                    |                     |
|-----------------|-----------------------------------------------------------|-------------------|--------------------|---------------------|
| LS1             |                                                           |                   | $8^{30} - 16^{00}$ |                     |
| LS <sub>2</sub> | $0^{00} - 8^{00}$                                         |                   |                    | $16^{00} - 24^{00}$ |
| LS <sub>3</sub> |                                                           | $R^{00} - R^{30}$ |                    |                     |

*Tab. 9: Zeitfenster Werkseinstellung, Gruppe Wochentage Mo-Fr* 

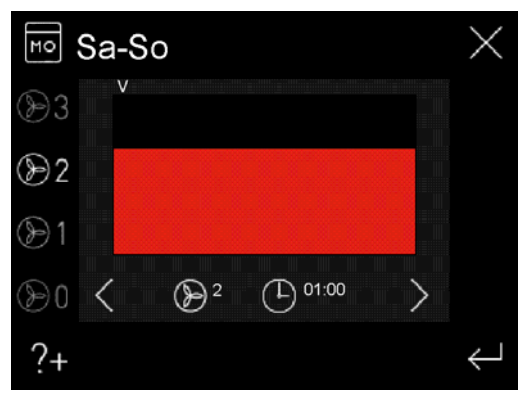

*Abb. 10: Zeitautomatik Werkseinstellung, Gruppe Wochentage Sa-So* 

| Lüfterstufe | Zeitfenster (Uhrzeit $0^{00}$ - 24 $^{00}$ ) |
|-------------|----------------------------------------------|
| LS2         | $\sqrt{0^{00} - 24^{00}}$                    |

*Tab. 10: Zeitfenster Werkseinstellung, Gruppe Wochentage Sa-So* 

#### *Die Werkseinstellung der Zeitautomatik kann nur über das Hauptmenü Setup reaktiviert werden.*

Wenn im Automatik-Modus die Betriebsart "Zeitautomatik" aktiv ist, wird auf dem Startmenü zusätzlich zum Icon Automatik-Modus die aktive Lüfterstufe (nur LS 1-3) gemäß Zeitfenster grau visualisiert.

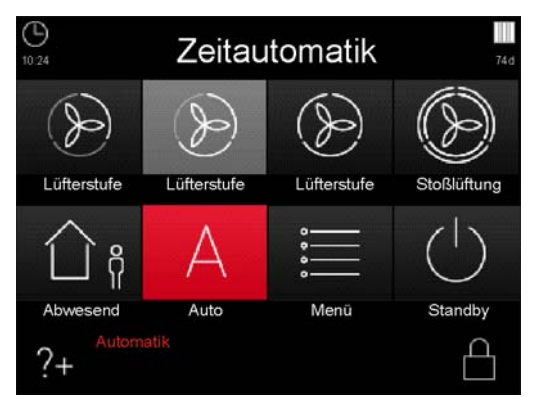

*Abb. 11: Automatik-Modus Zeitautomatik mit aktiver Lüfterstufe LS2* 

#### **2.3.2.4.2 Sensorautomatik**

Die Betriebsart **Sensorautomatik** des Automatik-Modus setzt den Anschluss eines externen Luftgüte- / CO<sub>2</sub>- oder Feuchtesensoren an die Steuerung des Lüftungsgerätes voraus. Das Analogsignal des Sensors wird als Steuersignal für die Lüfterdrehzahl des Lüftungsgerätes interpretiert. Bei der Applikation mehrerer Sensoren in einer Lüftungsanlage wird das Ausgangssignal eines Maximalwertmoduls zur Steuerung des Lüftungsgerätes genutzt.

Zunächst wird mit den Schaltflächen Navigation (roter Texthintergrund) und Setzen des Häkchens ausgewählt, ob der Sensor über einen Strom- oder Spannungsausgang (Strom: 4…20 mA, Spannung: 0…10 V) verfügt, und mit Enter bestätigt. Anschließend werden der untere Punkt (Kennlinien-Startwert p1) und der obere Punkt (Kennlinien-Endwert p2) einer dazwischen als linear angenommenen Kennlinie

für die Lüfterdrehzahl zwischen 17 % und 100 % parametriert. Mit den Schaltflächen Navigation können die zu parametrierenden Kenngrößen (roter Texthintergrund) ausgewählt und mit den Schaltflächen + / die Werte eingestellt werden.

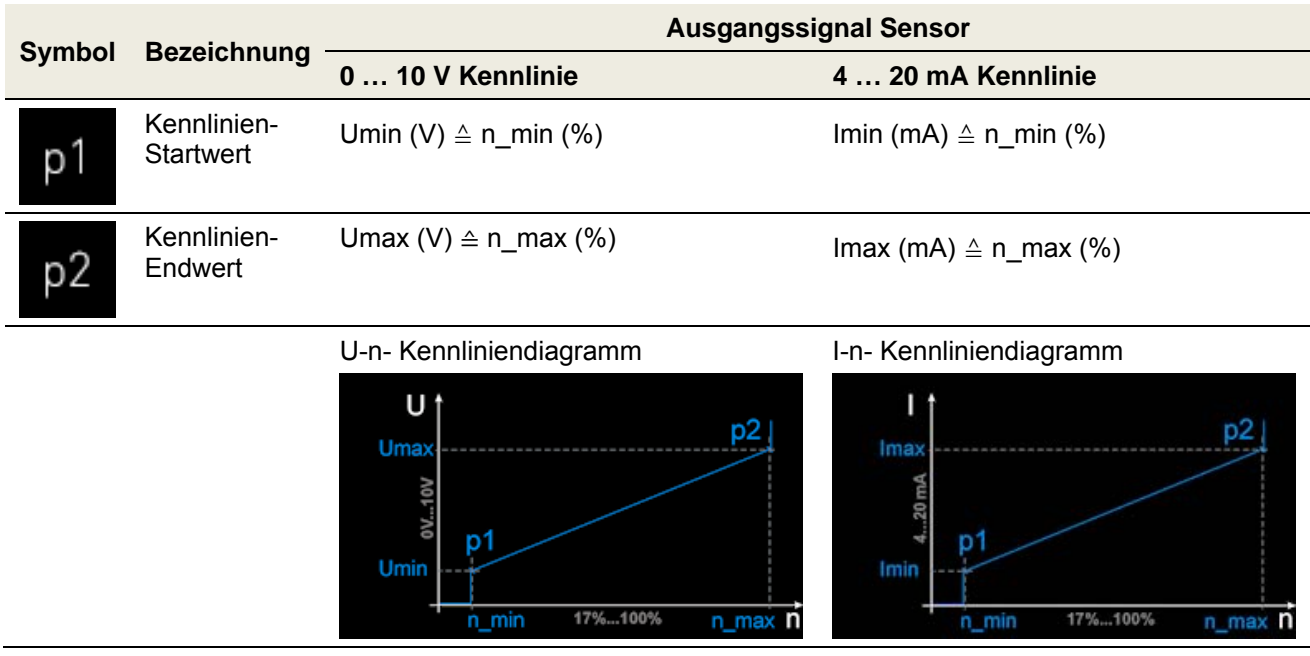

*Tab. 11: Parametrierung Sensorautomatik* 

#### **Plausibilitätsprüfung für Sensoren mit Stromausgang:**

- Betrifft analogen Eingang an der Durchgangsklemme X10 (Klemme X10.9 / X10.10)
- Fehlermeldung, wenn am Eingang länger als 1 s ein Wert von 0 … 3 mA anliegt
- Rücksetzung des Fehlers, wenn I > 3,5 mA für mindestens 1 s

#### **2.3.2.5 Untermenü Datum/Uhrzeit**

In diesem Menü werden das Datum und die Uhrzeit eingestellt. Mit den Schaltflächen Navigation können die zu parametrierenden Kenngrößen (roter Texthintergrund) ausgewählt und mit den Schaltflächen + / die Werte eingestellt werden.

#### **2.3.2.6 Untermenü Sprachauswahl**

In diesem Menü kann die Ländersprache für das TFT-Touchpanel mit den Schaltflächen Navigation ausgewählt werden.

#### **2.3.2.7 Untermenü Bypass**

In diesem Menü wird ein vorhandener Bypass angezeigt. Die Funktion des Bypass kann aktiviert oder deaktiviert werden. Die Freigabe der Bypassfunktion wird mit den Schaltflächen Navigation (roter Texthintergrund) und Setzen des Häkchens ausgewählt und mit Enter bestätigt. Es können weiterhin die Temperatur-Schwellen für das Öffnen und Schließen der Bypass-Klappe mit Schaltflächen Navigation (roter Texthintergrund) ausgewählt mit den Schaltflächen + / - eingestellt werden.

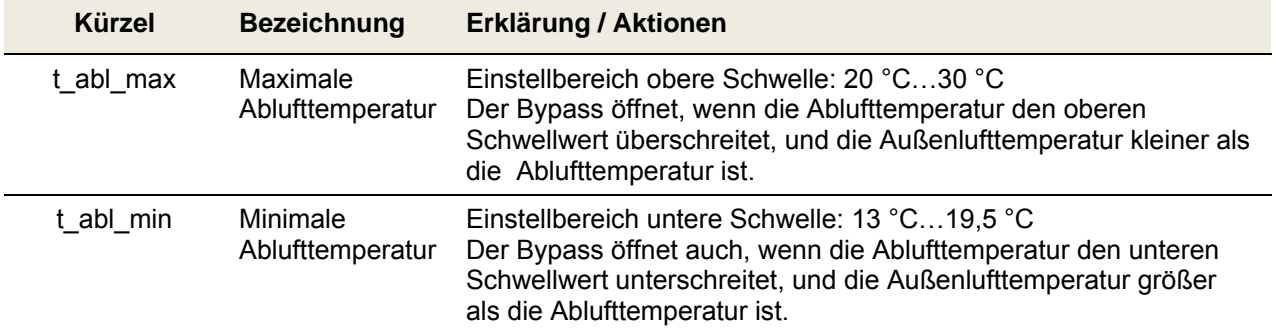

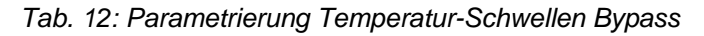

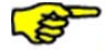

*Zur Vermeidung von Zugerscheinungen durch eine zu niedrige Zulufttemperatur bleibt der Bypass unterhalb einer Außenluftgrenztemperatur geschlossen. Der Grenzwert der Außenlufttemperatur kann im Hauptmenü Setup zwischen 12 °C ... 20 °C eingestellt werden (Werkseinstellung 13 °C).* 

 *Der obere Schwellwert sollte 2 K über der mittleren Raumheiztemperatur liegen.* 

#### **2.3.2.8 Untermenü Bildschirm-Abdunkelung**

In diesem Menü können eine individuelle Bildschirmhelligkeit und die Zeitdauer bis Eintritt der Abdunkelung nach Nicht-Bedienung mit den Schaltflächen Navigation eingestellt werden.

- Dauer bis zur Abdunkelung in 1 min-Schritten
- Abdunkelung in 5 %-Schritten

| <b>Symbol</b> | <b>Bezeichnung</b>           | Erklärung / Aktionen                                                                                                    |
|---------------|------------------------------|----------------------------------------------------------------------------------------------------|
|               | Dauer bis zur<br>Abdunkelung | Einstellungen: 1 min 10 min,<br>bis Aktivierung der Abdunkelung nach letzter Bedienung des<br>TFT-Touchpanels                                      |
| $\frac{0}{0}$ | Grad der<br>Abdunkelung      | Einstellungen: 5 % 95 %,<br>bezogen auf die Grundhelligkeit bei aktiven Bildschirm                                                                 |
| Ā             | Schaltfläche<br>Glühbirne    | Mit dieser Schaltfläche kann die eingestellte Abdunkelung<br>getestet werden. Der Bildschirm wird für 5 Sekunden gemäß<br>Einstellung abgedunkelt. |

*Tab. 13: Parametrierung Bildschirm-Abdunkelung* 

#### **2.3.2.9 Untermenü Tastensperre**

Die Bedienoberfläche des TFT-Touchpanel kann mit einer passwortgeschützten Tastensperre deaktiviert werden.

| <b>Symbol</b>                                                                                | <b>Bezeichnung</b>                                  | Erklärung / Aktionen                                                                                                    |
|----------------------------------------------------------------------------------------------|-----------------------------------------------------|----------------------------------------------------------------------------------------------------|
| Passwort<br>0 1 2 3 4<br>5 6 7 8 9<br>716 S-chiliges Passwortsingabe<br>At Easter Bestimmers | Passwortabfrage                                     | Eingabe des Passwortes <11111> und mit Enter bestätigen. Auf<br>dem Touchpad wird als aktueller Status "Tastensperre"<br>angezeigt.                           |
|                                                                                              | Schaltfläche<br><b>Tastensperre</b><br>deaktivieren | Nach Berühren der Schaltfläche erfolgt die Passwortabfrage zur<br>Deaktivierung der Tastensperre.<br>Eingabe des Passwortes <11111> und mit Enter bestätigen. |

*Tab. 14: Aktivierung / Deaktivierung Tastensperre* 

#### **2.3.2.10 Untermenü Nachheizung**

In diesem Menü wird ein optional vorhandenes Nachheizmodul (Elektroheizregister oder Warmwasser-Heizregister) angezeigt. Die Funktion der Nachheizung kann aktiviert oder deaktiviert werden. Die Freigabe Nachheizen wird mit den Schaltflächen Navigation (roter Texthintergrund) und Setzen des Häkchens ausgewählt und mit Enter bestätigt.

#### **2.3.2.11 Untermenü EWT-Klappe**

In diesem Menü wird eine optional vorhandene EWT-Klappe (Erd-Wärme-Tauscher-Klappe) angezeigt. Die Funktion der EWT-Klappe kann aktiviert oder deaktiviert werden. Die Freigabe EWT-Klappe wird mit den Schaltflächen Navigation (roter Texthintergrund) und Setzen des Häkchens ausgewählt und mit Enter bestätigt. Es können weiterhin die Temperatur-Schwellen für das Umschalten der EWT-Klappe mit den Schaltflächen Navigation (roter Texthintergrund) ausgewählt und mit den Schaltflächen + / - eingestellt werden.

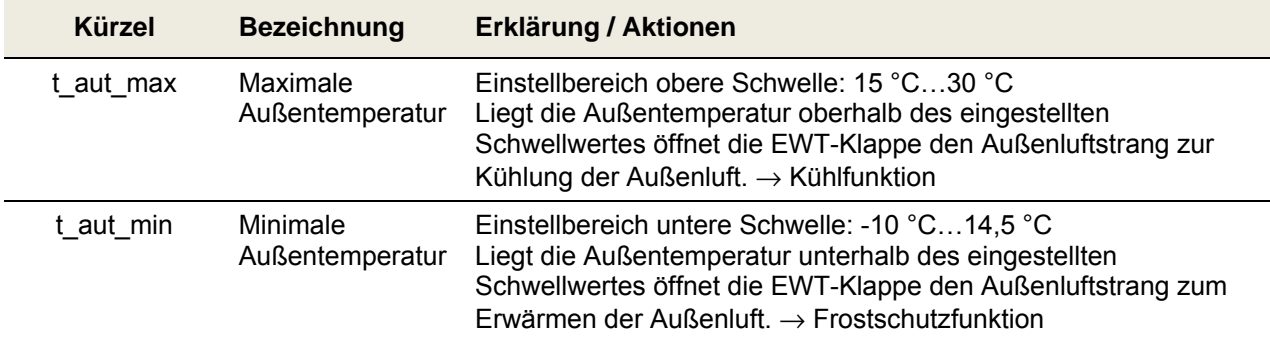

*Tab. 15: Parametrierung Temperatur-Schwellen EWT-Klappe* 

#### **2.3.2.12 Untermenü Kühlung Sole-Defroster**

#### 58 *Nur ausführbar bei Geräteversion NOVUS ohne integrierten Defroster!*

In diesem Menü wird ein optional vorhandener Sole-Defroster angezeigt. Die Kühlfunktion des Sole-Defrosters kann aktiviert oder deaktiviert werden. Die Freigabe des Sole-Defroster wird mit den Schaltflächen Navigation (roter Texthintergrund) und Setzen des Häkchens ausgewählt und mit Enter bestätigt. Es kann weiterhin die Temperatur-Schwelle für die Kühlfunktion mit den Schaltflächen Navigation (roter Texthintergrund) ausgewählt und mit den Schaltflächen + / - eingestellt werden.

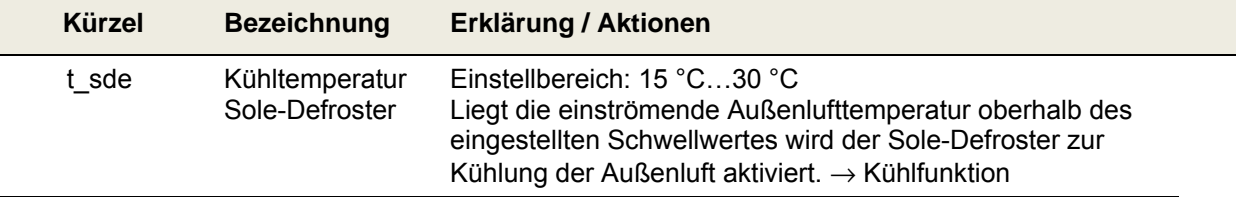

*Tab. 16: Parametrierung Temperatur-Schwelle Sole-Defroster* 

#### **2.3.3 Stoßlüftungs-Modus mit externem Stoßlüftungstaster**

Stoßlüftungstaster werden zumeist in Ablufträumen wie Bädern, WC oder Küche montiert, um Vorort in diesen Räumen eine zeitlich begrenzte Maximallüftung zur schnellen Abfuhr von erhöhter Feuchtigkeit und Gerüchen zu aktivieren.

Bei Betätigung dieses Bedienungselementes werden die für den Stoßlüftungs-Modus mit LED-Bedienteil bzw. TFT-Touchpanel beschriebenen Funktionseigenschaften und Visualisierungen generiert. Der Stoßlüftungs-Modus wird bei jeder Aktivierung erneut gestartet und unterbricht für die eingestellte Dauer des aktuellen Betriebsmodus. Danach wechselt das Gerät wieder in den vorher aktiven Betriebs-Modus zurück. Ein manueller Wechsel des Betriebs-Modus mittels angeschlossener Bedienteile stoppt die Stoßlüftungsfunktion.

#### **2.4 Pflege durch den Betreiber**

Die Wartung des Lüftungsgerätes und der -anlage für den Betreiber beschränkt sich darauf, periodisch die Filter zu wechseln und die Zu- und Abluftventile zu reinigen. Eine Filterkontrolle soll alle 3 Monate durchgeführt werden. Ein Filterwechsel soll bei Bedarf, jedoch spätestens alle 6 Monate, vorgenommen werden.

Kontrollieren Sie in diesem Zusammenhang auch weitere in der Lüftungsanlage vorhandene Filter und wechseln Sie diese bei Bedarf aus. Ein Austausch oder eine Reinigung der Filtermatten an den Abluftventilen (z.B. Bad, Küche, WC) sollte alle 2 - 3 Monate oder bei Prüfung des Verschmutzungsgrades nach eigenem Ermessen erfolgen.

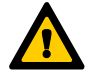

*Werden die Wartungsarbeiten nicht regelmäßig durchgeführt, beeinträchtigt dies langfristig gesehen die Funktionsweise der Komfortlüftung!* 

#### **2.4.1 Gerätefilter ersetzen**

#### *Die Anlage darf nicht ohne Filter betrieben werden. Bei Filterwechsel- und Wartungsarbeiten muss das Lüftungsgerät ausgeschaltet sein!*

Im NOVUS sind zwei hochwertige Originalfilter des Herstellers eingebaut. Die Filter im NOVUS sind nach der entsprechenden Meldung des Bedienteiles oder nach Visualisierung eines programmierten, digitalen Ausgangssignals zu kontrollieren. Gehen Sie dabei wie folgt vor:

- 1. Versetzen Sie das Gerät in den Standby-Modus oder trennen Sie es vom Netzanschluss.
- 2. Ziehen Sie die Wartungsklappe **A** von der Fronthaube ab.

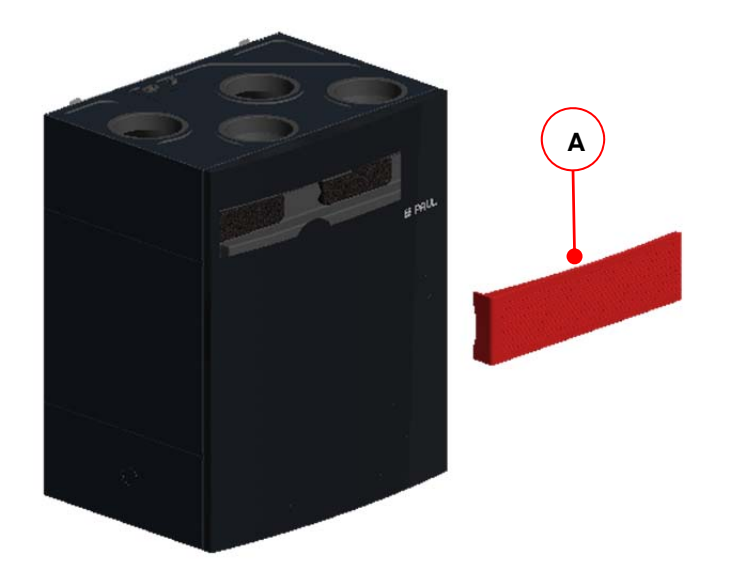

*Abb. 12: Abnehmen der Wartungsklappe* 

3. Ziehen Sie Filterabdeckkappen **B** aus den Filterfächern. Greifen Sie dabei mit dem Finger in die jeweilige Griffmulde **C** der Filterabdeckkappe.

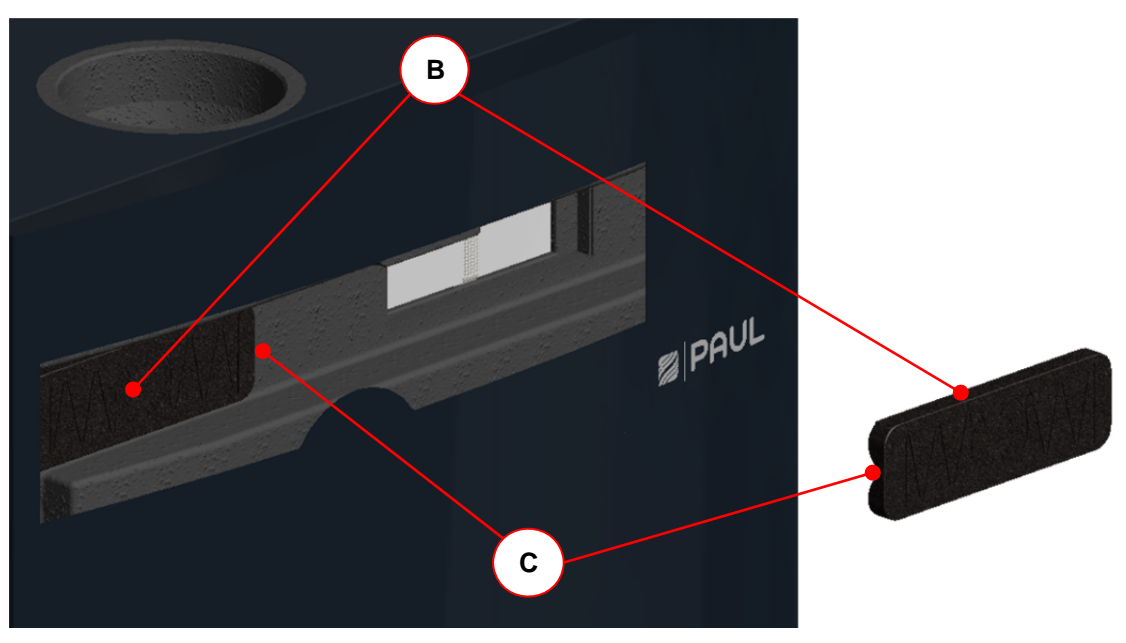

*Abb. 13: Entnahme der Filterabdeckkappen* 

4. Ziehen Sie die Filter **D** aus den Filterfächern. Benutzen Sie dabei die Zugbänder **E** der Filter.

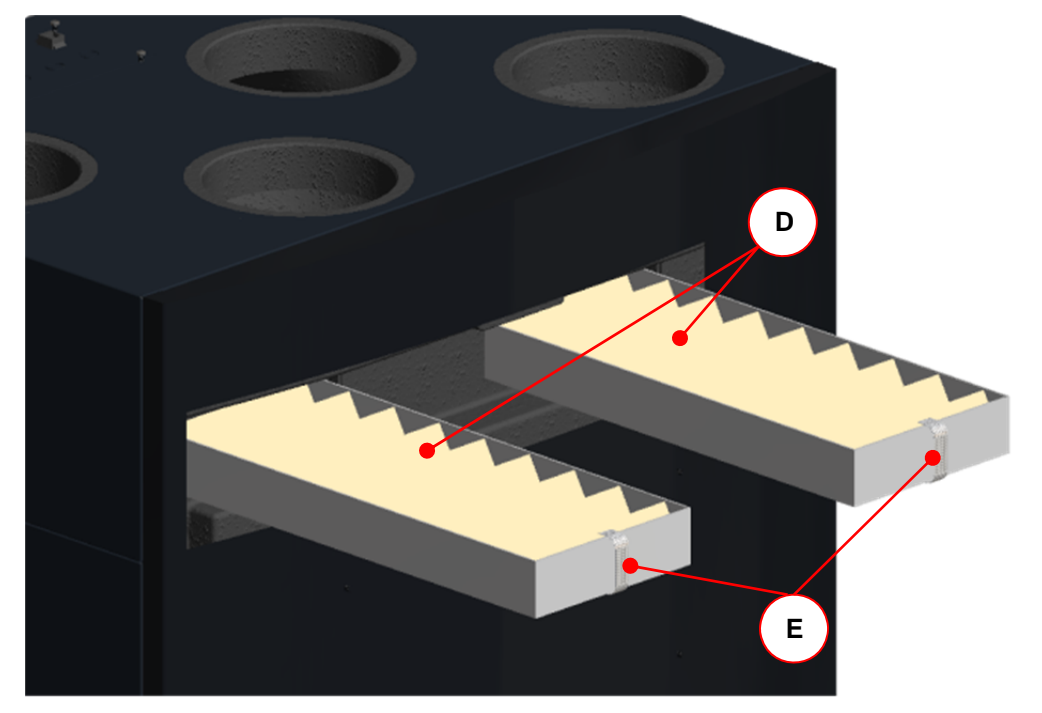

*Abb. 14: Entnahme der Filter* 

.E

⊑≲

5. Setzen Sie die neuen Filter gemäß dargestellter Durchströmungsrichtung **F** ein.

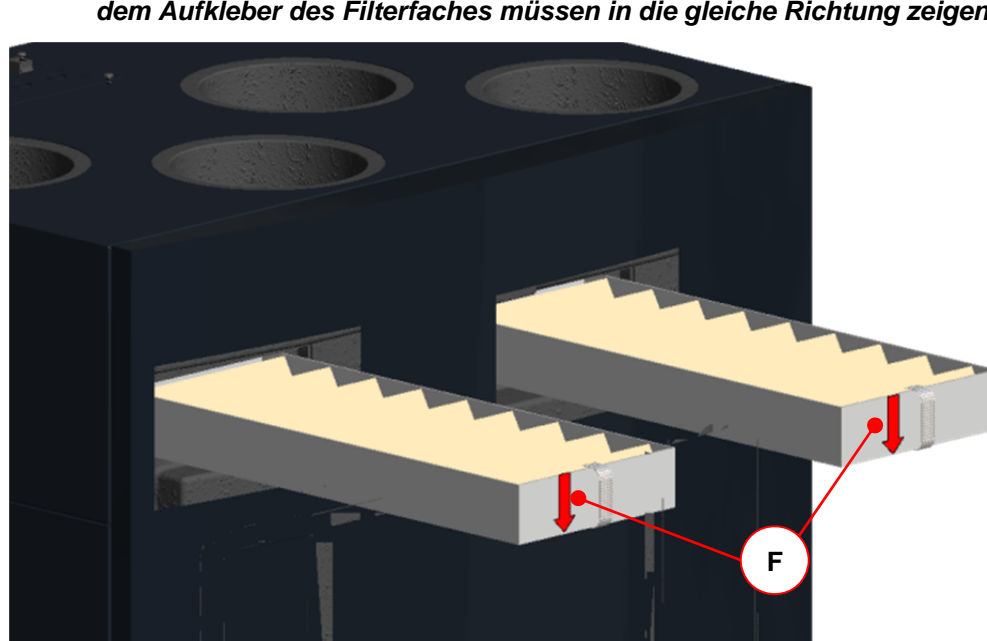

*Der Pfeil auf dem Filterrahmen für die Durchströmungsrichtung und der Pfeil auf dem Aufkleber des Filterfaches müssen in die gleiche Richtung zeigen!* 

*Abb. 15: Einsetzen der neuen Filter* 

*Pollenfilter sind je nach Gerätetyp gemäß Typenschild in das Filterfach des Außenluftanschlusses einzusetzen! Das betreffende Filterfach ist mit dem Aufkleber* 

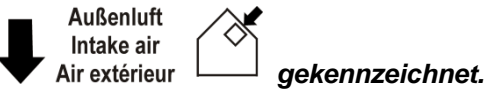

6. Setzen Sie die Filterabdeckkappen ein. Achten Sie darauf, dass die Griffmulden **C** beider Filterabdeckkappen im Filtereinschubfach zueinander zeigen.

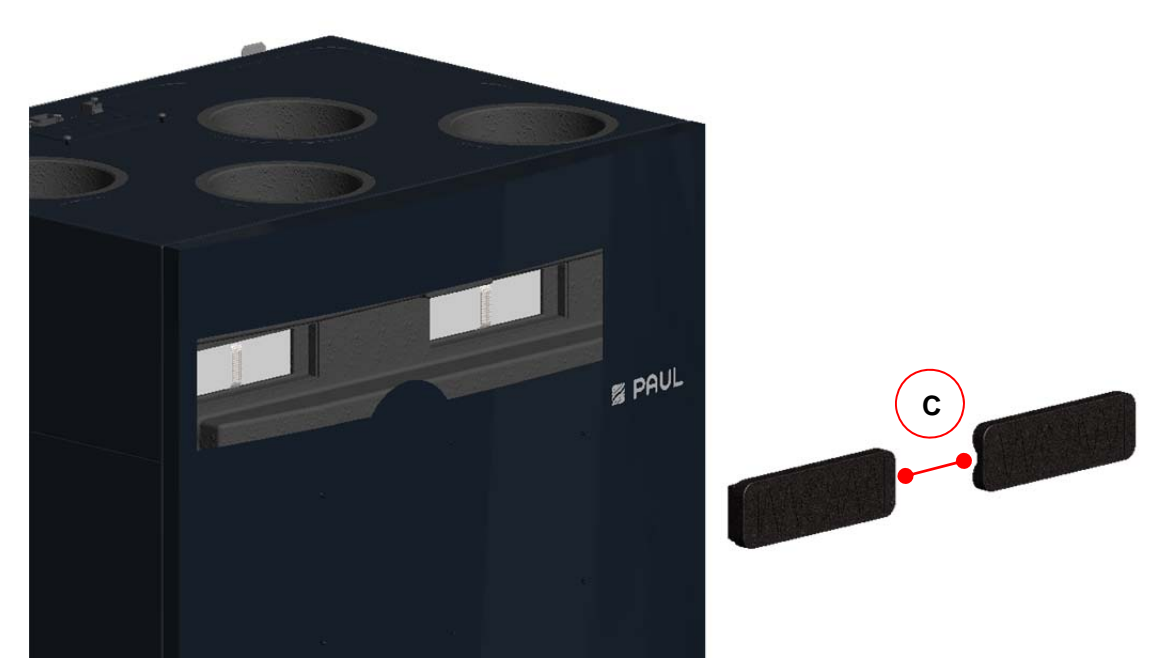

*Abb. 16: Zueinander stehende Position der Griffmulden der Filterabdeckkappen* 

- 7. Verschließen Sie die Revisionsöffnung der Fronthaube mit der Wartungsklappe.
- 8. Stellen Sie die Netzverbindung wieder her.

#### **2.4.2 Rücksetzen der Filterlaufzeit**

Nach erfolgtem Filterwechsel ist der Zähler für die Filterlaufzeit zurück zu setzen. Das Rücksetzen der Filterlaufzeit kann mit der jeweils angeschlossenen Bedieneinheit oder mit einem digitalen Eingangssignal (mit PC-Software als Sonderlösung programmierbar) vorgenommen werden.

#### **2.4.2.1 Reset Filterlaufzeit mit LED-Bedienteil**

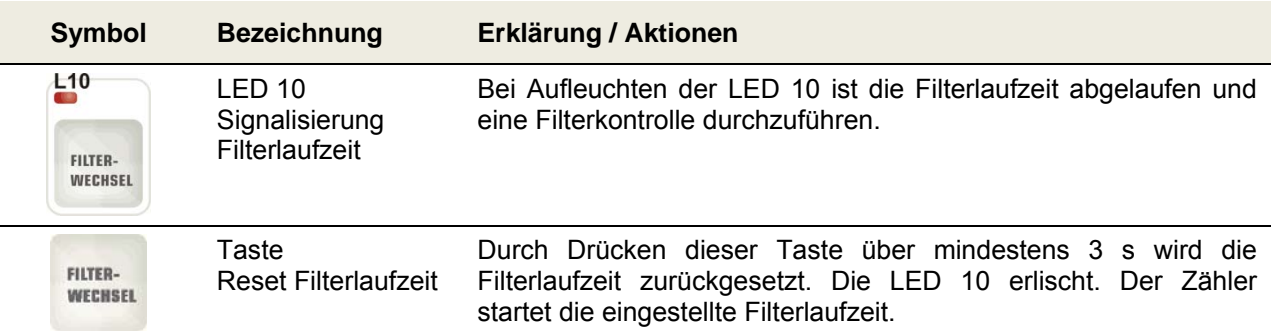

*Tab. 17: Reset Filterlaufzeit mit LED-Bedienteil* 

#### **2.4.2.2 Reset Filterlaufzeit mit TFT-Touchpanel**

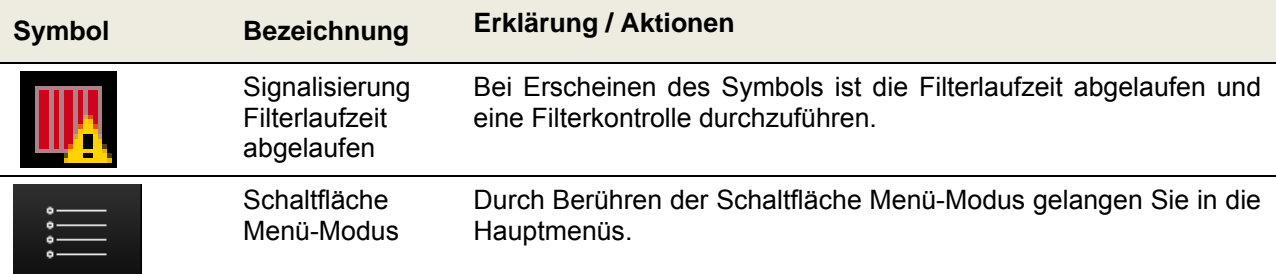

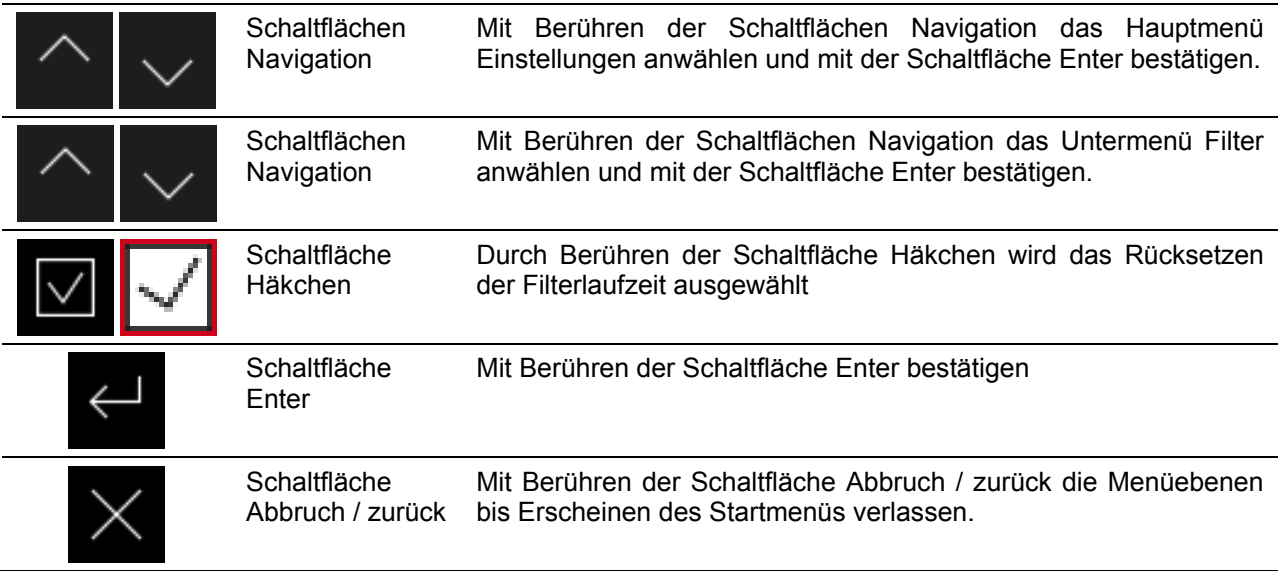

*Tab. 18: Schrittfolge Reset Filterlaufzeit mit TFT-Touchpanel* 

#### 58 *Die durchgeführten Wartungsarbeiten in der Checkliste A dokumentieren!*

#### **2.4.3 Was tun im Falle einer Störung?**

Setzen Sie sich im Falle einer Störung mit dem Installateur in Verbindung. Notieren Sie die Fehleranzeige bzw. den Störungscode des verwendeten Bedienteiles. Notieren Sie auch den Typ und die Serien-Nummer Ihres NOVUS, siehe dazu das Typenschild an der Seite der Luftanschlüsse des Gerätes. Die Netzverbindung muss immer vorhanden sein, sofern das NOVUS nicht aufgrund einer ernsthaften Störung, Wartungsarbeiten oder aus einem anderen zwingenden Grund außer Betrieb gesetzt werden muss.

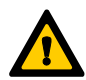

*Sobald eine Netztrennung erfolgt, wird die Wohnung nicht mehr mechanisch belüftet. Dadurch können Feuchtigkeits- und Schimmelprobleme in der Wohnung auftreten. Das langfristige Ausschalten des NOVUS ist also zu vermeiden!* 

*Gemäß DIN 1946-6 ist die Lüftungsanlage dauerhaft in Betrieb zu belassen, ausgenommen Zeiten für Wartungs- und Reparaturarbeiten. Für die Dauer der Abwesenheit sollte die Anlage in der niedrigsten Lüfterstufe oder im Abwesend-Modus betrieben werden!* 

#### **2.5 Entsorgung**

Die Fa. PAUL Wärmerückgewinnung GmbH bietet Ihnen nach Ablauf des Lebenszyklus Ihres NOVUS eine kostenfreie Rücknahme an. Falls Sie diese Möglichkeit der Rückführung der recyclingfähigen Produktanteile in den Stoffkreislauf nicht in Anspruch nehmen, möchten wir Sie darauf aufmerksam, dass das NOVUS nicht mit normalem Hausmüll entsorgt werden darf. Bitte erkundigen Sie sich für diese Art der Entsorgung bei Ihrer Gemeinde nach Möglichkeiten für die Wiederverwendung von Komponenten oder die umweltfreundliche Verarbeitung der Materialien.

### **3 Hinweise für die Fachkräfte**

*In diesem Kapitel wird beschrieben, wie Sie das NOVUS installieren, in Betrieb nehmen, Fehler analysieren und spezielle Wartungsarbeiten durchführen müssen.* 

### **3.1 Prinzipielle Anlagenkonfiguration**

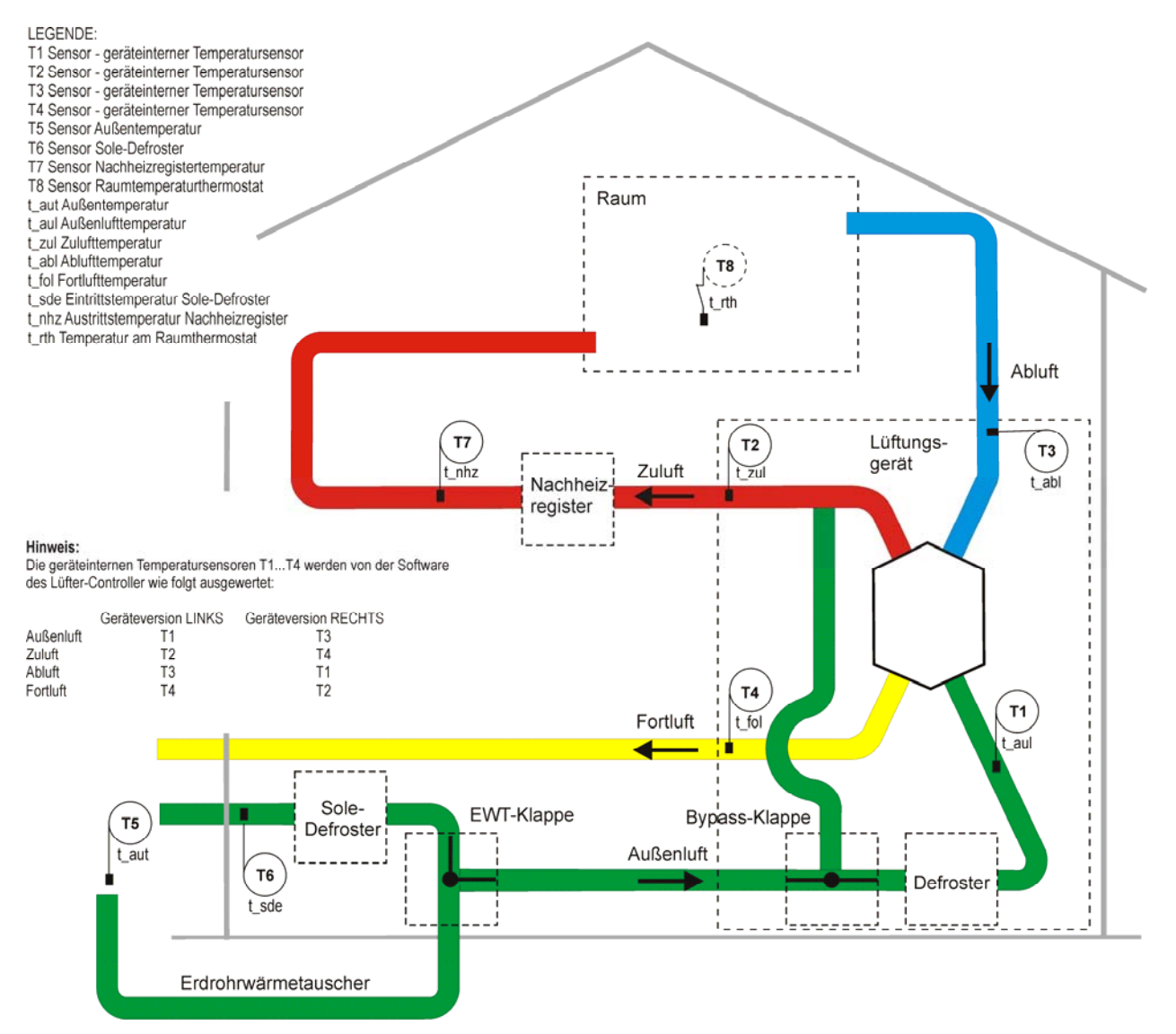

*Abb. 17: Allgemeines Anlagenschema WRG NOVUS mit integriertem Defroster, Version LINKS* 

**CS** 

*Die prinzipielle Anlagenkonfiguration trägt allgemeingültigen Charakter und stellt nicht das Anlagenschema der projektbezogenen Lüftungsanlage dar! Sie dient der Darstellung der anlagentechnischen Systemanordnung für Sensoren und Lüftungskomponenten.* 

### **3.2 Installationsvoraussetzungen**

Es sind folgende Voraussetzungen für eine ordnungsgemäße Installation zu gewährleisten:

- Montage gemäß den allgemeinen und vor Ort gültigen Sicherheits- und Installationsvorschriften von u. a. Elektrizitäts- und Wasserwerk sowie gemäß den Vorschriften dieser Betriebsanleitung;
- Frostfreier Raum im Innenbereich;
- Spannungsversorgung 230 VAC, 50-60 Hz;
- Ausreichend Platz für Luftanschlüsse und Wartungsarbeiten.

#### **3.2.1 Transport und Verpackung**

Gehen Sie beim Transport und Auspacken des NOVUS vorsichtig vor.

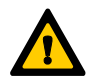

*Die Verpackung des Gerätes darf erst unmittelbar vor der Montage entfernt werden! Vor und während Montageunterbrechungen sind die Luftleitungsanschlüsse mit den Verschlusskappen der Luftanschlussstutzen gegen Eindringen von Baustaub und Feuchtigkeit zu schützen!* 

#### **3.2.2 Kontrolle des Lieferumfanges**

Sollten Sie Schäden oder Unvollständigkeiten am gelieferten Produkt feststellen, setzen Sie sich unverzüglich mit dem Lieferanten in Verbindung. Zum Lieferumfang gehören:

• WRG NOVUS,

Kontrollieren Sie auf dem Typenschild, ob es sich um das richtige Gerät (Typ, Version und Bauart gemäß Typschild) handelt;

- Befestigungsblech mit 2 Stück selbstklebende Abstandshalter (Gummipuffer);
- 230 V Netzkabel mit Kaltgerätesteckverbindung, 2 m lang;
- CAT5-Netzwerkkabel, 1,5 m lang;
- Adapterplatine;
- Gehäuse Adapterplatine aus durchsichtigem Kunststoff;
- Bedieneinheit(en); Typ und Anzahl von Bestellung abhängig;
- Originalbetriebsanleitung;
- Montage-Sockel (optional).

#### **3.3 Montage**

Das NOVUS ist entsprechend seiner Bauart (LIEGEND oder STEHEND) zu montieren. Überprüfen Sie bei einer Wandmontage die erforderliche Tragfähigkeit der Wandkonstruktion (Eigengewicht novus 50 kg) und die sichere Montagemöglichkeit des Befestigungsbleches. Für ungeeignete Wände empfehlen wir, den Montagerahmen zur Aufstellung auf dem Fußboden zu verwenden (als Option erhältlich). Auf diese Weise werden eventuelle Körperschallübertragungen so gut wie möglich vermieden.

#### *Sorgen Sie dafür, dass vor dem NOVUS mindestens 1 Meter Freiraum für spätere Wartungsarbeiten bleibt.*

#### **3.3.1 Wandmontage**

Gehen Sie bei einer Wandmontage wie folgt vor:

1. Montieren Sie das mitgelieferte Befestigungsblech **A** mit den Laschen **B** nach oben zeigend waagerecht an der Wand. Nutzen Sie die Langlöscher **C** zur Fixierung mittels geeigneten Befestigungsmaterials.

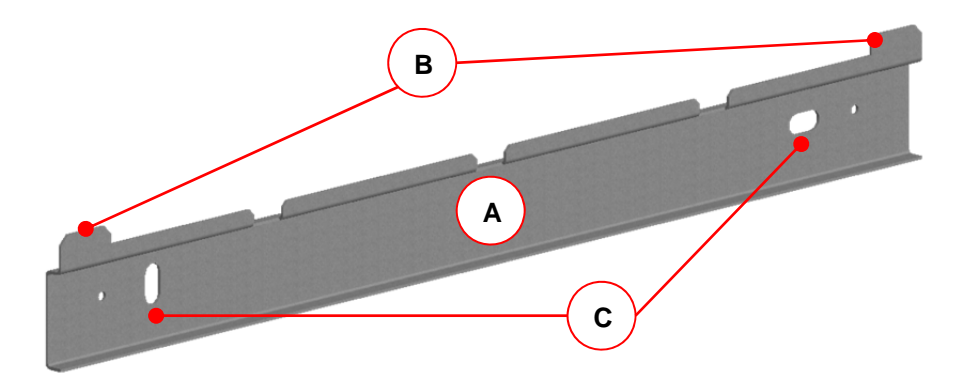

*Abb. 18: Befestigungsblech für Wandmontage* 

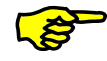

*Beachten Sie den erforderlichen Mindestabstand zum Fertigfußboden!*

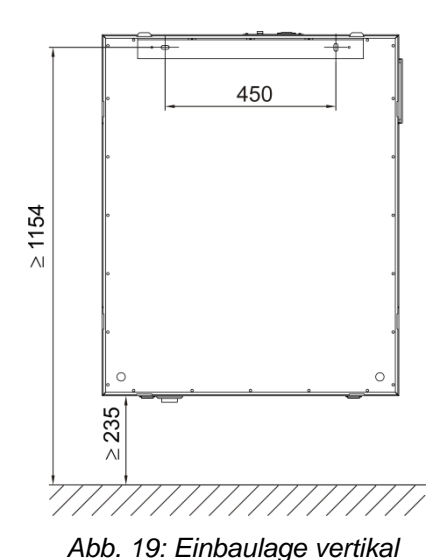

*(Version RECHTS)* 

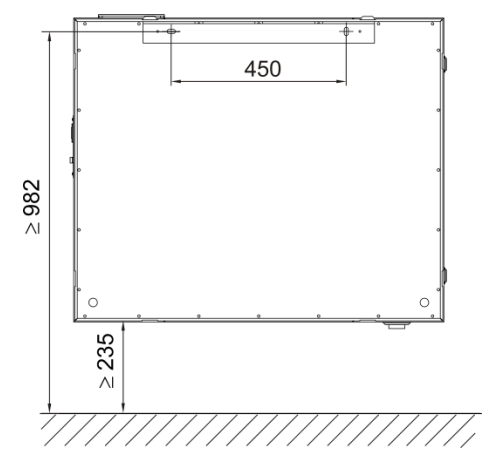

*Abb. 20: Einbaulage horizontal (Version RECHTS, Bauart LIEGEND – RECHTS)* 

2. Kleben Sie je ein Stück der beiliegenden, selbstklebenden Abstandshalter **D** in den unteren Eckbereich der Geräterückseite.

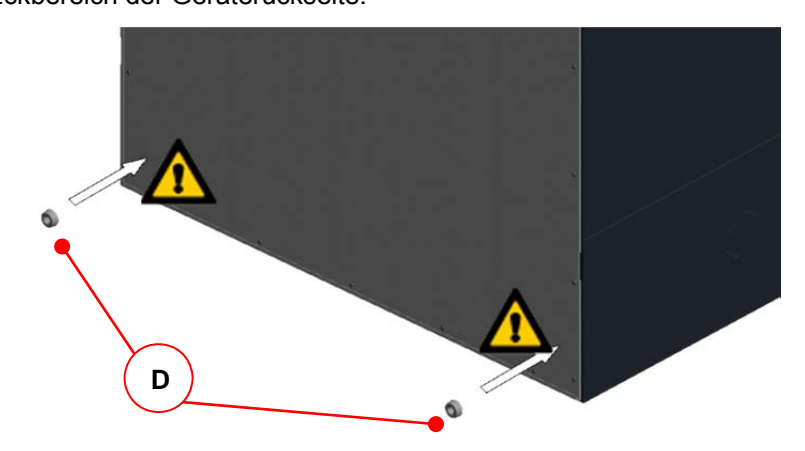

*Abb. 21: Montage Abstandshalter* 

3. Hängen Sie das NOVUS an das Befestigungsblech, indem die Laschen **B** in die jeweils oben befindlichen Schlitzöffnungen **E** des Falzes der Rückwand einhaken.

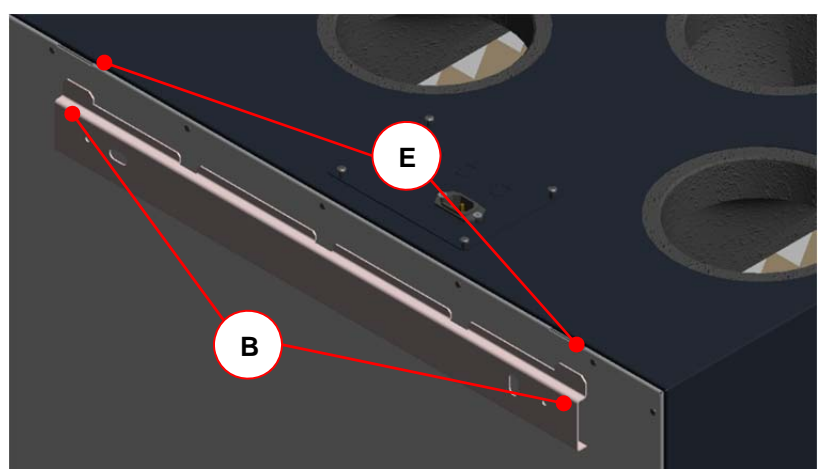

*Abb. 22: Einhängen in das Befestigungsblech*

#### **3.3.2 Aufstellung auf Montage-Sockel**

Der Montage-Sockel hat die Abmessungen (620 x 480) mm in der Grundfläche und ist zwischen 280 mm und 320 mm mittels Stellfüße variabel höhenverstellbar. Der Montage-Sockel besteht aus zwei langen Fußteilen mit je zwei Stellfüßen und zwei kurzen Fußteilen.

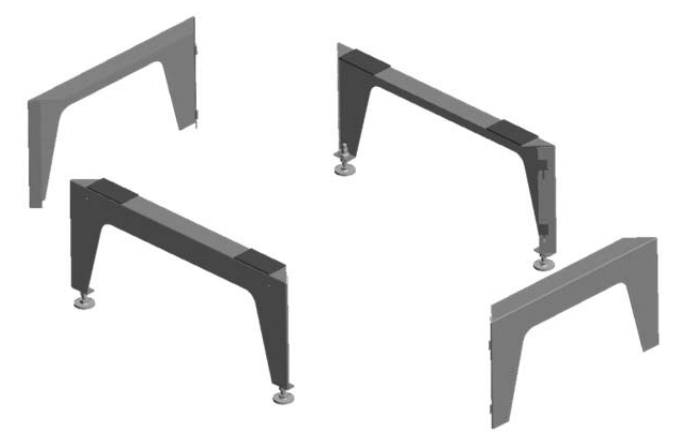

*Abb. 23: Einzelteile des Montage-Sockels* 

Bauen Sie die Einzelteile des Montage-Sockels gemäß Abbildungen zusammen. Gehen Sie dabei wie folgt vor.

1. Das kurze Fußteil ist höhenversetzt und im rechten Winkel an das lange Fußteil in Pfeilrichtung anzusetzen.

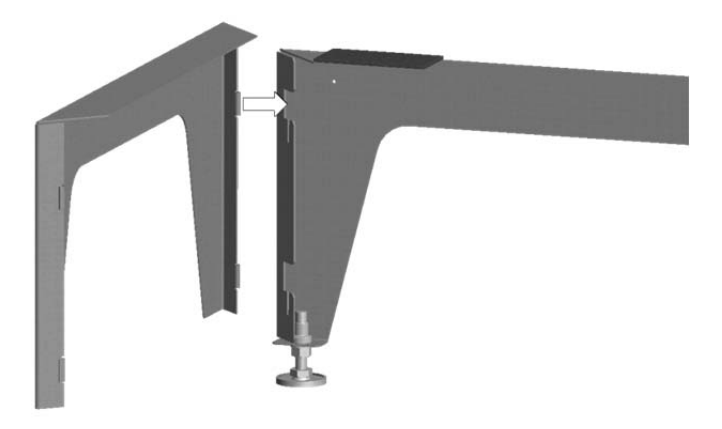

*Abb. 24: Aneinandersetzen der Fußteile* 

2. Die Laschen **A** des kurzen Fußteils sind in die Führungsschlitze **B** des langen Fußteils zur Fixierung der beiden Fußteile in Pfeilrichtung einzurasten.

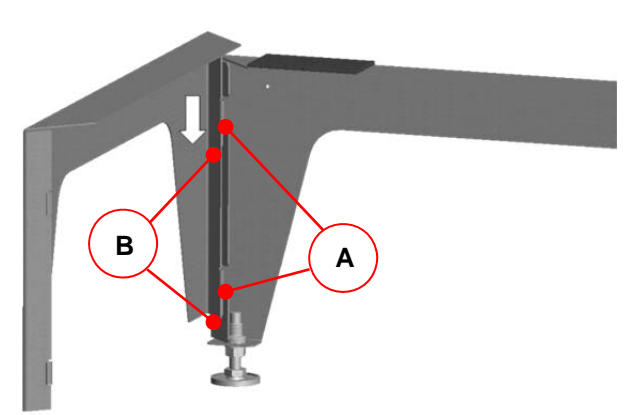

*Abb. 25: Fixierung der beiden Fußteile* 

3. Fügen Sie nun gleichermaßen die beiden anderen Fußteile zusammen.

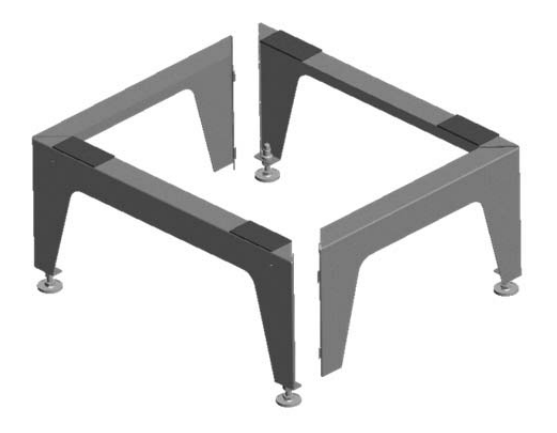

*Abb. 26: Je zwei miteinander fixierte Fußteile* 

4. Montieren Sie das Befestigungsblech **C** mit den Laschen nach oben zeigend an das lange Fußteil. Schrauben Sie dazu die beiden Blechtreibschrauben **D** durch das Befestigungsblech in die vorgesehenen Bohrungen **E** des Fußteiles.

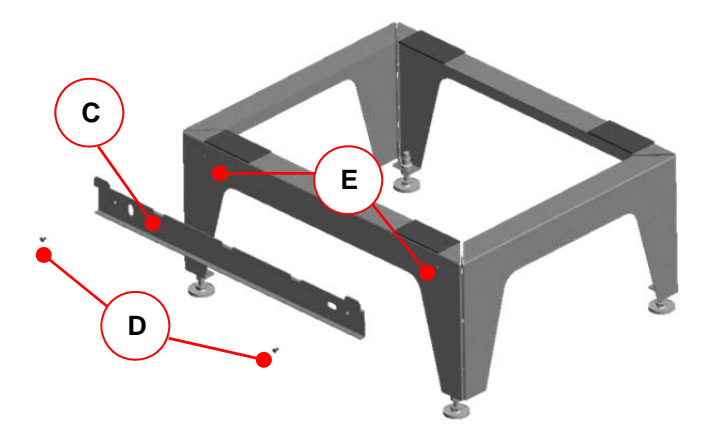

*Abb. 27: Montage des Befestigungsbleches an das Fußteil* 

5. Justieren Sie nun den fertigen Montage-Sockel auf der vorgesehenen Stellfläche mittels der höhenverstellbaren Stellfüße **F** lotrecht und standsicher aus. Fixieren Sie anschließend mit den Kontermuttern der Stellfüße die Höheneinstellung.

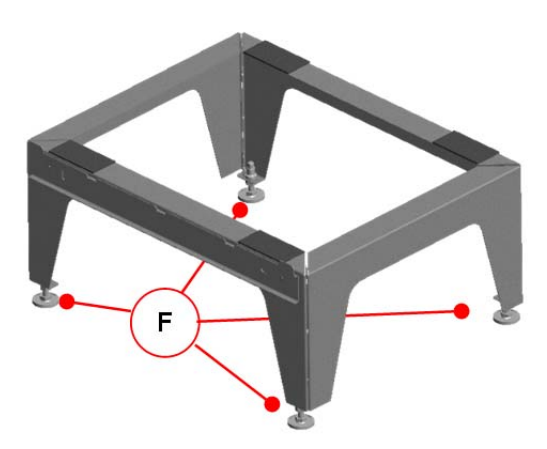

*Abb. 28: Justieren des Montage-Sockels* 

6. Setzen Sie das NOVUS so auf den Montage-Sockel, indem die Laschen des Befestigungsbleches in die jeweils unten befindlichen Schlitzöffnungen des Falzes der Geräterückwand einhaken. Siehe hierzu Abb. 22.

#### **3.3.3 Anschluss der Luftleitungen**

Bei der Montage der Luftleitungen sind folgende Punkte zu beachten:

• Montieren Sie die Luftleitungsarten der Lüftungsanlage an die Anschlussstutzen entsprechend der vorliegenden Geräteversion LINKS oder RECHTS (siehe Aufkleber Luftanschlüsse neben Typenschild);

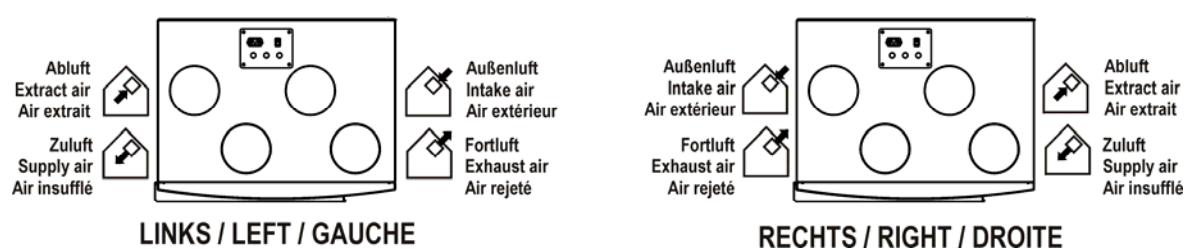

*Abb. 29: Anordnung Luftanschlüsse Geräteversion LINKS und Geräteversion RECHTS* 

- Verwenden Sie die Luftleitungsmaterial mit möglichst geringem Luftwiderstand, und verbinden Sie die lufttechnischen Komponente untereinander luftdicht;
- Die Anschlussstutzen des Gerätes sind aus EPP und besitzen ein Muffenmaß DN 160;
- Außenluft- und Fortluftleitungen müssen dampfdiffusionsdicht isoliert werden;
- Wenn sich bei der Verlegung der Fortluftleitung vom Fortluft-Stutzen des Gerätes bis zum Fortluftauslass ein Tiefpunkt nicht vermeiden lässt, ist dort ein Anschluss zur Kondensatableitung vorzusehen;
- Eine geradlinige Rohrleitungsführung der Fortluft vom Geräteanschlussstutzen bis zur Dachhaube ist zu vermeiden, da beim Abtauen möglicher Eisbildungen diese auf die Schaufeln des Fortluftventilators fallen und zu Beschädigungen derselben führen können;

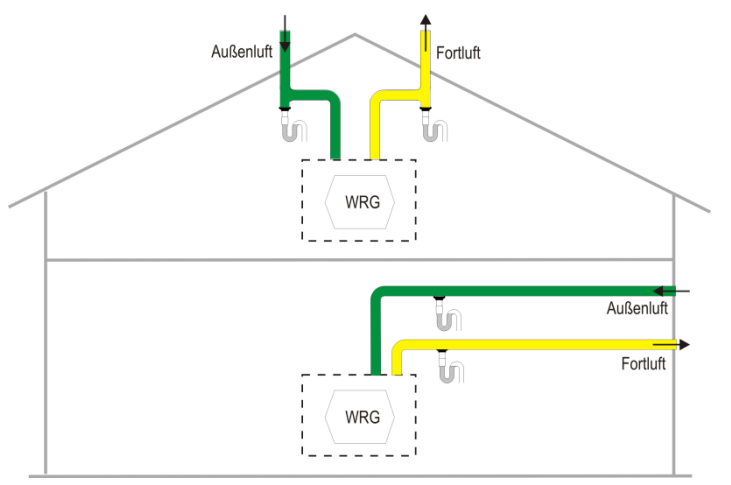

*Abb. 30: Anordnung Entwässerung der Außen- und Fortluftleitung* 

- Wird am Fortluft-Stutzen ein Schalldämpfer vorgesehen, muss dieser mit einem Bogen nach oben geführt werden, um ihn vor Durchnässung von zurücklaufendem Kondensat aus der Fortluftleitung zu schützen;
- Bei Fortluftführung über Dach muss diese mit einer doppelwandigen oder isolierten Dachdurchführung versehen werden. Damit wird die Kondensatbildung zwischen der Dachschalung verhindert;
- Wir empfehlen für die Zu- und Abluftkanäle eine thermische und dampfdichte Isolierung, um unnötige Temperaturverluste sowohl im Sommer als auch im Winter zu vermeiden.

#### **3.3.4 Anschluss des Kondensatablaufes**

Im Wärmetauscher wird die warme Abluft durch die Außenluft abgekühlt. Dadurch kondensiert die Feuchtigkeit der Raumluft im Wärmetauscher. Das sich im Wärmetauscher bildende Kondenswasser wird zum Beckenventil geleitet. Die Anschlussverschraubung **A** des Beckenventils für den Siphon hat ein 1¼" Außengewinde. Diese befindet sich entsprechend der jeweiligen Geräteversion und Bauart an der Unterseite des NOVUS.

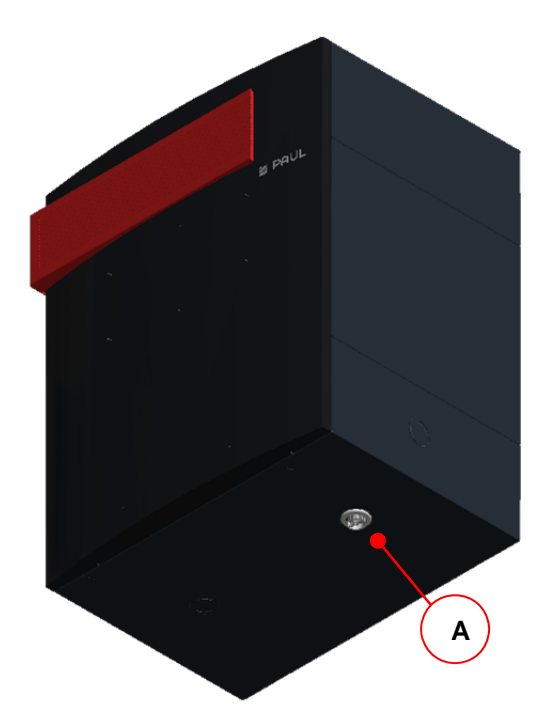

*Abb. 31: Anschlussverschraubung des Beckenventils Geräteversion RECHTS, Bauart STEHEND* 

An die Anschlussverschraubung ist ein Siphon so zu montieren, dass sich der obere Rand des Wasserschlosses minimal 60 mm unter der Anschlussverschraubung befindet und der minimale Flüssigkeitspegel 60 mm beträgt.

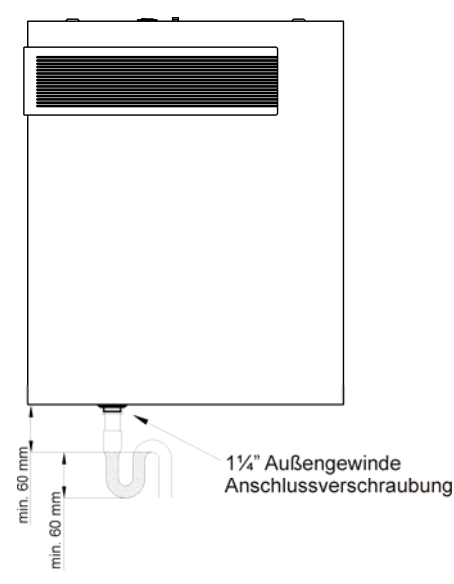

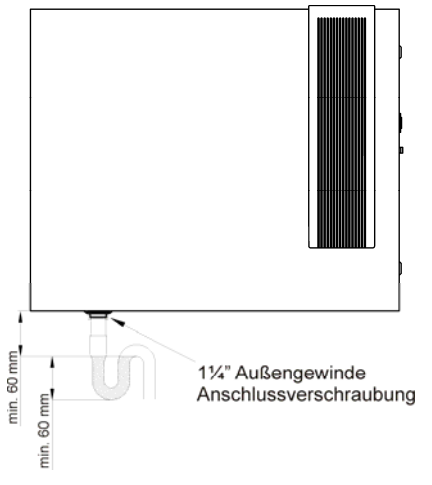

*Abb. 33: Kondensatanschluss (Version RECHTS, Bauart LIEGEND* 

*Abb. 32: Kondensatanschluss (Version LINKS, Bauart STEHEND)*

*Der Siphon darf nicht direkt an das Abwasserkanalnetz angeschlossen sein (z. B. frei auslaufend in einen Trichter mit Siphon am Abwasserkanal)* 

*Siphons können austrocknen! Es ist immer Wasser aufzufüllen, wenn:* 

- *das Gerät in Betrieb genommen wird*
- *am Siphon Geräusche entstehen (schlürfen)*

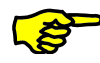

*Ein Trockensiphon wird generell empfohlen, insbesondere bei Verwendung des Enthalpie-Tauschers! (Keine Einschränkung der Funktionsweise bei Austrocknung, Wegfall eines 2. Siphons)* 

### **3.4 Elektrische Anschlüsse**

### *Elektrische Anschlüsse sind gemäß den DIN-VDE-Normen Teil 1 und nur von Fachpersonal auszuführen!*

Der elektrische Netzanschluss des NOVUS erfolgt über die 3-polige Kaltgerätesteckverbindung **A** mit dem Netzkabel. An die RJ45-Buchse **B** wird das CAT5-Netzwerkkabel angeschlossen. Beide Steckverbindungen befinden sich am Schnittstellenblech **D** auf der Gehäuseseite der Luftanschlüsse. Das Schnittstellenblech ist oberflächenplan mit 4 Schrauben **E** befestigt. Sensoren (z. B. Raumluftqualitätssensoren) oder Aktoren (z. B. Stoßlüftungtaster) werden auf die Durchgangsklemme X10 aufgeschaltet, die über ein 10-adriges Kabel mit den betreffenden Klemmstellen der Masterplatine geräteintern verbunden ist. Die Durchgangsklemme X10 **C** dient als Übergabestelle und befindet sich unter dem Schnittstellenblech. Dabei sind die 4 Schrauben zu lösen und die benötigte Menge der vorgestanzten Kabeldurchführungen (in Abb. 34 nicht sichtbar) im Schnittstellenblech auszubrechen. Die Kabel der Sensoren / Aktoren sind durch Kabelverschraubungen M16 zu führen.

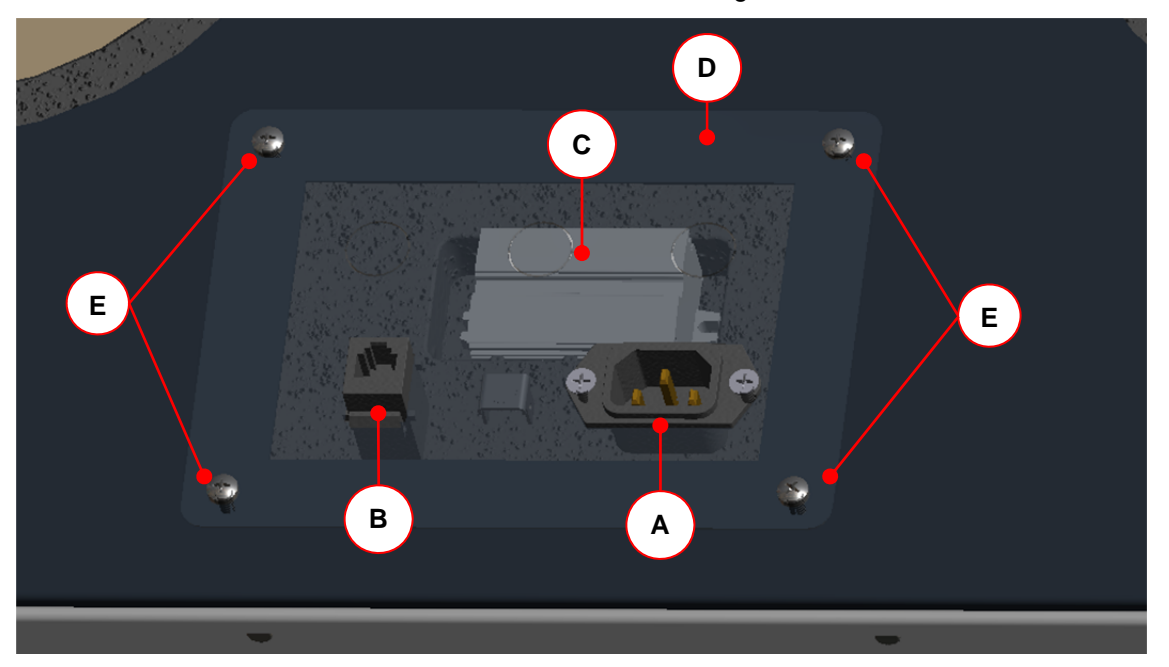

*Abb. 34: Gehäuseseite der elektrischen Anschlüsse* 

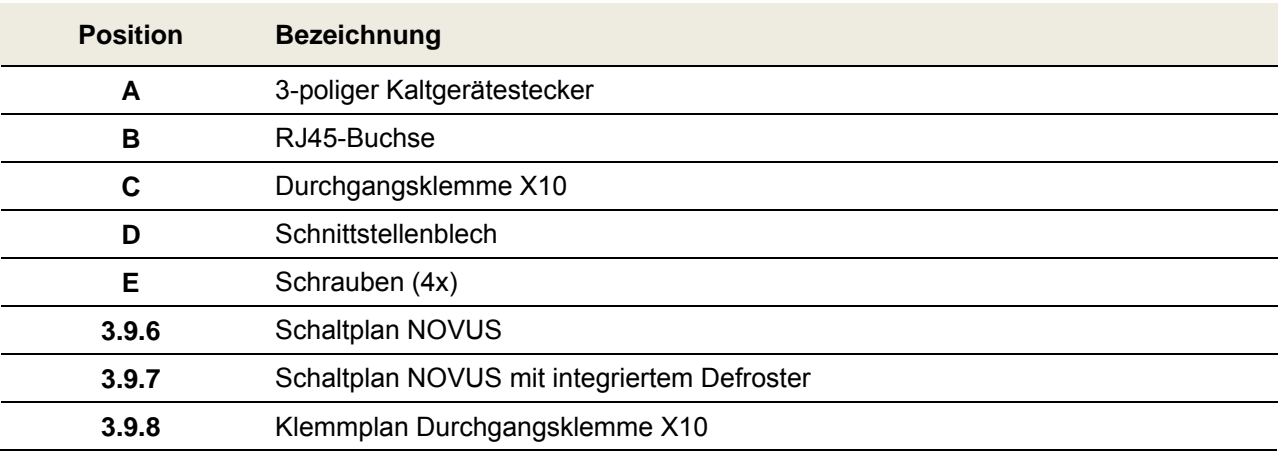

*Tab. 19: Übersicht der elektrischen Anschlüsse* 

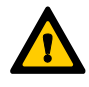

*Die RJ45-Steckverbindungen dienen ausschließlich dem systeminternen RS485-BUS! Jede andere Verwendung führt zur Beschädigung der Steuerungs- und Bedienmodule!* 

#### **3.4.1 Anschluss Adapterplatine**

Die Adapterplatine mit der 2-fach RJ45-Steckverbindung und der 5-poligen Schraubklemme X1 dient zur Kommunikation der Module via internen RS485-BUS. Das CAT5-Netzwerkkabel stellt die interne Verbindung zwischen der RJ45-Buchse des NOVUS und einer der beiden RJ45-Buchsen der Adapterplatine her.

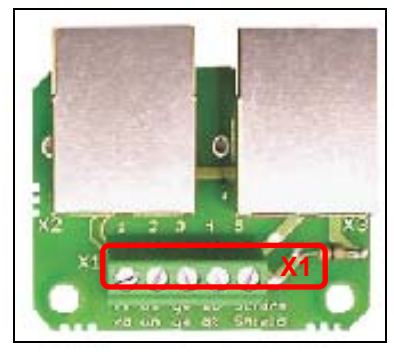

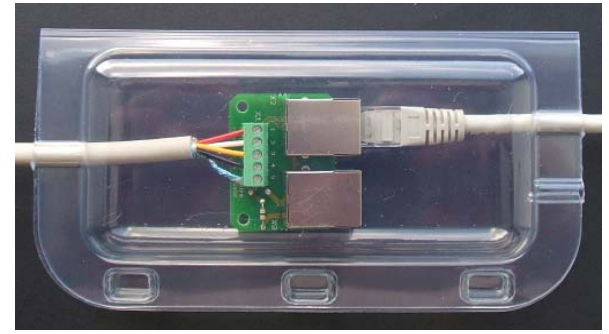

*Abb. 35: Adapterplatine Abb. 36: Gehäuse für Adapterplatine* 

An die 5-polige Schraubklemme der Adapterplatine wird ein geschirmtes 4-adriges Kabel angeschlossen, dass die Adapterplatine mit der 5-poligen Schraubklemme der Anschlussplatine der Bedieneinheit verbindet. Die Adapterplatine ist zum Schutz vor Fehlerspannung, Kurzschluss und Staub im Gehäuse aus durchsichtigem Kunststoff zu montieren. Die an die Adapterplatine angeschlossenen Kabel sind in die Kabelmulden des Gehäuses zu legen und werden mittels des 3-fachen Klickverschlusses des Klappdeckels fixiert. Empfohlen wird die Verwendung eines Kabels vom Typ J-Y(ST)Y 2x2x0,6 LG Innenkabel mit einer Farbkodierung nach VDE0815.

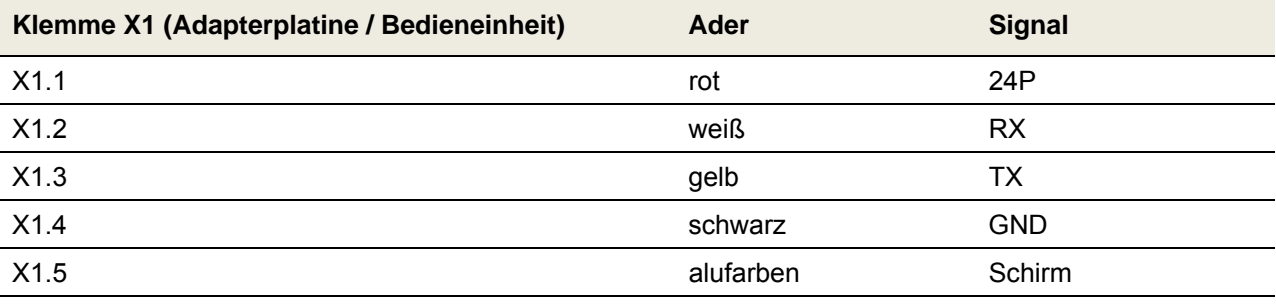

*Tab. 20: Klemmenbelegung für Klemme X1 Adapterplatine und Klemme X1 Bedieneinheit* 

#### **3.4.2 Anschluss TFT-Touchpanel**

An die Klemme X1 der Anschlussplatine ist das Kabel Typ J-Y(ST)Y 2x2x0,6 gemäß Tab. 20 anzuschließen. Das Bandkabel verbindet die Anschlussplatine mit der Platine des TFT-Touchpanel.

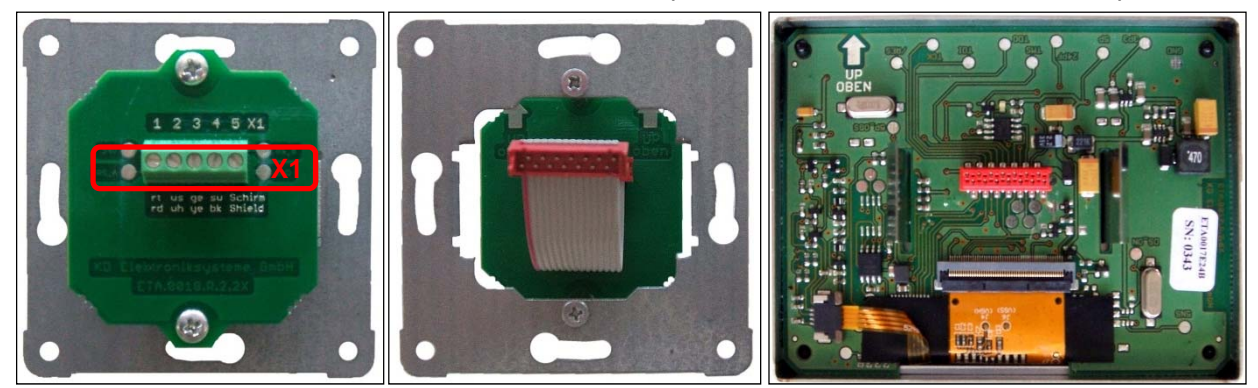

*Abb. 37: Anschlussplatine mit Klemme X1 auf UP-Tragplatte; Bandkabel der Anschlussplatine; Platine TFT-Touchpanel (von links nach rechts)* 

*Die polungssicheren Stecker des Bandkabels sind vorsichtig in die Buchsen der jeweiligen Platinen zu stecken!* 

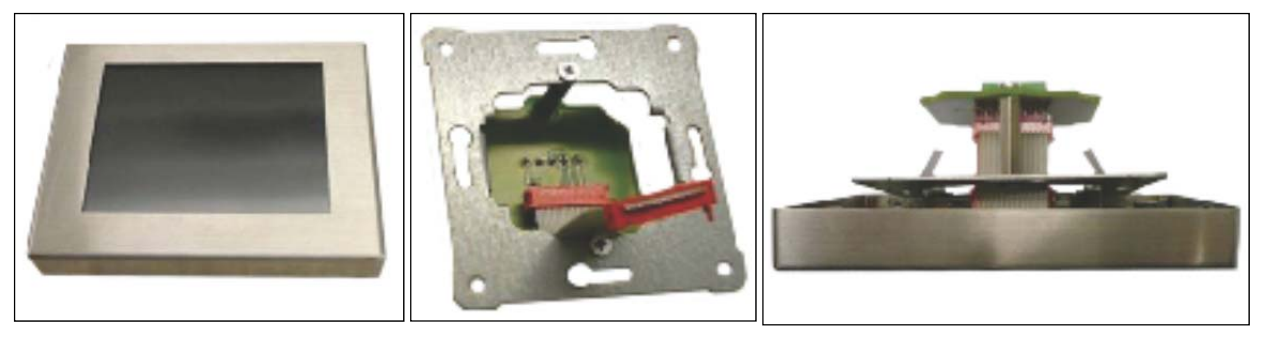

Abb. 38: Touchpad mit Edelstahlrahmen; Bandkabel der Anschlussplatine; Touchpad mit *Edelstahlrahmen in UP-Tragplatte eingerastet (von links nach rechts)* 

Beim konfektionierten TFT-Touchpanel muss die schmalere Seite des Edelstahlrahmens nach oben zeigen. Dabei ist die UP-Tragplatte so zu positionieren, dass das Bandkabel der Anschlussplatine nach unten gewölbt an das TFT-Touchpanel gesteckt wird. Die rückseitig auf dem Touchpad montierten Federstahl-Klammern greifen in die UP-Tragplatte und ziehen den Edelstahlrahmen fest an die Wand.

#### **3.4.3 Anschluss mehrerer TFT-Touchpanel**

Es können bis zu drei TFT-Touchpanel als Bedieneinheiten für das Lüftungsgerät angeschlossen werden. Die TFT-Touchpanel sind hardwareseitig parallel an die Klemme X1 der Adapterplatine gemäß Aderbelegung Tab. 20 anzuschließen. Die TFT-Touchpanal sind nacheinander in Betrieb zu nehmen und neu zu adressieren (Werkseinstellung Standardadresse = 1). Die Adressierung der TFT-Touchpanel erfolgt auf Softwarebene im Setup / Untermenü Mehrere Bedienteile.

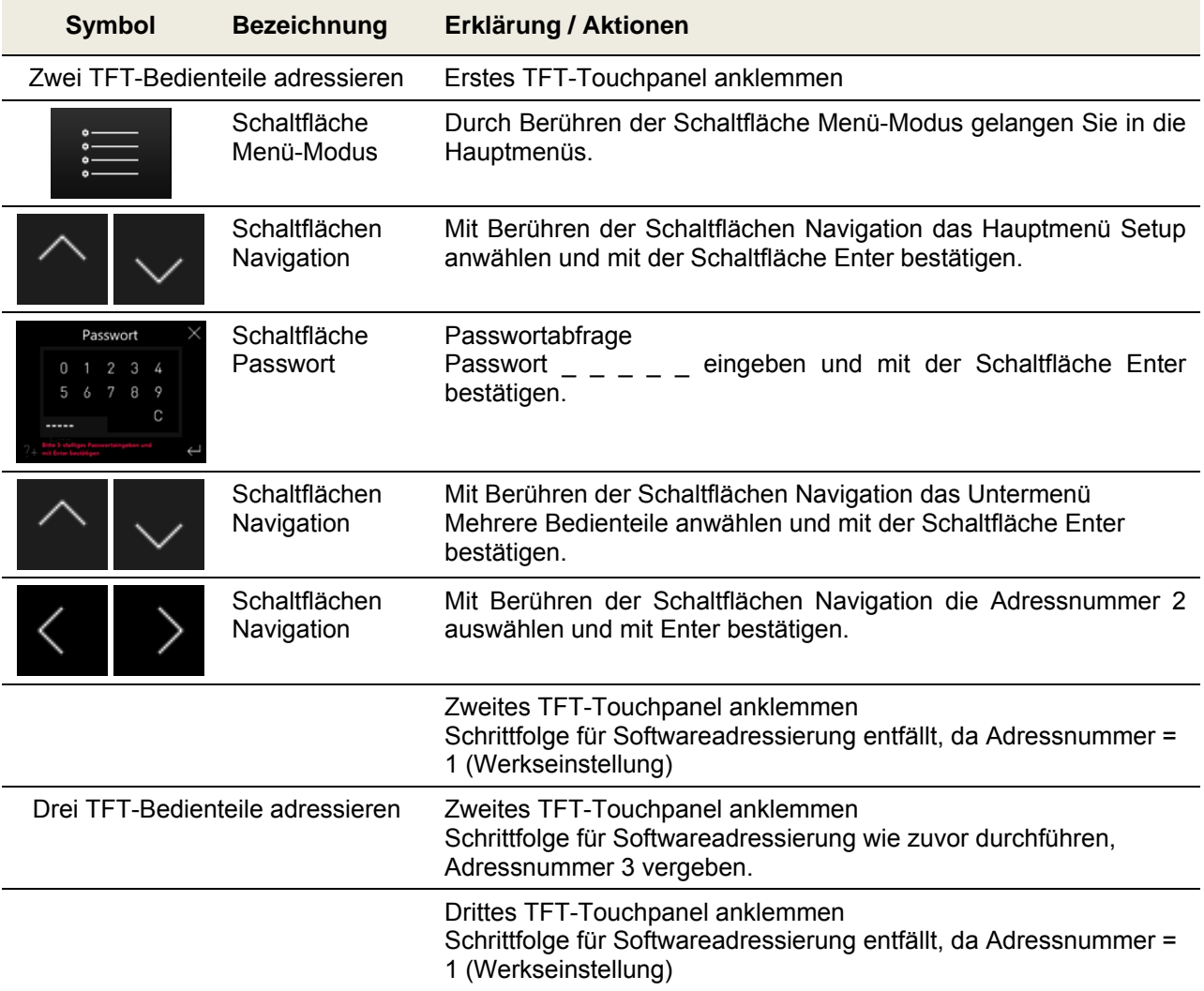

*Tab. 21: Schrittfolge Anschluss / Adressierung mehrere TFT-Bedienteile* 

### *Der Anschluss mehrerer Bedienteile mit gleicher Adressnummer führt zu einem Kommunikationsfehler!*

*Der Betriebs-Modus des Lüftungsgerätes richtet sich nach dem letzten Eingabebefehl an einem der angeschlossenen TFT-Touchpanel.* 

#### **3.4.4 Anschluss LED-Bedienteil**

Der Betrieb des Lüftungsgerätes ist nur mit einer Bedieneinheit Typ LED-Bedienteil möglich. An die Klemme X1 der Anschlussplatine ist das Kabel Typ J-Y(ST)Y 2x2x0,6 gemäß Tab. 20 anzuschließen. Das Bandkabel verbindet die Anschlussplatine mit der Platine der LED-Bedienfolie.

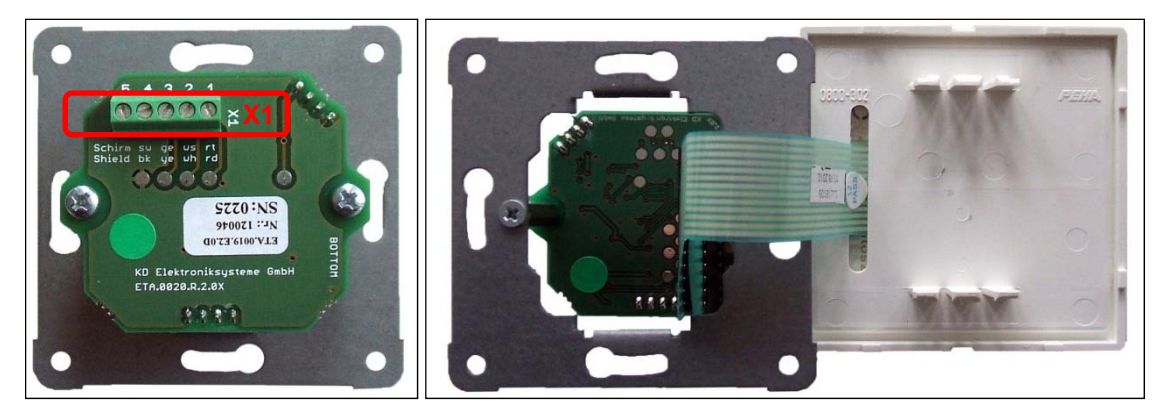

*Abb. 39: Anschlussplatine mit Klemme X1 auf UP-Tragplatte; Bandkabel der Anschlussplatine; Rückseite LED-Bedienfolie (von links nach rechts)* 

*Das Bandkabel bei der Montage nicht von der Anschlussplatine abziehen, sondern LED-Bedienfolie diagonal durch den PEHA-Abdeckrahmen führen!* 

#### **3.4.5 Anschluss externe Stoßlüftungstaster**

Der Stoßlüftungs-Modus kann durch Betätigen eines oder mehrerer, parallelgeschalteter Stoßlüftungstaster aktiviert werden. Die üblicherweise im Design des jeweils verwendeten Schalterprogramms installierten Taster lösen bei Betätigung den Stoßlüftungs-Modus aus. Die potentialfreie Verbindung zwischen Taster und Durchgangsklemme X10 wird mit einem mindestens 2 adrigen Kabel (Empfehlung: Kabel Typ J-Y(ST)Y 2x2x0,6) hergestellt. Die Einführung des Kabels in das NOVUS erfolgt in einer der vorgestanzten Kabeldurchführungen des Schnittstellenbleches.

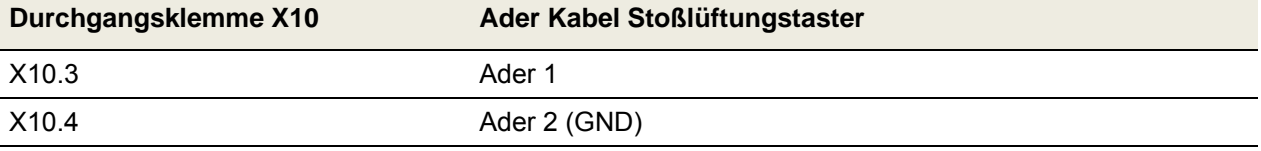

*Tab. 22: Klemmenbelegung Anschluss Stoßlüftungstaster* 

#### **3.4.6 Anschluss externe Sensoren**

Die Betriebsart **Sensorautomatik** des Automatik-Modus wird von einem analogen Sensorsignal gesteuert, welches von einem oder mehrerer Sensoren generiert wird. Die Verbindung zwischen Sensor-Modul und Durchgangsklemme X10 wird mit dem für die Übertragung des Sensorsignals vorgeschrieben Kabel hergestellt. Die Einführung des Kabels in das NOVUS erfolgt in einer der vorgestanzten Kabeldurchführungen des Schnittstellenbleches.

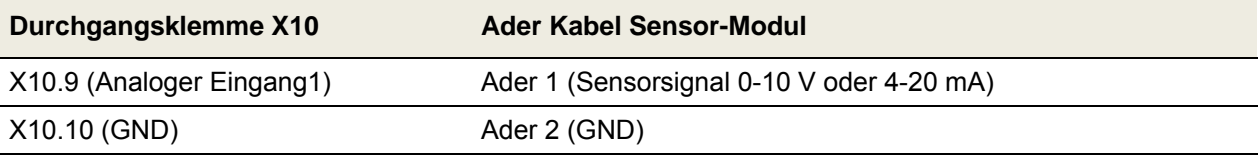

*Tab. 23: Klemmenbelegung Anschluss analoges Sensorsignal* 

**ES** 

#### **3.4.7 Anschluss Statusrelais**

Ein Statusrelais auf dem Mastercontroller signalisiert den Betriebsstatus der Lüfter (Werkseinstellung). Lüfter aus: Kontakte offen Lüfter an: Kontakte geschlossen

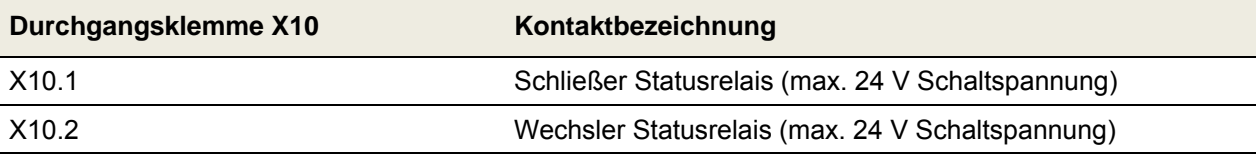

*Tab. 24: Klemmenbelegung Anschluss Statusrelais* 

#### **3.4.8 Anschluss externe Freigabe**

Der Betrieb des Systems kann durch ein externes Freigabesignal freigegeben oder gesperrt werden. Die potentialfreien Freigabekontakte liegen an der Durchgangsklemme X10 an und sind werksseitig gebrückt.

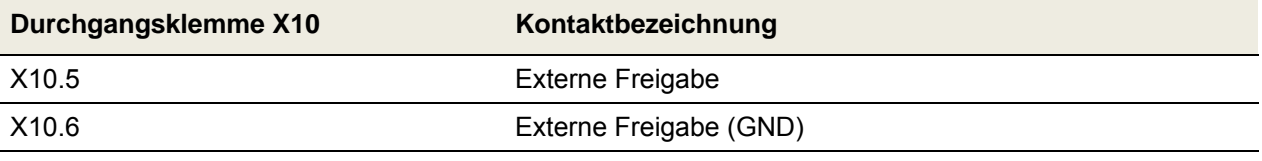

*Tab. 25: Klemmenbelegung Anschluss externe Freigabe* 

Bei Entfernen der Brücke und keiner externen Freigabe werden folgende Visualisierungen generiert:

| <b>TFT-Touchpanel</b> |                                                                                        | <b>LED-Bedienteil</b> |
|-----------------------|----------------------------------------------------------------------------------------|-----------------------|
| $\bigcirc$<br>10:24   | keine externe Freigabe                                                                 | L1 und L7 leuchten    |
|                       |                                                                                        |                       |
|                       | Das System ist momentan durch das übergeordnete<br>System gesperrt und nicht bedienbar |                       |

*Tab. 26: Visualisierung keine externe Freigabe* 

#### **3.4.9 Anschluss digitale Ein- oder Ausgänge**

Die digitalen Ein- oder Ausgänge DIO1 und DIO2 sind nur mit der Konfigurationssoftware programmierbar. Werksseitig sind folgende Parametrierungen festgelegt:

DIO1: Automatik-Modus aktivieren (als digitales Eingangssignal)

DIO2: Meldung allgemein (als digitales Ausgangssignal)

Auf die Durchgangsklemme X10 ist nur DIO1 aufgeschaltet.

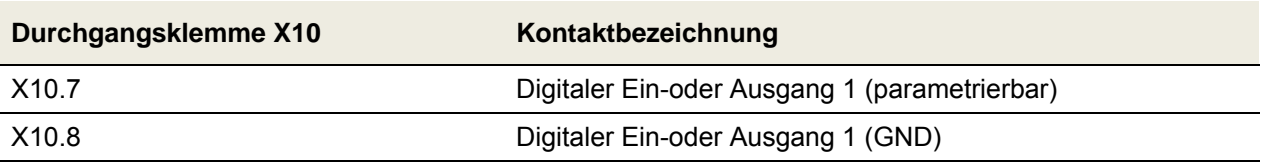

*Tab. 27: Klemmenbelegung Durchgangsklemme X10* 

#### **3.4.10 Betrieb ohne angeschlossene Bedieneinheit**

Beim Betreiben des Lüftungsgerätes ohne Bedienteil arbeitet die Steuerung nach dem zuletzt eingestellten Betriebsmodus.

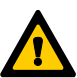

 *Das Bedienteil darf nur im spannungsfreien Zustand vom BUS getrennt werden. Die Trennung während des Betriebes führt zu einem Kommunikationsfehler!* 

#### **3.5 Inbetriebnahme des NOVUS**

#### **3.5.1 Betriebsbereitschaft**

*Die Betriebsbereitschaft ist gewährleistet, wenn die Anforderungen gem. VDI 6022 und DIN 1964/6 erfüllt sind. Hierzu ist insbesondere auf Sauberkeit des Luftleitungsmaterials, auf Vorhandensein und ordnungsgemäßen Einbau und Betriebsbereitschaft aller für die Anlage vorgesehenen lufttechnischen Komponenten.* 

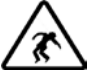

 *Überprüfen Sie alle sicherheitsrelevanten Bauteile und führen Sie einen Funktionstest durch!* 

#### **3.5.2 Einstellen des Luftvolumenstromes**

Das NOVUS kann nach der Überprüfung der Betriebsbereitschaft wie folgt in Betrieb genommen werden. Das Lüftungsgerät wird gemäß Anlagenplanung für den Gesamt-Außenluft-Volumenstrom bei Nennlüftung eingestellt. Dieser Nennluftvolumenstrom wird nach den Kennlinien der Diagramme 1 und 2 (mit Bedieneinheit TFT-Touchpanel) im Setup / Untermenü Lüfterstufen oder nach Tab. 29 (mit Bedieneinheit LED-Bedienteil) parametriert.

#### **3.5.2.1 Einregulierung des Nennluftvolumenstromes mit TFT-Touchpanel**

Zur Einregulierung der Lüftungsanlage wird die Lüfterstufe 2 (LS2) für den Nennluftvolumenstrom parametriert. Dazu sind mit dem TFT-Touchpanel folgende Einstellungen vorzunehmen:

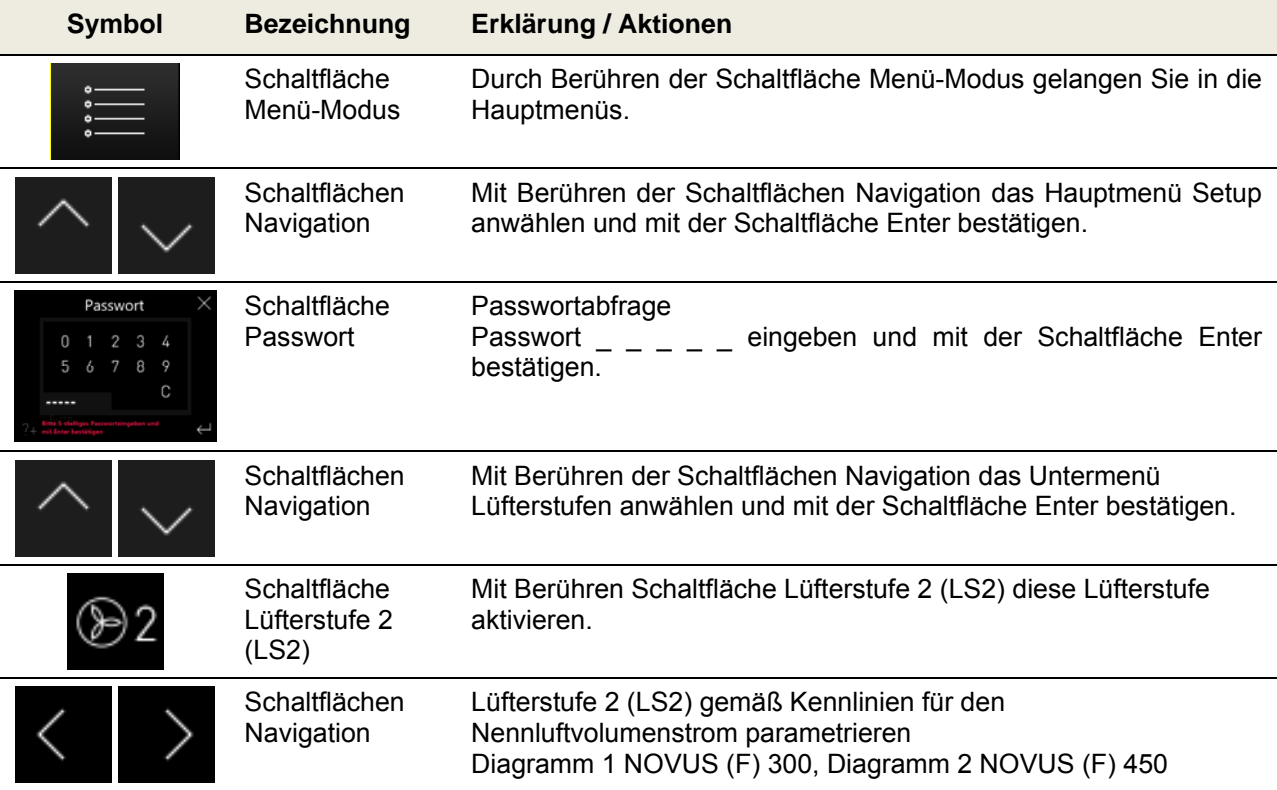

| Schaltfläche<br>Enter               | Mit Berühren der Schaltfläche Enter bestätigen                                                            |
|-------------------------------------|----------------------------------------------------------------------------------------------------|
| Schaltfläche<br>Abbruch /<br>zurück | Mit Berühren der Schaltfläche Abbruch / zurück die Menüebenen<br>bis Erscheinen des Startmenüs verlassen. |

*Tab. 28: Schrittfolge Einregulierung des Nennluftvolumen mit TFT-Touchpanel* 

#### **READ** *Die Werte für den Balanceausgleich sind werksseitig voreingestellt und sollten nur im Bedarfsfall verändert werden*.

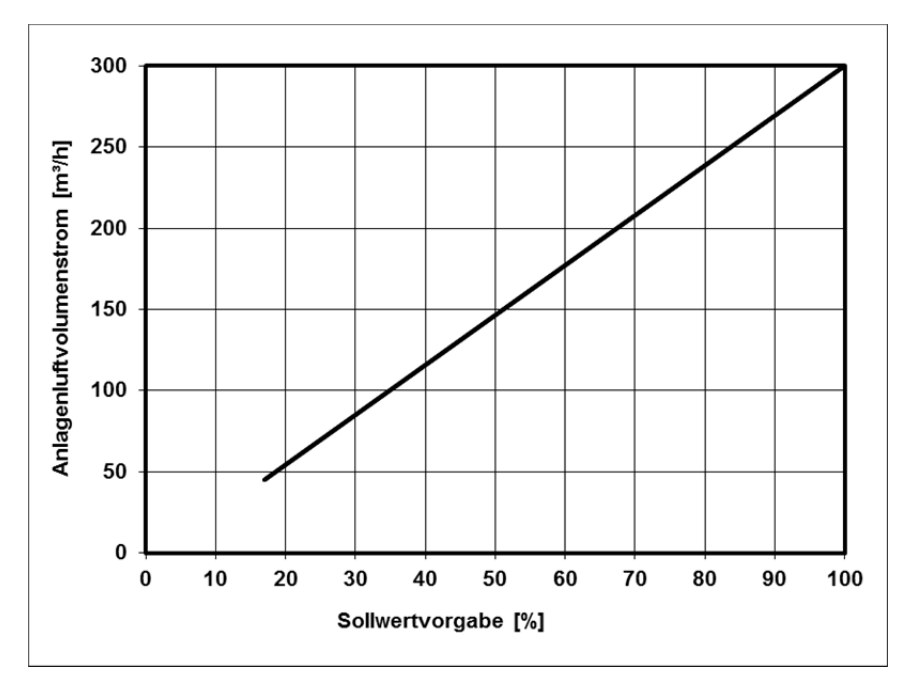

*Abb. 40: Diagramm 1, Einstellwerte Nennluftvolumenstrom NOVUS (F*) *300 mit Lüfterstufe 2 (LS2)* 

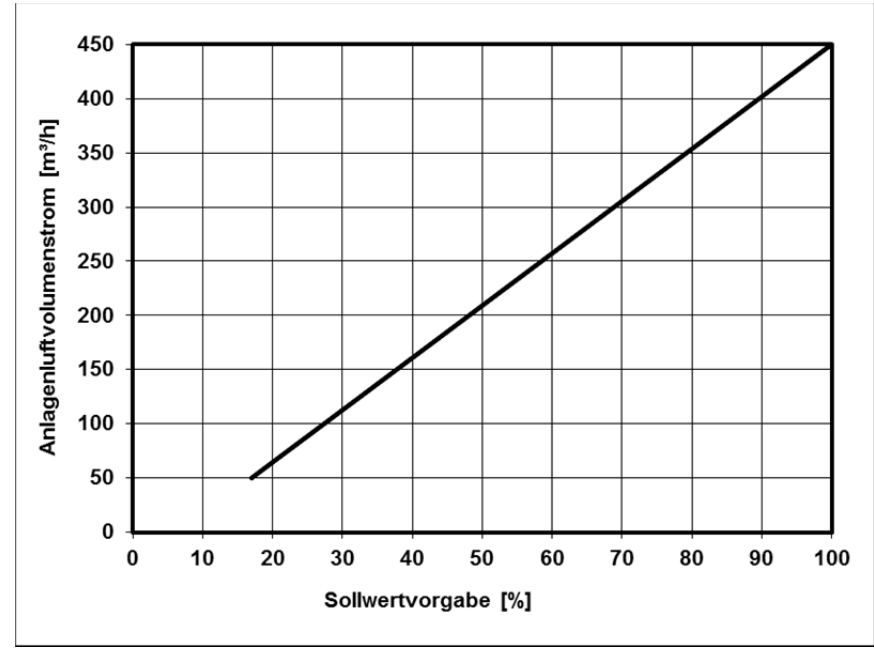

*Abb. 41: Diagramm 2, Einstellwerte Nennluftvolumenstrom NOVUS (F) 450 mit Lüfterstufe 2 (LS2)* 

#### **3.5.2.2 Einregulierung des Nennluftvolumenstromes mit LED-Bedienteil**

Zur Einregulierung der Lüftungsanlage wird die dem Nennluftvolumenstrom entsprechende Stufe des LED-Bedienteiles eingestellt. Den 7 Stufen des LED-Bedienteiles sind werksseitig Sollwertvorgaben der Lüfter gemäß Tab. 29 zugeordnet Die einzustellende Stufe für den Nennluftvolumenstrom muss der nächstliegenden Sollwertvorgabe aus Diagramm 1, Abb. 40 bzw. Diagramm 2, Abb. 41 entsprechen.

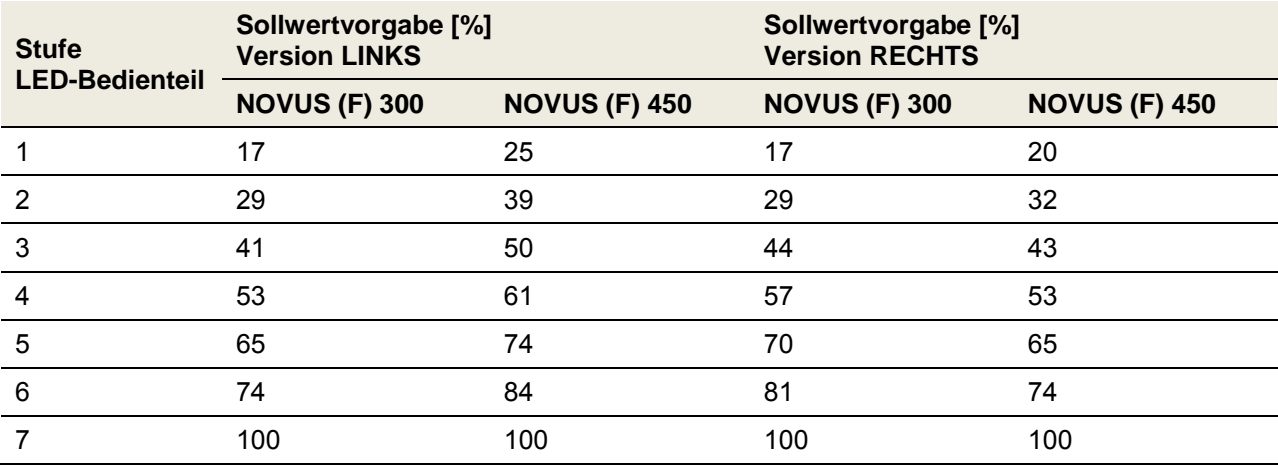

*Tab. 29: Einstellwerte Nennluftvolumenstrom NOVUS mit LED-Bedienteil* 

#### **3.5.3 Einregulierung der Ventile**

### Achten Sie darauf, dass die Zu- und Abluftventile zu Beginn der Volumenstrommessung *so weit wie möglich geöffnet sind.*

- Ventilatoren auf Nennluftvolumenstrom einstellen;
- Einstellung der Ventilspaltöffnungen, Drosselklappen oder Drosselschaum-Körper vornehmen;
- Messung der Luftvolumenströme an den Auslässen mittels Volumenstromhaube und Anemometer (siehe Luftvolumenprotokoll);
- Nachregulierung der Ventile;
- Arretieren der eingestellten Ventil- Klappen- und Drosselpositionen;
- Protokollieren der eingestellten Luftmengen und aller weiteren Einstellungen in den vorgesehenen Dokumentationen.

#### **3.6 Menüeinstellungen durch Fachkraft / Servicepersonal**

*Veränderungen der passwortgeschützter Parameter dürfen nur durch eine sachkundige Fachkraft oder Servicepersonal vorgenommen werden!* 

#### **3.6.1 Hauptmenü Setup**

Das Hauptmenü *Setup* ist in acht Untermenüs gegliedert, deren Zugang passwortgeschützt ist.

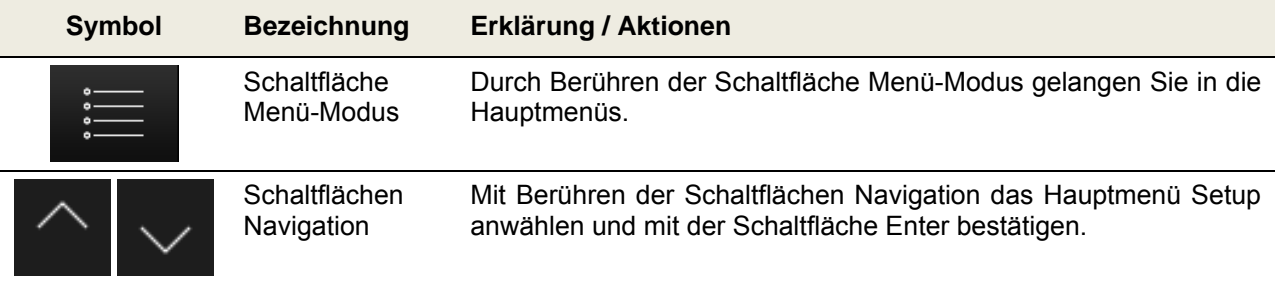

| Passwort<br>0 1 2 3 4<br>5 6 7 8 9<br>C | Schaltfläche<br>Passwort    | Passwortabfrage<br>eingeben und mit der Schaltfläche Enter<br>Passwort<br>bestätigen.                                                   |
|-----------------------------------------|-----------------------------|----------------------------------------------------------------------------------------------------|
|                                         | Schaltflächen<br>Navigation | der Schaltflächen<br>Navigation<br>Mit<br>das<br>Berühren<br>jeweilige<br>Untermenü anwählen und mit der Schaltfläche Enter bestätigen. |

*Tab. 30: Schrittfolge Zugang Hauptmenü Setup* 

#### 58 *Die Einstellungen in den Untermenü werden erst übernommen, wenn die Schaltfläche Enter berührt wird!*

#### **3.6.1.1 Untermenü Frostschutz**

Im Untermenü Frostschutz werden folgende Einstellungen vorgenommen:

- Parametrierung der Temperaturen, () Werte Werkseinstellung:
	- o Frostschutzschwelle Außenluft eco (-2,0 °C)
	- o Frostschutzschwelle Außenluft sicher (0,0 °C)
	- o Frostschutzschwelle Außenluft Feuchte-Wärmetauscher (-8,0 °C)
	- o Frostschutzschwelle minimale Zulufttemperatur (5,0 °C)
- Auswahl Typ Defrosterheizung, nur für Geräteversion NOVUS ohne integrierten Defroster:
	- o Elektrodefroster
	- o PTC-Defroster
	- o Sole-Defroster

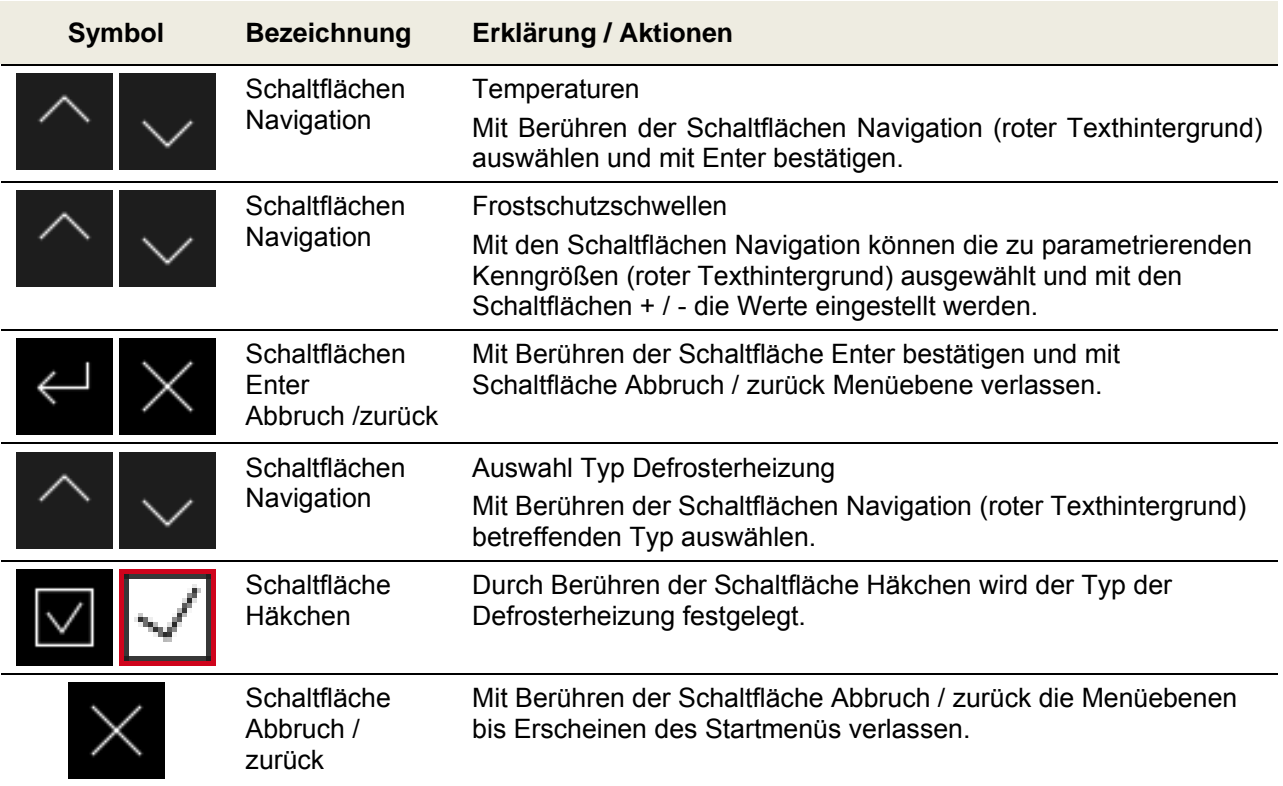

*Tab. 31: Parametrierung Untermenü Frostschutz* 

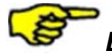

*Bei der Unterschreitung einer Frostschutzschwelle wird eine vorhandene Frostschutzkomponente aktiviert. Bleibt weiterhin die Frostschutzschwelle unterschritten, führt das zum Abschalten der Lüfter und zu einer Fehlermeldung.* 

#### **3.6.1.2 Untermenü Lüfterstufen**

Im Untermenü Lüfterstufen können Einstellungen zur Lüfterleistung und des Balanceabgleiches für alle drei Lüfterstufen vorgenommen werden. Die Zuluftlüfter werden in 1%-Schritten zwischen 17 %...100 % je Lüfterstufe separat parametriert. Ein Balanceabgleich je Lüfterstufe erfolgt im Bedarfsfall durch die Anpassung des Abluftlüfters im Bereich -50 % … +50 %. Eine unterschiedliche Lüfterleistung (Disbalance) wird vom Service-Techniker je nach Anlagenkonfiguration eingemessen und mit dem Balanceregler festgelegt.

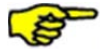

*Eine Veränderung der Lüfterleistung im Hauptmenü Einstellungen / Lüfterstufen kann insbesondere an den oberen und unteren Grenzen der Lüfterkennlinie zur Verschiebung des Balanceverhaltens führen.* 

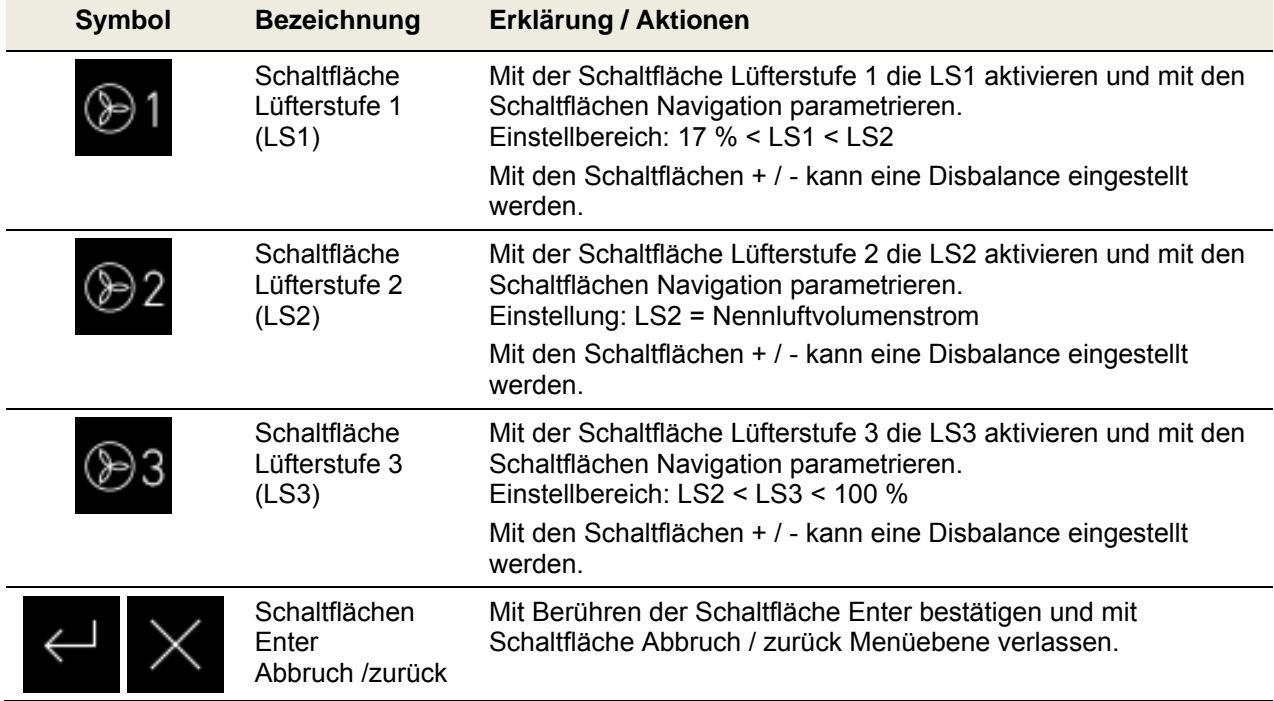

*Tab. 32: Parametrierung Untermenü Lüfterstufen* 

#### **3.6.1.3 Untermenü Nachheizung**

Im Untermenü Nachheizung werden folgende Einstellungen vorgenommen:

- Parametrierung der Kanaltemperatur (50 °C Werkseinstellung);
- Auswahl Typ Nachheizregister:
	- o Elektroheizregister
	- o Warmwasser-Heizregister

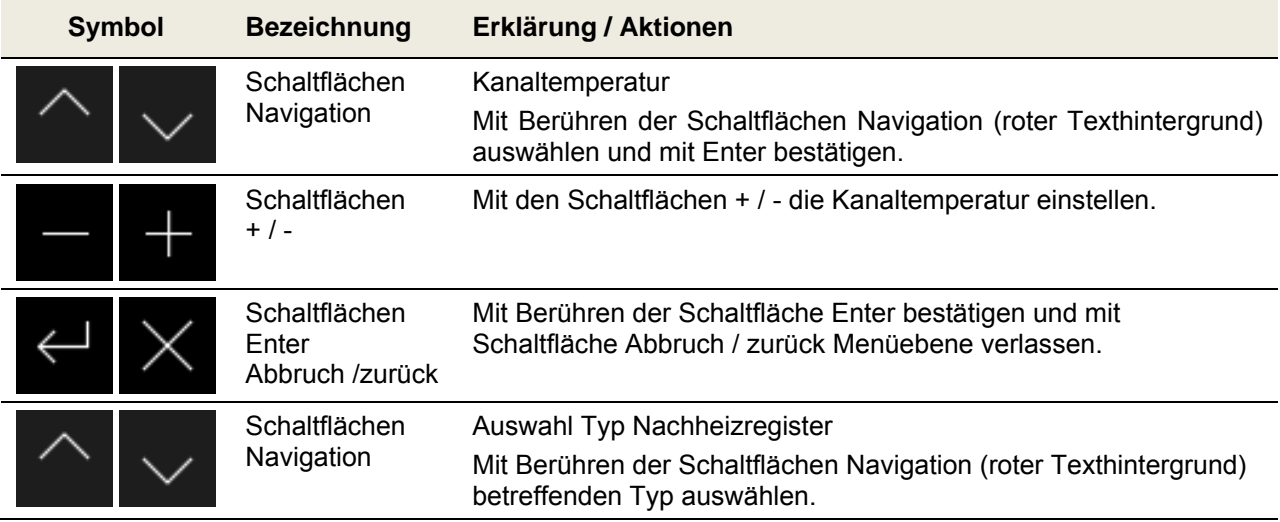

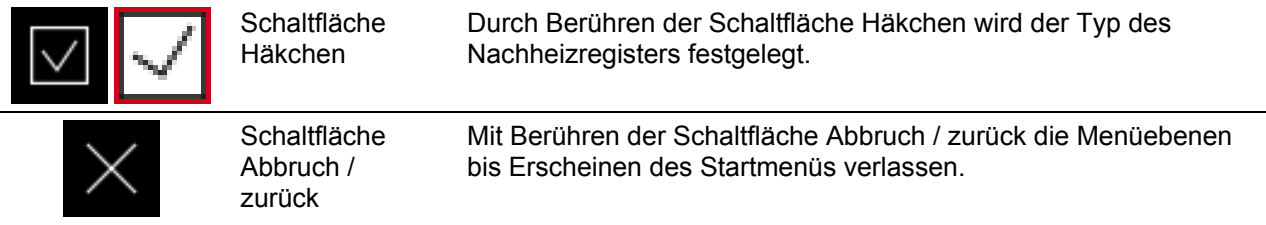

*Tab. 33: Parametrierung Untermenü Nachheizung* 

#### **3.6.1.4 Untermenü Bypass**

Im Untermenü Bypass werden folgende Einstellungen vorgenommen

- Bypass vorhanden;
- Bypass-Temperaturen, () Werte Werkseinstellung:
	- o Obere Schwelle (25,0 °C)
	- o Untere Schwelle (18,0 °C)
	- o Hysterese (0,5 K)
	- o Bypass geschlossen unterhalb (13,0 °C)
- Bypass testen

| <b>Symbol</b>            |  | <b>Bezeichnung</b>                          | Erklärung / Aktionen                                                                                         |
|--------------------------|--|---------------------------------------------|----------------------------------------------------------------------------------------------------|
|                          |  | Schaltfläche<br>Häkchen                     | Durch Berühren der Schaltfläche Häkchen wird ein vorhandener<br>Bypass freigegeben.                          |
|                          |  | Schaltflächen<br>Navigation                 | Bypass-Temperaturen                                                                                          |
|                          |  |                                             | Mit Berühren der Schaltflächen Navigation (roter Texthintergrund)<br>auswählen und mit Enter bestätigen.     |
|                          |  | Schaltflächen<br>$+$ / -                    | Mit den Schaltflächen + / - der ausgewählte Parameter der<br>Bypass-Temperaturen einstellen.                 |
|                          |  | Schaltflächen<br>Enter                      | Mit Berühren der Schaltfläche Enter bestätigen und mit<br>Schaltfläche Abbruch / zurück Menüebene verlassen. |
|                          |  | Abbruch /zurück                             |                                                                                                    |
|                          |  | Schaltflächen                               | <b>Bypass testen</b>                                                                                         |
|                          |  | Navigation                                  | Mit Berühren der Schaltflächen Navigation (roter Texthintergrund)<br>betreffenden Typ auswählen.             |
| <b>Bypass öffnen</b>     |  | Schaltfläche<br>Bypass öffnen               | Durch Berühren der Schaltfläche "Bypass öffnen" wird die Bypass-<br>Klappe in Stellung OFFEN positioniert.   |
| <b>Bypass schliessen</b> |  | Schaltfläche<br><b>Bypass</b><br>schliessen | Durch Berühren der Schaltfläche "Bypass schliessen" wird die<br>Bypass-Klappe in Stellung ZU positioniert.   |
|                          |  | Schaltfläche<br>Abbruch /<br>zurück         | Mit Berühren der Schaltfläche Abbruch / zurück die Menüebenen<br>bis Erscheinen des Startmenüs verlassen.    |

*Tab. 34: Parametrierung Untermenü Bypass* 

Folgende Schaltbedingungen OFFEN / ZU sind für den Bypass vorgesehen **(beispielhaft bezogen auf Geräteversion LINKS)**:

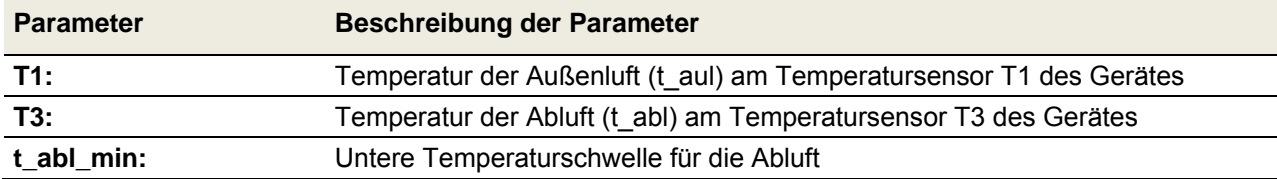

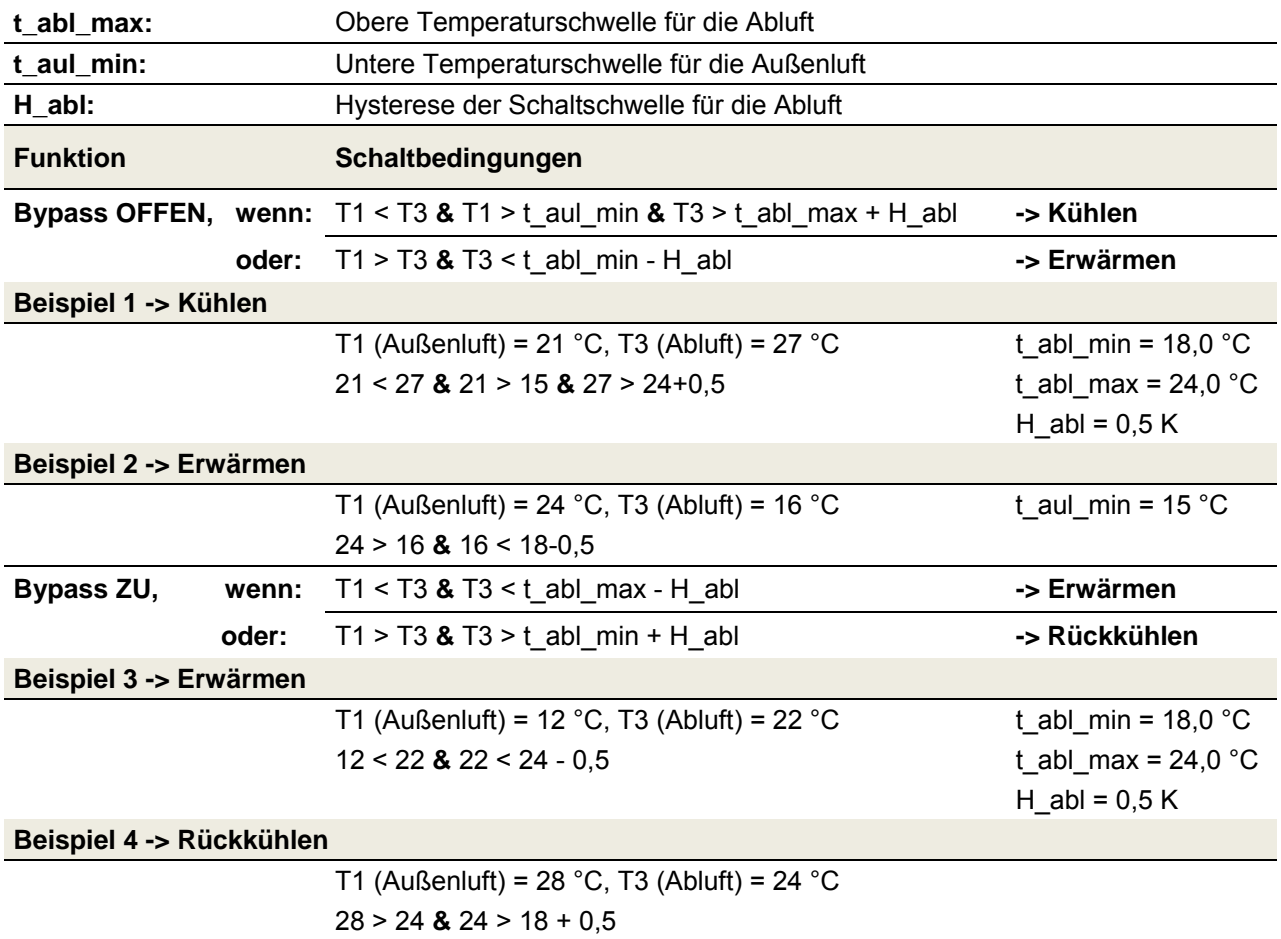

*Tab. 35: Schaltbedingungen OFFEN / ZU für die Bypass-Klappe* 

#### **3.6.1.5 Untermenü EWT-Klappe**

In diesem Menü wird angegeben, ob eine EWT-Klappe (Erd-Wärme-Tauscher-Klappe) vorhanden ist.

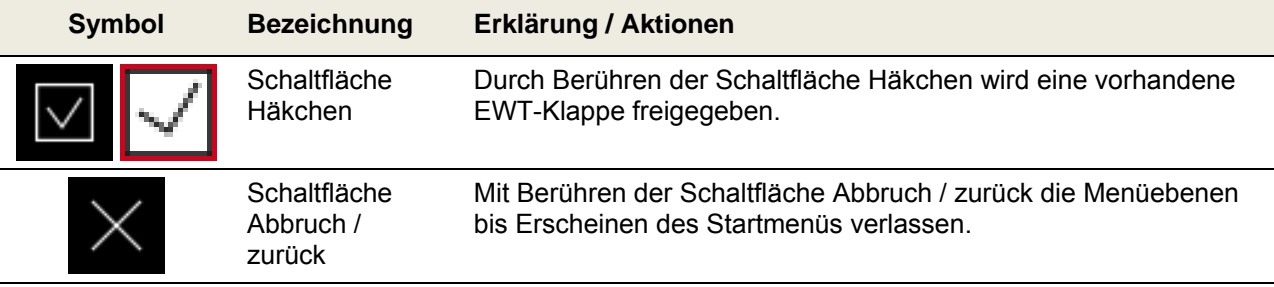

*Tab. 36: Parametrierung EWT-Klappe* 

#### **3.6.1.6 Untermenü Reset Werksdaten**

Im Untermenü Reset Werksdaten kann das Gerät auf Werksdaten rückgesetzt werden.

| <b>Symbol</b> | <b>Bezeichnung</b>                  | Erklärung / Aktionen                                                                                      |
|---------------|-------------------------------------|----------------------------------------------------------------------------------------------------|
|               | Schaltfläche<br>Häkchen             | Durch Berühren der Schaltfläche Häkchen wird die Anlage auf<br>Werksdaten rückgesetzt.                    |
|               | Schaltfläche<br>Abbruch /<br>zurück | Mit Berühren der Schaltfläche Abbruch / zurück die Menüebenen<br>bis Erscheinen des Startmenüs verlassen. |

*Tab. 37: Reset Werksdaten* 

### **3.7 Wartung und Instandhaltung durch die Fachkraft**

#### *Werden regelmäßige Wartungsarbeiten am NOVUS nicht durchgeführt, beeinträchtigt dies die Funktionsweise der Komfortlüftung.*

Die Wartung und Instanthaltung durch Fachkräfte sollten von einem Wartungsdienst auf der Basis eines Wartungsvertrages durchgeführt werden. Die Wartungs- und Instanthaltungsmaßnahmen für das NOVUS beinhalteten die Inspektion und Reinigung der Ventilatoren und des Wärmetauschers. Die Reinigung des Wärmetauschers erfolgt nach dem Verschmutzungsgrad, das Wartungsintervall sollte zwei Jahre nicht überschreiten.

#### 58 *Die durchgeführten Wartungsarbeiten in der Checkliste B dokumentieren!*

#### **3.7.1 Inspektion und Reinigung des Wärmetauschers**

Gehen Sie dabei wie folgt vor:

- 1. Trennen Sie das NOVUS vom Netzanschluss.
- 2. Ziehen Sie die Wartungsklappe **A** von der Fronthaube ab.

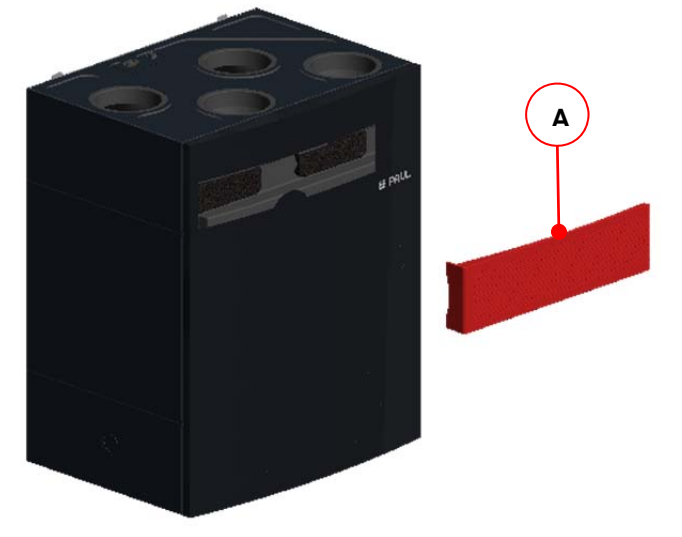

*Abb. 42: Abnehmen der Wartungsklappe* 

3. Gemäß Schrittfolge ziehen Sie zuerst die Fronthaube im Bereich der beiden Federlaschen (an der frontseitigen Unterseite des Gerätes) ca. 5 cm vom Gerät ab, und schieben Sie sie danach in Richtung Luftleitungsanschlüsse aus den Schlitzöffnungen (an der frontseitigen Oberseite des Gehäuses).

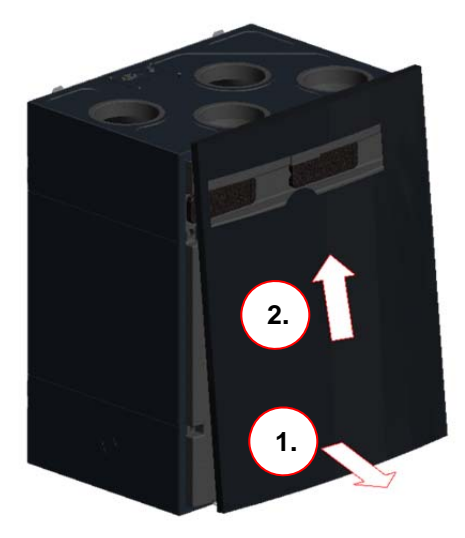

*Abb. 43: Abnehmen der Fronthaube* 

4. Ziehen Sie mittels Zugband **B** die EPP-Wärmetauscherabdeckung **C** aus dem EPP-Schaumstoffgehäuse. Dabei das Zugband im Bereich der Griffmulden der Schaumstoffabdeckung greifen.

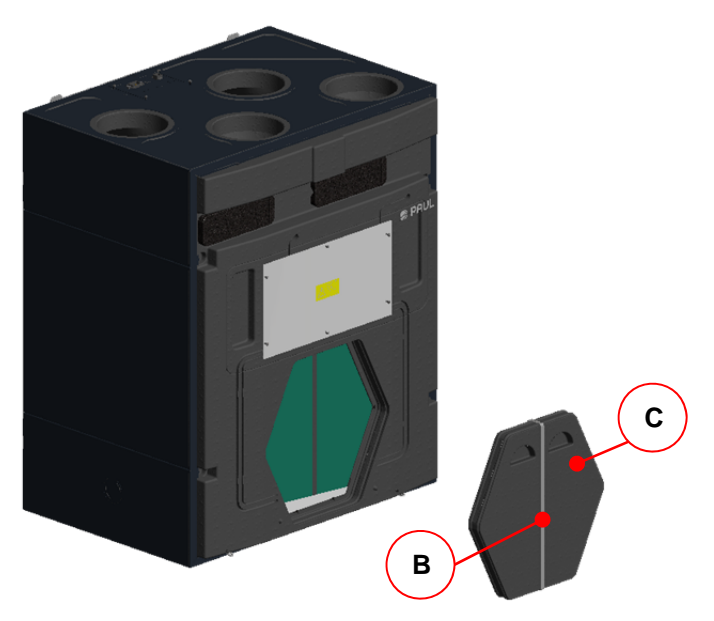

*Abb. 44: Entnehmen der EPP-Wärmetauscherabdeckung* 

5. Ziehen Sie den Wärmetauscher **D** am Zugband **E** fassend aus EPP-Schaumstoffgehäuse.

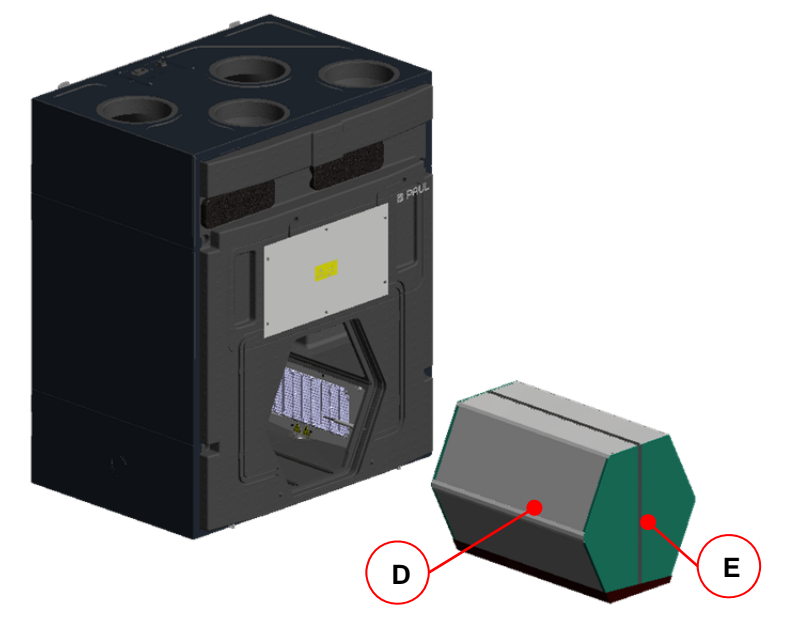

*Abb. 45: Entnehmen des Wärmetauschers* 

- 6. Reinigen Sie den Wärmetauscher. Gehen Sie dabei wie folgt vor:
	- Tauchen Sie den Wärmetauscher dazu einige Male in warmes Wasser (max. 40 °C).
	- Spülen Sie den Wärmetauscher anschließend gründlich mit warmem Leitungswasser ab (max.  $40^{\circ}$ C).

### *Verwenden Sie generell keine aggressiven oder lösenden Reinigungsmittel! Hinweise zur fachgerechten Reinigung finden Sie auch auf der Hersteller-Webseite.*

- Stellen Sie zum Trocknen den Wärmetauscher so auf, dass vorhandenes Restwasser aus den Öffnungen laufen kann.
- Lassen Sie den Wärmetauscher vollständig trocknen, bevor Sie ihn wieder einbauen.

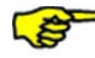

*Hinweise zur fachgerechten Reinigung finden Sie auch auf der Hersteller-Webseite!* 

7. Einbau des Wärmetauschers.

#### *Achtung beim Einbau des Wärmetauschers!*

An der Unterseite des Wärmetauschers befindet sich eine Kondensatwanne mit zwei Aussparungen **F**. Beim Einschieben des Wärmetauschers in das Gerät ist darauf zu achten, dass die beiden Aussparungen der Kondensatwanne zum Kondensatablauf **G** zeigen!

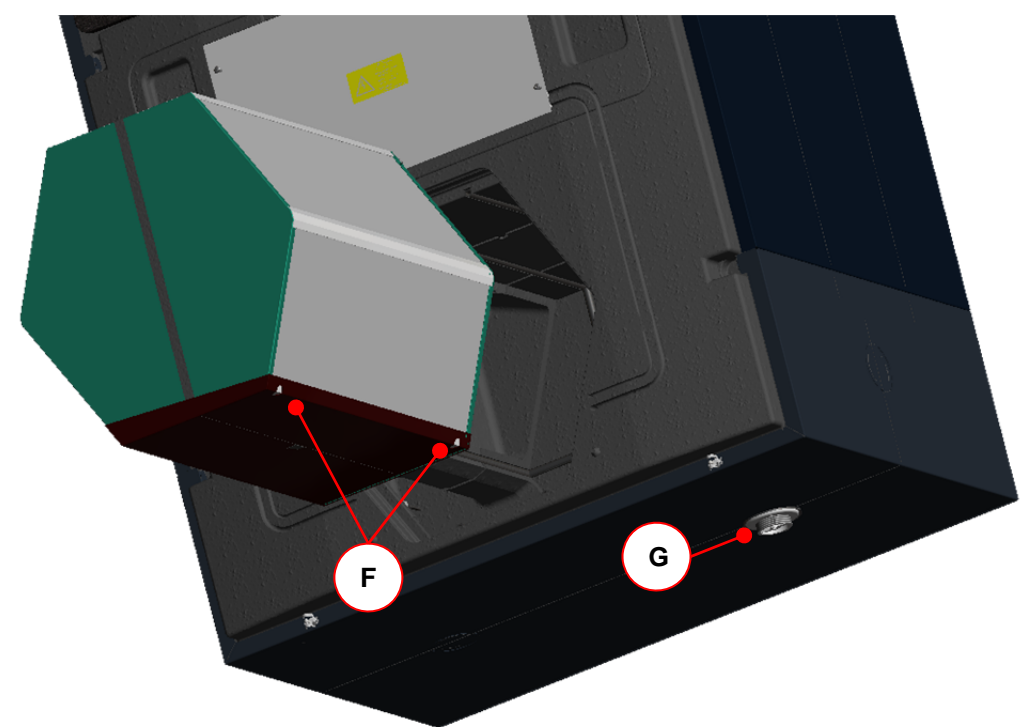

*Abb. 46: Einschieben des Wärmetauschers bezüglich der Ausrichtung der Aussparungen an der Kondensatwanne* 

- 8. Montieren Sie danach alle Teile in umgekehrter Reihenfolge.
- 9. Stellen Sie die Netzverbindung wieder her.

#### **3.7.2 Austausch des Wärmetauscher-Typ**

Das NOVUS kann mit zwei verschiedenen Wärmetauscher-Typen ausgestattet und betrieben werden:

- Kreuz-Gegenstrom-Kanal-Wärmetauscher aus Kunststoff (Standard-Wärmetauscher)
- Kreuz-Gegenstrom-Enthalpie-Tauscher (Membran-Feuchte-Wärmetauscher)
- 1. Führen Sie die Arbeitsschritte 1. bis 5. gemäß 3.7.1 durch.
- 2. Setzen Sie den betreffenden Wärmetauscher-Typ unter Beachtung der Hinweise zur Abb. 46 ein, und führen Sie die Arbeitsschritte 7. bis 9. gemäß 3.7.1 durch.
- 3. Parametrieren Sie den Frostschutz-Modus gemäß 2.3.2.3 im Menü Einstellungen / Untermenü Frostschutz für den betreffenden Wärmetauscher-Typ.

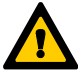

#### *Für einen Standard-Wärmetauscher dürfen nur die Frostschutz-Modi eco oder sicher eingestellt werden!*

#### **3.7.3 Inspektion und Reinigung des integrierten Defroster (Option)**

- 1. Führen Sie die Arbeitsschritte 1. bis 5. gemäß 3.7.1 durch.
- 2. Saugen Sie die PTC-Heizelemente mit einer geeigneten Saugdüse ab.

## *Berühren Sie keine Teile des Defrosters mit der Hand, und beschädigen Sie beim Reinigen den Temperaturfühler nicht!*

3. Setzen Sie den Wärmetauscher unter Beachtung der Hinweise zur Abb. 46 ein, und führen Sie die Arbeitsschritte 7. bis 9. gemäß 3.7.1 durch.

### **3.8 Fehlervisualisierung und Fehlerbehandlung**

Die Gerätesteuerung ist mit einem internen System zur Fehlererkennung ausgerüstet. Die Visualisierung der Fehlermeldungen und der Fehlerprognose erfolgt entsprechend der Darstellungsmöglichkeiten des angeschlossenen Bedienteiles.

Als Reaktion auf einen Fehlerzustand werden die Ventilatoren abgeschaltet und der Bypass geschlossen.

#### **3.8.1 Fehlersignalisierung mit LED-Bedienteil**

Die Visualisierung von Fehlern mit dem LED-Bedienteil erfolgt anhand Punkt 2.2.1.2. Zusätzlich zur Signalisierung der Fehlerzustände wird mittels der LED L1…L7 eine LED-Codierung generiert, die binär die Bedeutung des Fehlers darstellt. Hinweise zur Kontrolle / Maßnahme für eine mögliche Beseitigung des Fehlerzustandes werden in Tab. 39 gegeben.

Folgende mit "x" gekennzeichnete LED-Kombinationen zur Darstellung der Fehlercodierung gelten:

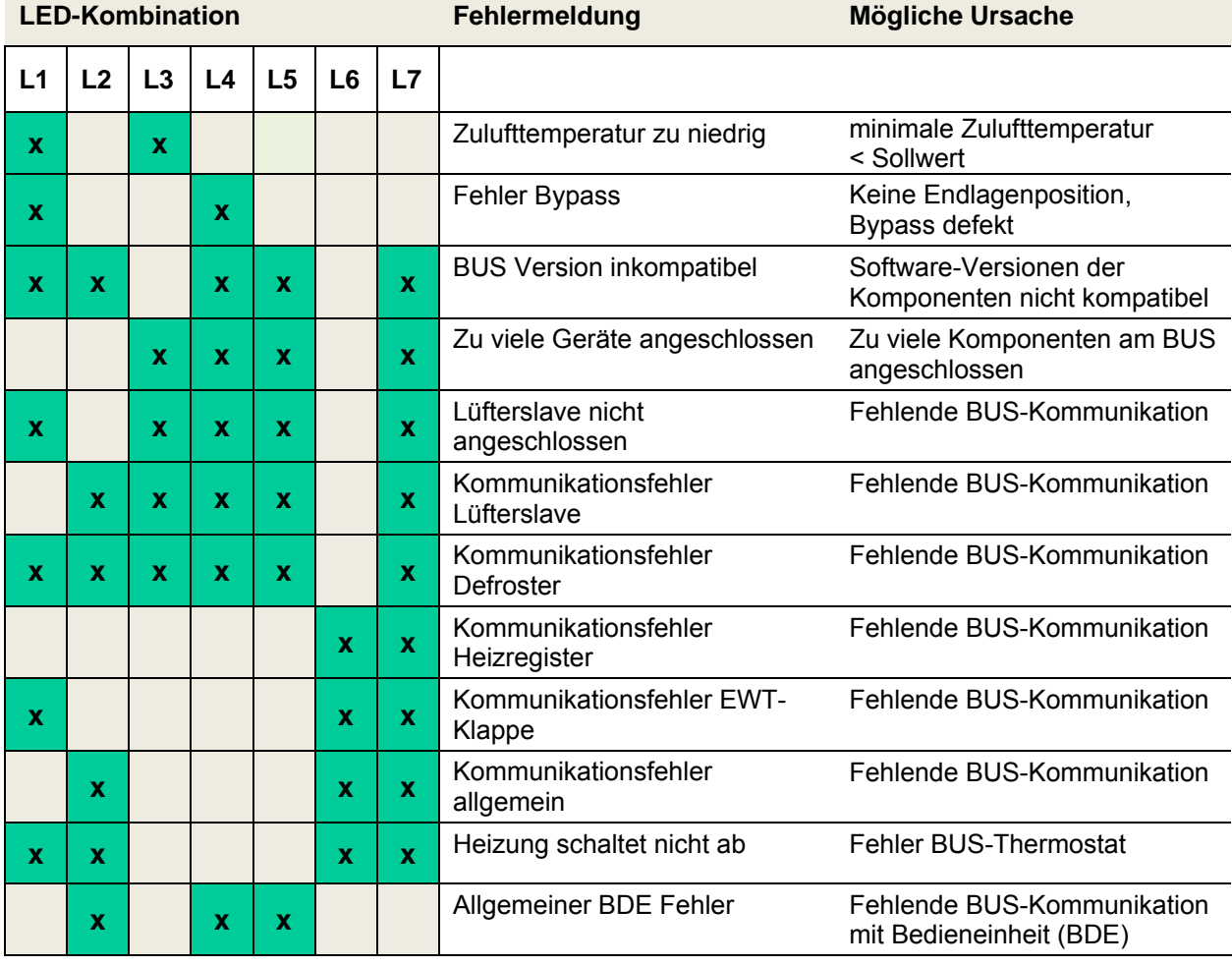

*Tab. 38: Übersicht binäre Fehlercodierung mit LED-Bedienteil* 

#### **3.8.2 Fehlervisualisierung mit TFT-Touchpanel**

Die Visualisierung von Fehlern mit dem TFT-Touchpanel erfolgt in Klartextdarstellung der Fehlermeldung. Im Hauptmenü Information / Letzte Meldungen werden die letzten drei aufgetretenen Fehler mit Datum und Uhrzeit ereigniskonform registriert. Zusätzlich zu dieser Anzeige blinkt ein gelbes Warndreieck am rechten oberen Bildschirmrand.

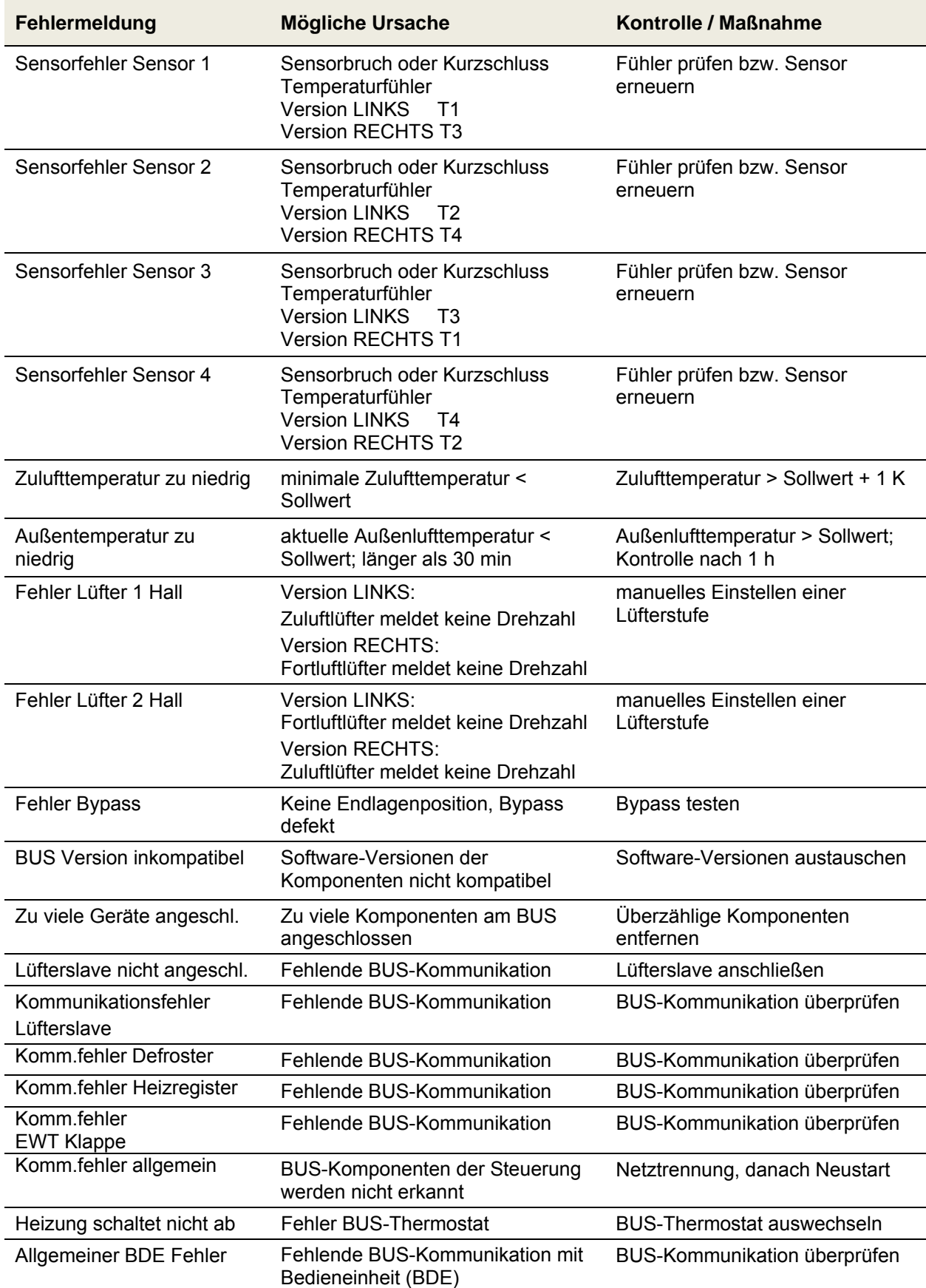

Folgende Klartextdarstellungen der Fehlermeldung werden visualisiert:

*Tab. 39: Übersicht Fehlervisualisierung und Fehlerbehandlung mit TFT-Touchpanel* 

### **3.9 Technische Beschreibung**

#### **3.9.1 Gerätetypen**

#### **NOVUS 300/450 - Serie**

Lüftungsgerät mit Kreuz-Gegenstrom-Kanal-Wärmetauscher aus Kunststoff

#### **NOVUS F 300/450 - Serie**

Lüftungsgerät mit Kreuz-Gegenstrom-Enthalpie-Tauscher mit Polymermembran

### **3.9.2 Ausführungsversionen Luftanschlüsse und Bauart**

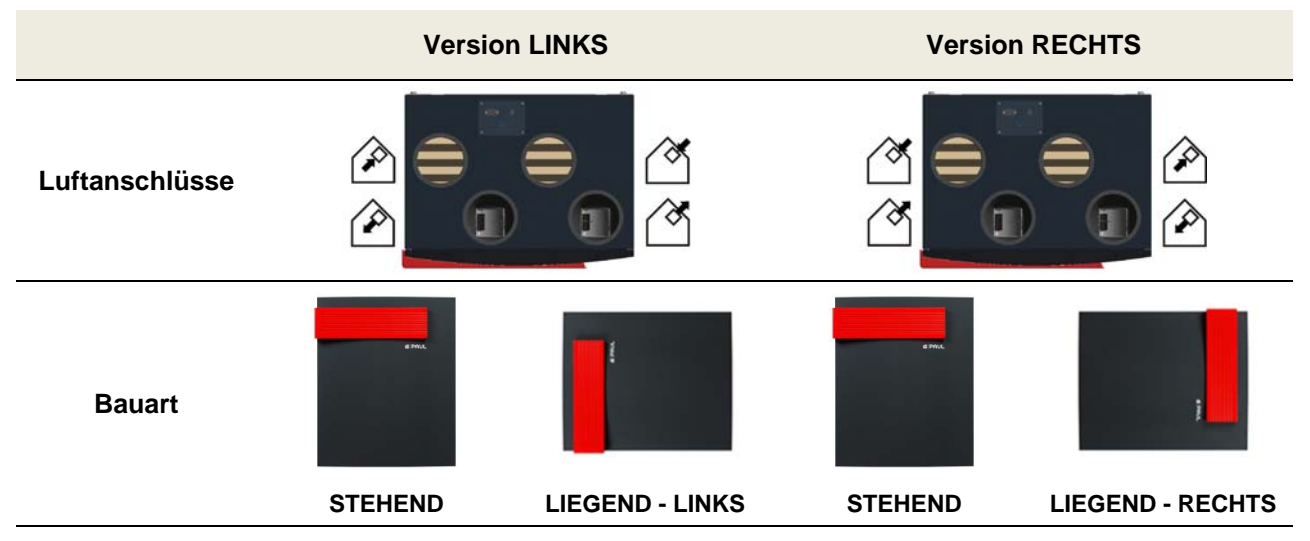

*Tab. 40: Übersicht Ausführungsversionen Luftanschlüsse und Bauart* 

#### **3.9.3 Technische Spezifikation NOVUS (F) 300**

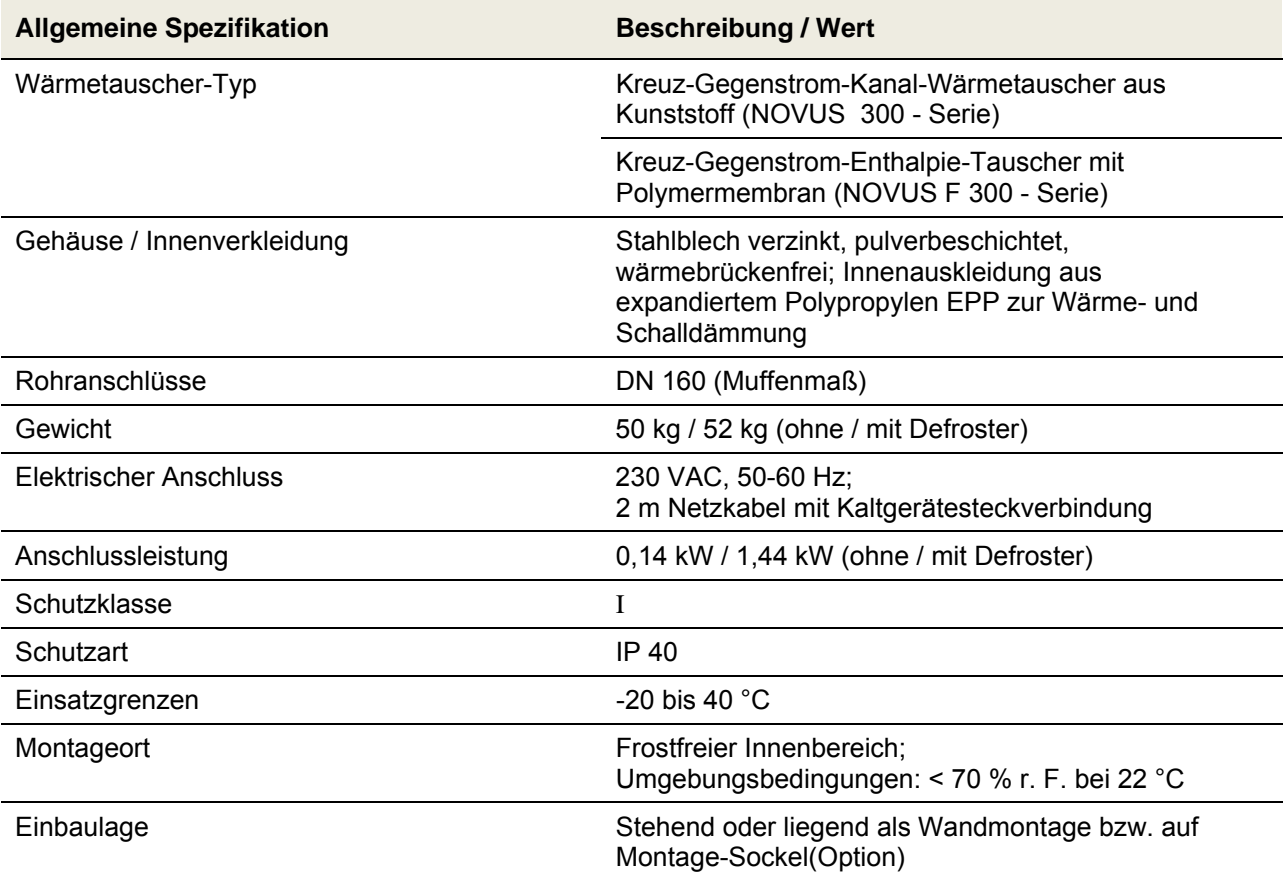

| <b>Betriebsdaten</b>                     | Wert                                                                     |                          |  |
|------------------------------------------|--------------------------------------------------------------------------|--------------------------|--|
| Volumenstrom                             | 45 bis 300 m <sup>3</sup> /h                                             |                          |  |
| Effizienz-Kriterium                      | 0,24 Wh/m <sup>3</sup> (bei 200 m <sup>3</sup> /h / 100 Pa); NOVUS 300   |                          |  |
|                                          | 0,26 Wh/m <sup>3</sup> (bei 200 m <sup>3</sup> /h / 100 Pa); NOVUS F 300 |                          |  |
| Wärmebereitstellungsgrad nach PHI        | 93 % (bei 200 m <sup>3</sup> /h / 100 Pa); NOVUS 300                     |                          |  |
|                                          | 84 % (bei 200 m <sup>3</sup> /h / 100 Pa); NOVUS F 300                   |                          |  |
| Wärmebereitstellungsgrad nach DIN 4719   | 116 % (bei 200 m <sup>3</sup> /h / 100 Pa); NOVUS F 300                  |                          |  |
| Schalldruckpegel, 3 m Abstand            | 21 dB(A) (bei 200 m <sup>3</sup> /h / 100 Pa)                            |                          |  |
| (Geräteabstrahlung nach DIN EN ISO 3744) | 26 dB(A) (bei 300 m <sup>3</sup> /h / 100 Pa)                            |                          |  |
| Zertifikate / Zulassungen                | <b>NOVUS 300</b>                                                         | <b>NOVUS F 300</b>       |  |
|                                          | Passivhaus-Zertifikat                                                    | Passivhaus-Zertifikat    |  |
|                                          | Zertifikat nach<br>Norme France                                          | Zertifikat nach DIN 4719 |  |
|                                          | Zertifikat nach<br><b>NBN EN 308</b>                                     |                          |  |
|                                          | Deklaration nach<br>energiecluster.ch                                    |                          |  |
|                                          | DIBt-Zulassung                                                           |                          |  |

*Tab. 41: Technische Spezifikationen NOVUS (F) 300* 

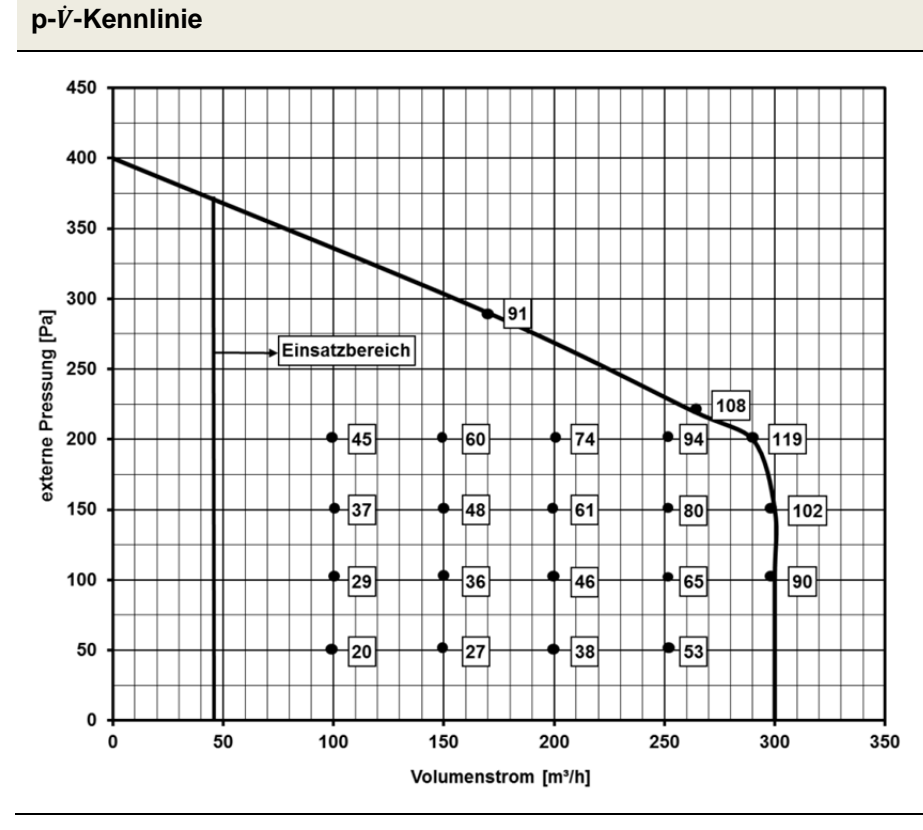

#### **Hinweis:**

Die im Diagramm der p- $\dot{V}$ -Kennlinie abgebildeten Zahlenwerte geben die Leistungsaufnahme in [W] in den jeweiligen Betriebspunkten an.

Tab. 42: Diagramm 3, p- $\dot{V}$ -Kennlinie NOVUS 300 ohne integrierten Defroster

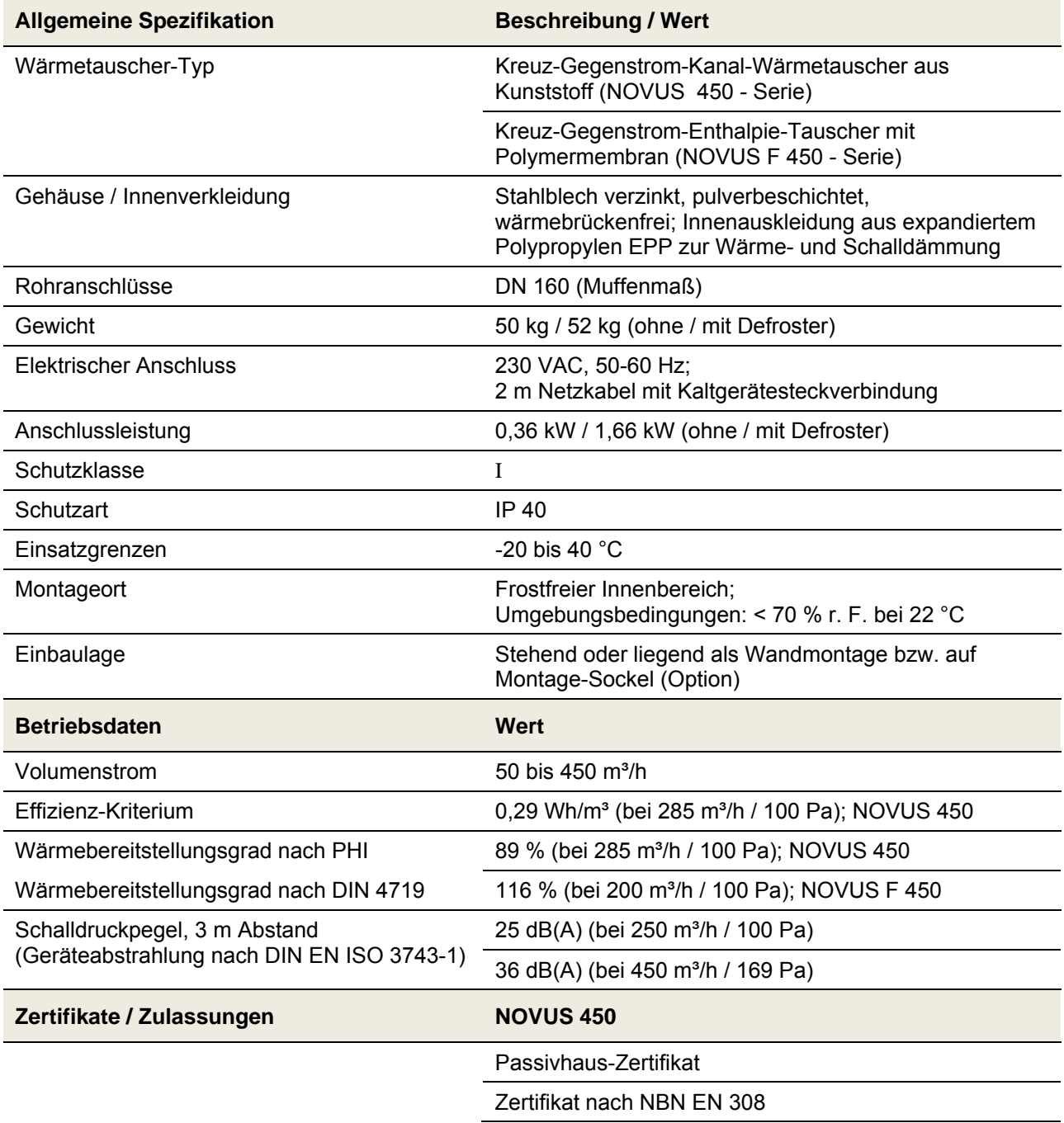

### **3.9.4 Technische Spezifikation NOVUS (F) 450**

*Tab. 43: Technische Spezifikationen NOVUS (F) 450* 

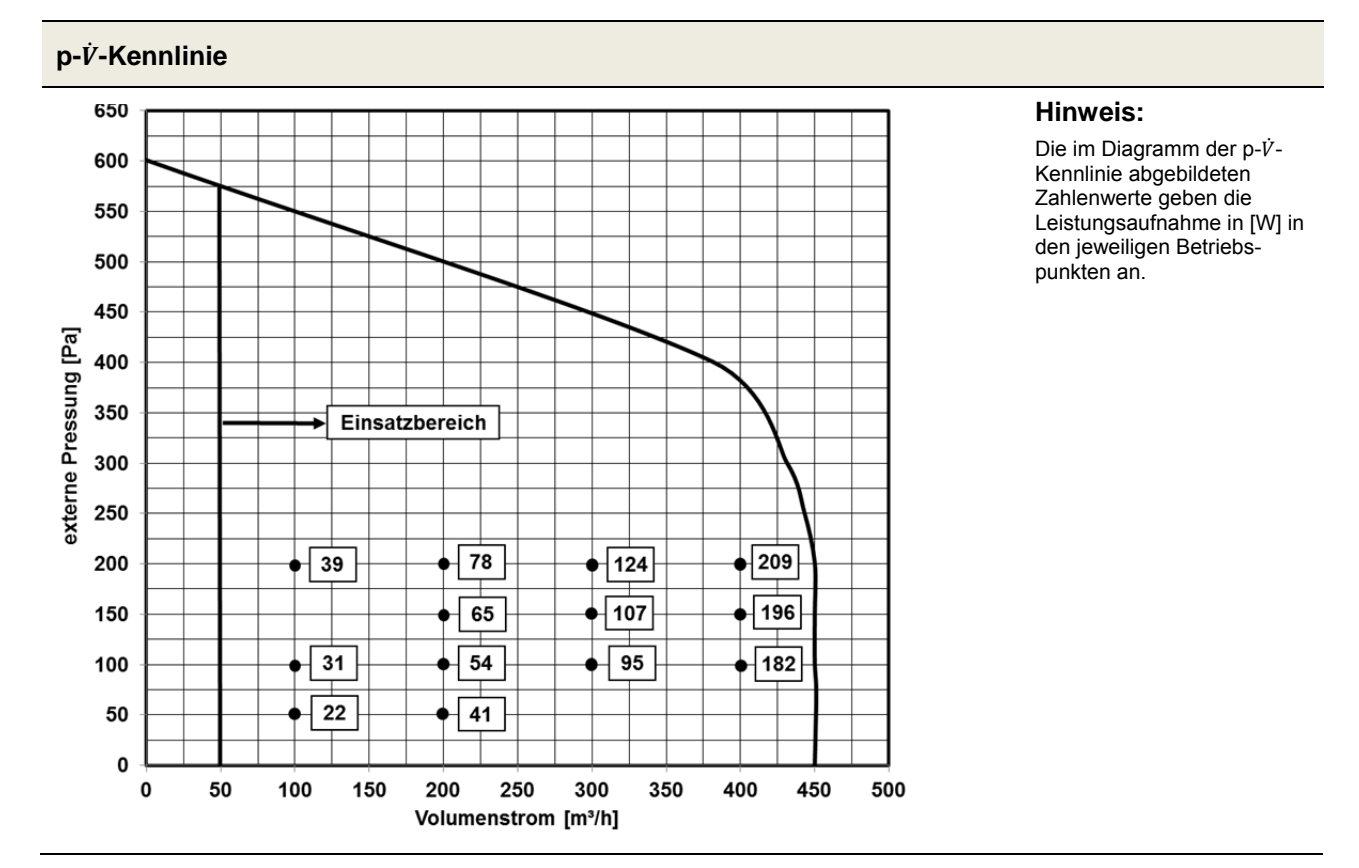

Tab. 44: Diagramm 4, p-V - Kennlinie NOVUS 450 ohne integrierten Defroster

### **3.9.5 Abmessungen**

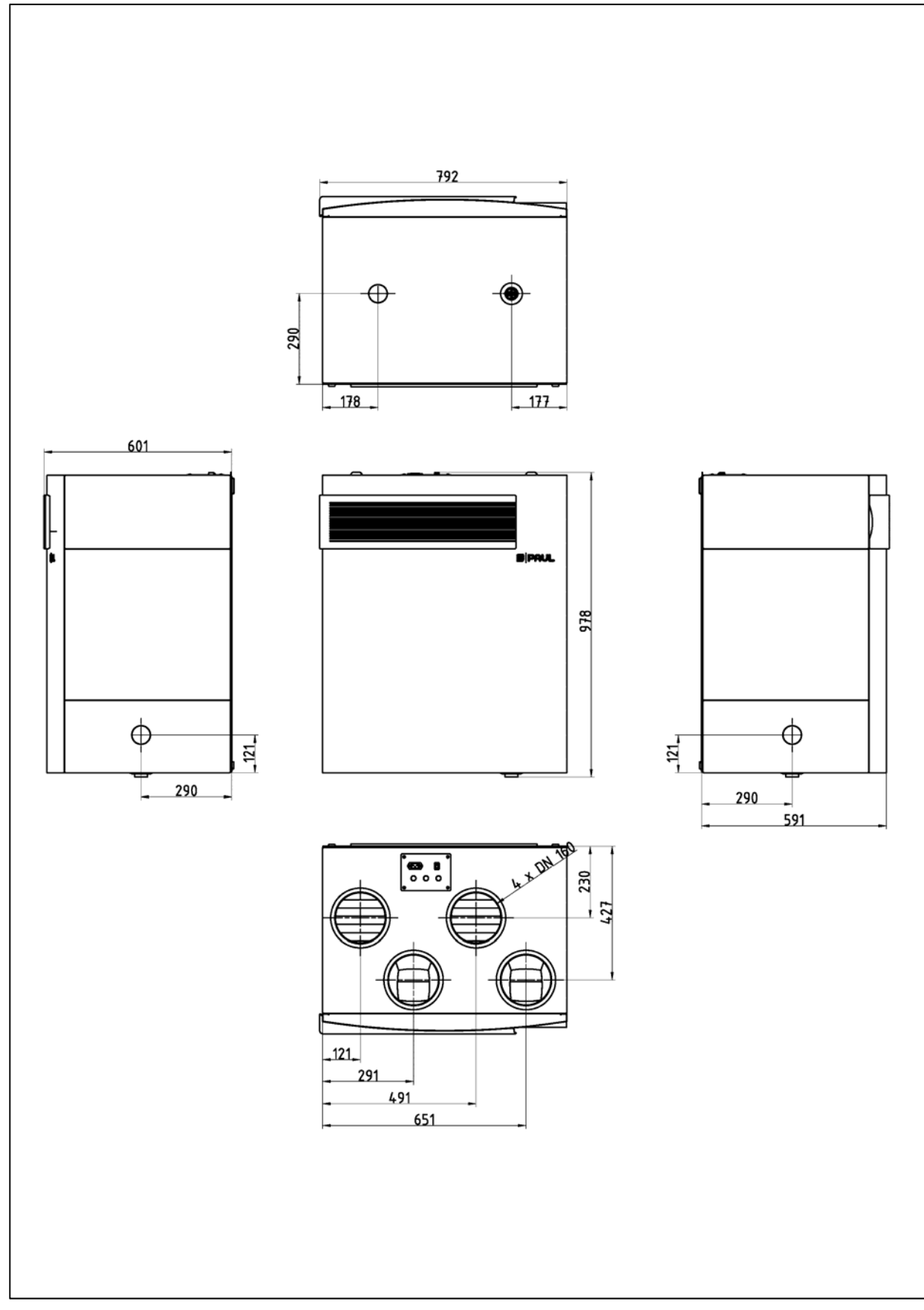

*Abb. 47: Maßskizze WRG NOVUS* 

### **3.9.6 Schaltplan NOVUS**

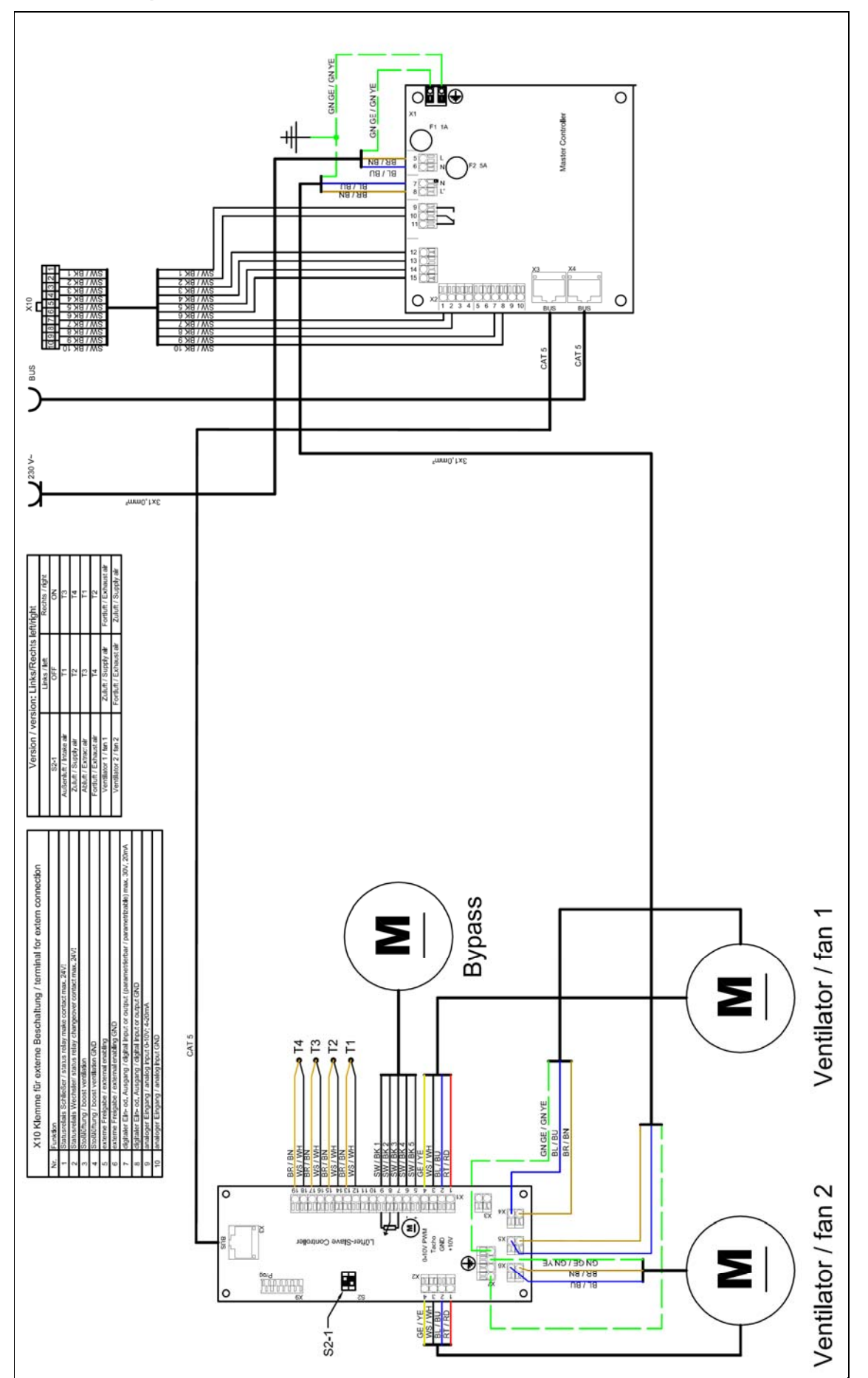

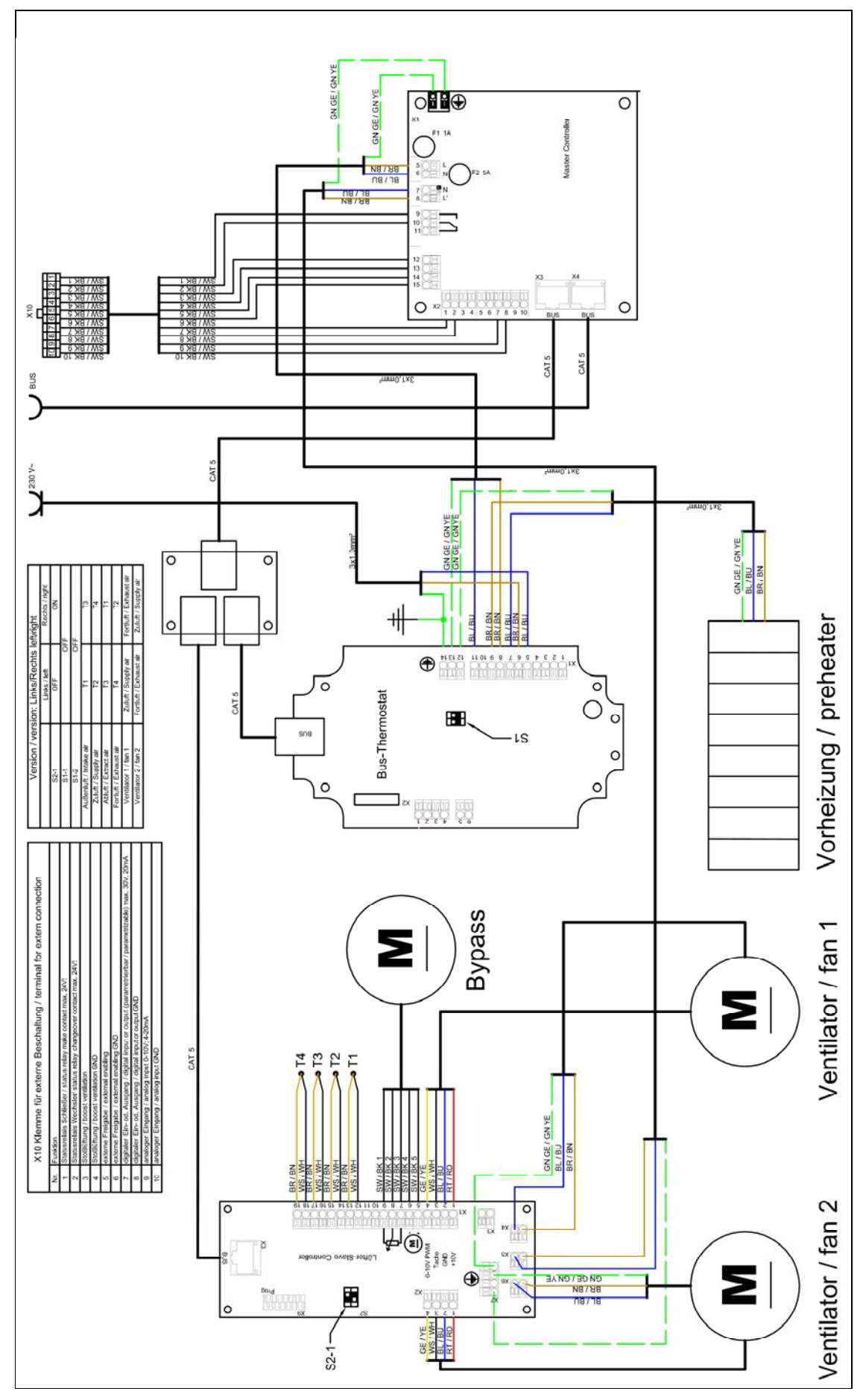

**3.9.7 Schaltplan NOVUS mit integriertem Defroster** 

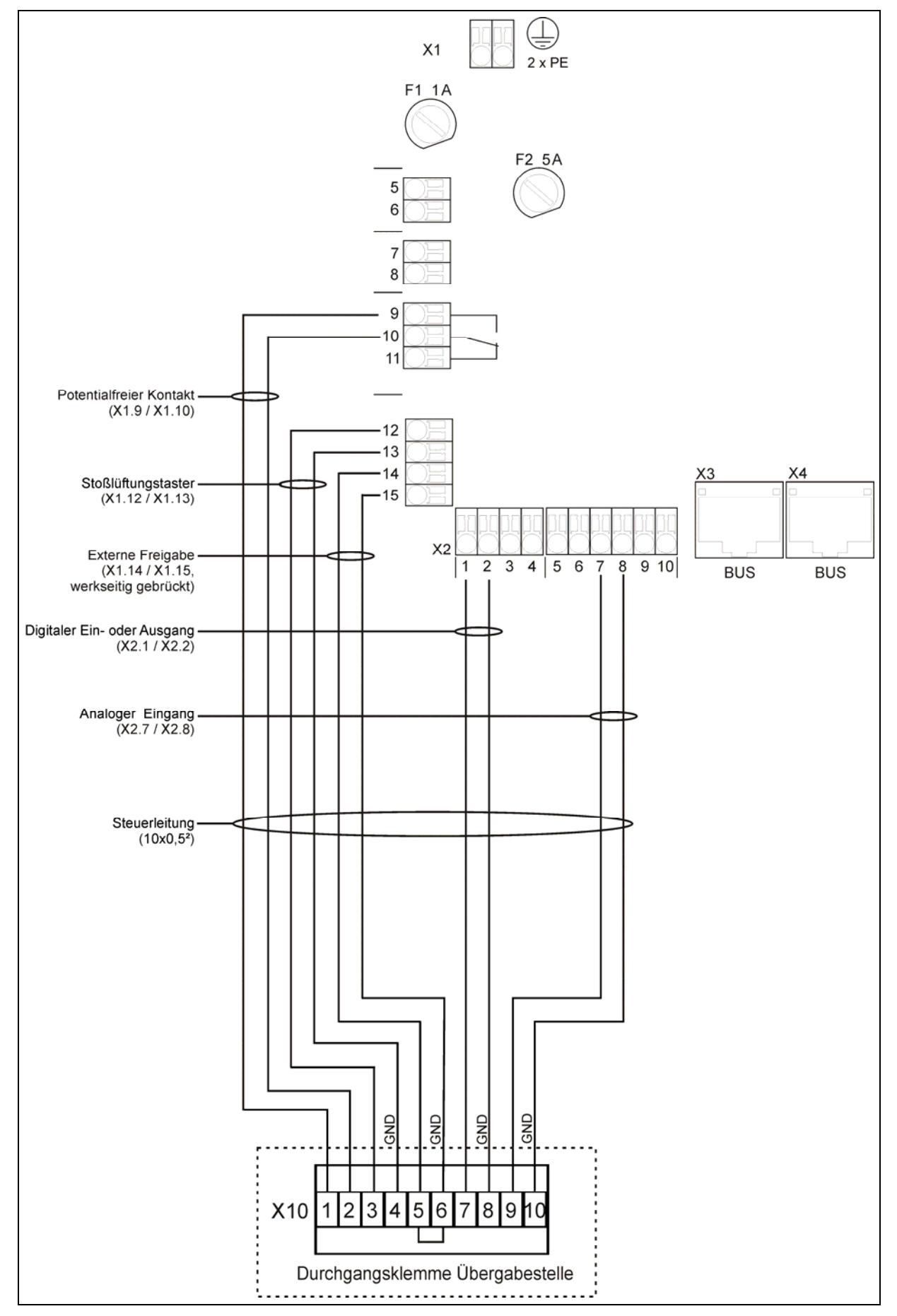

#### **3.9.8 Klemmplan Durchgangsklemme X10**

## **4 Anlagen**

## **4.1 Checkliste A Wartungsarbeiten Nutzer**

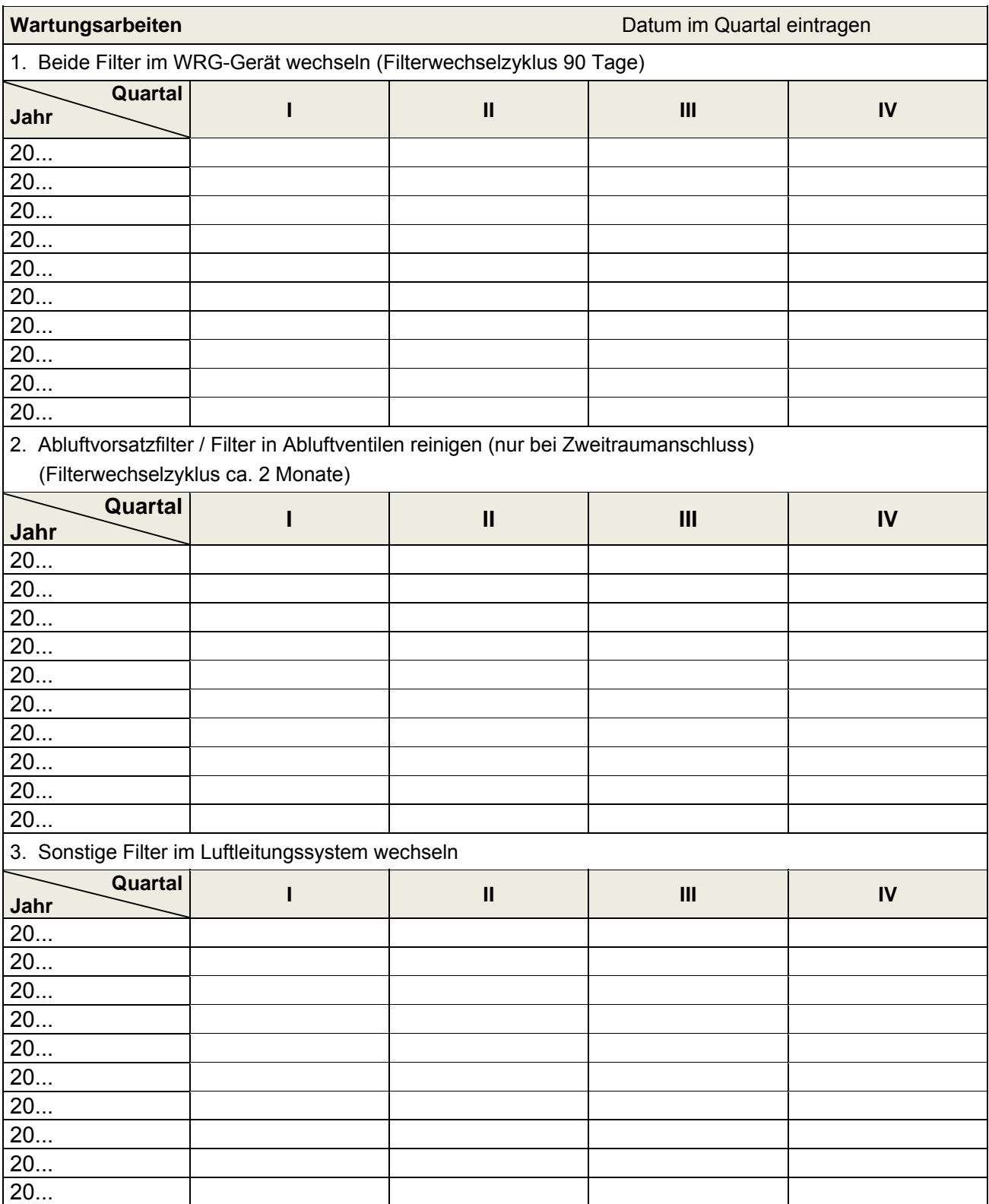

## **4.2 Checkliste B Wartungsarbeiten Fachkräfte**

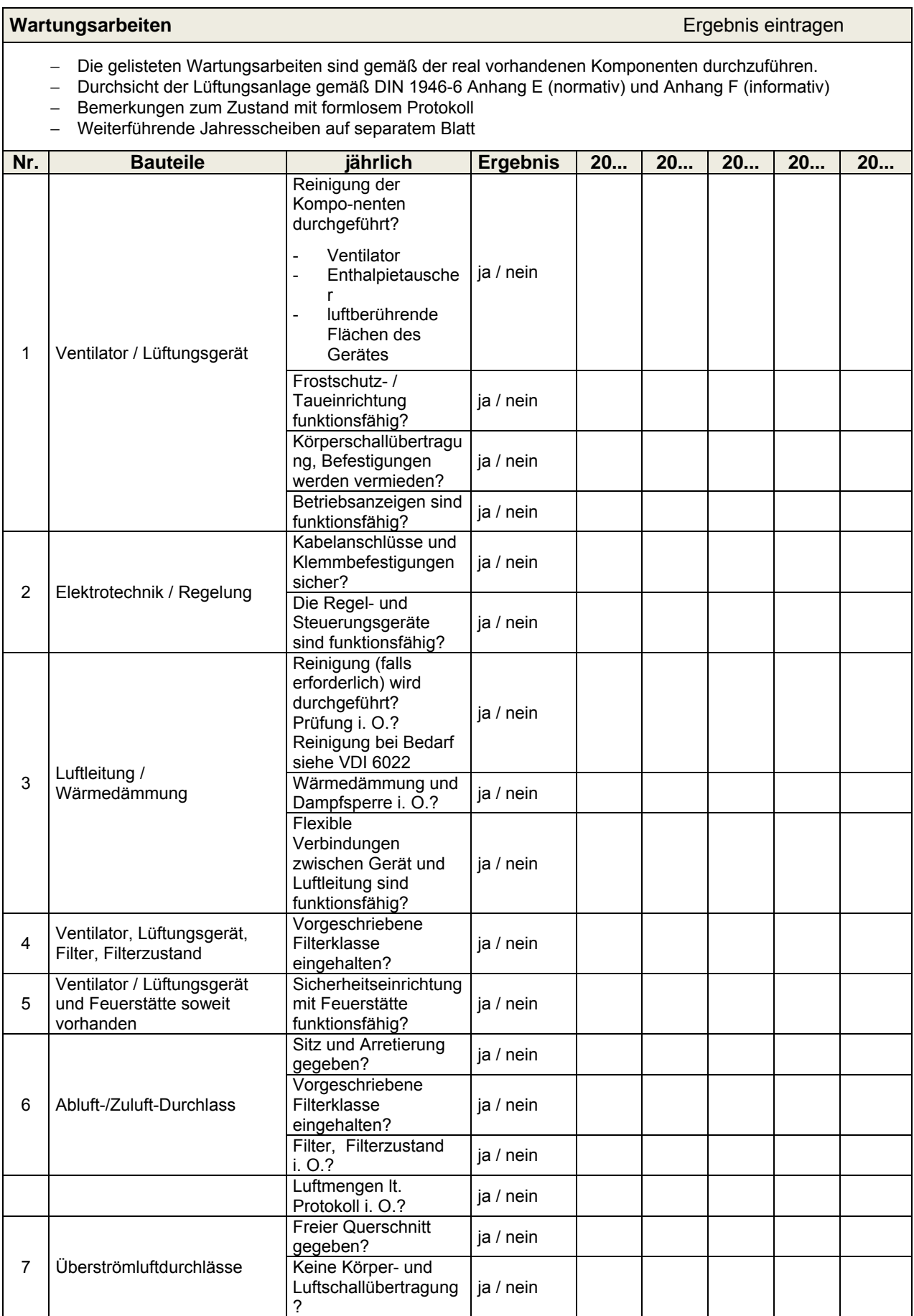

## **4.3 Inbetriebnahme- und Übergabeprotokoll**

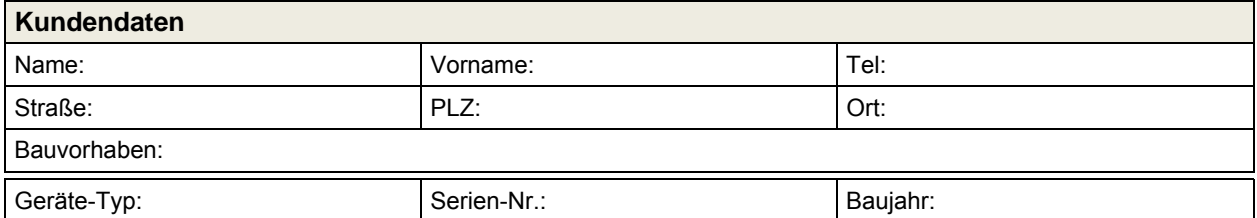

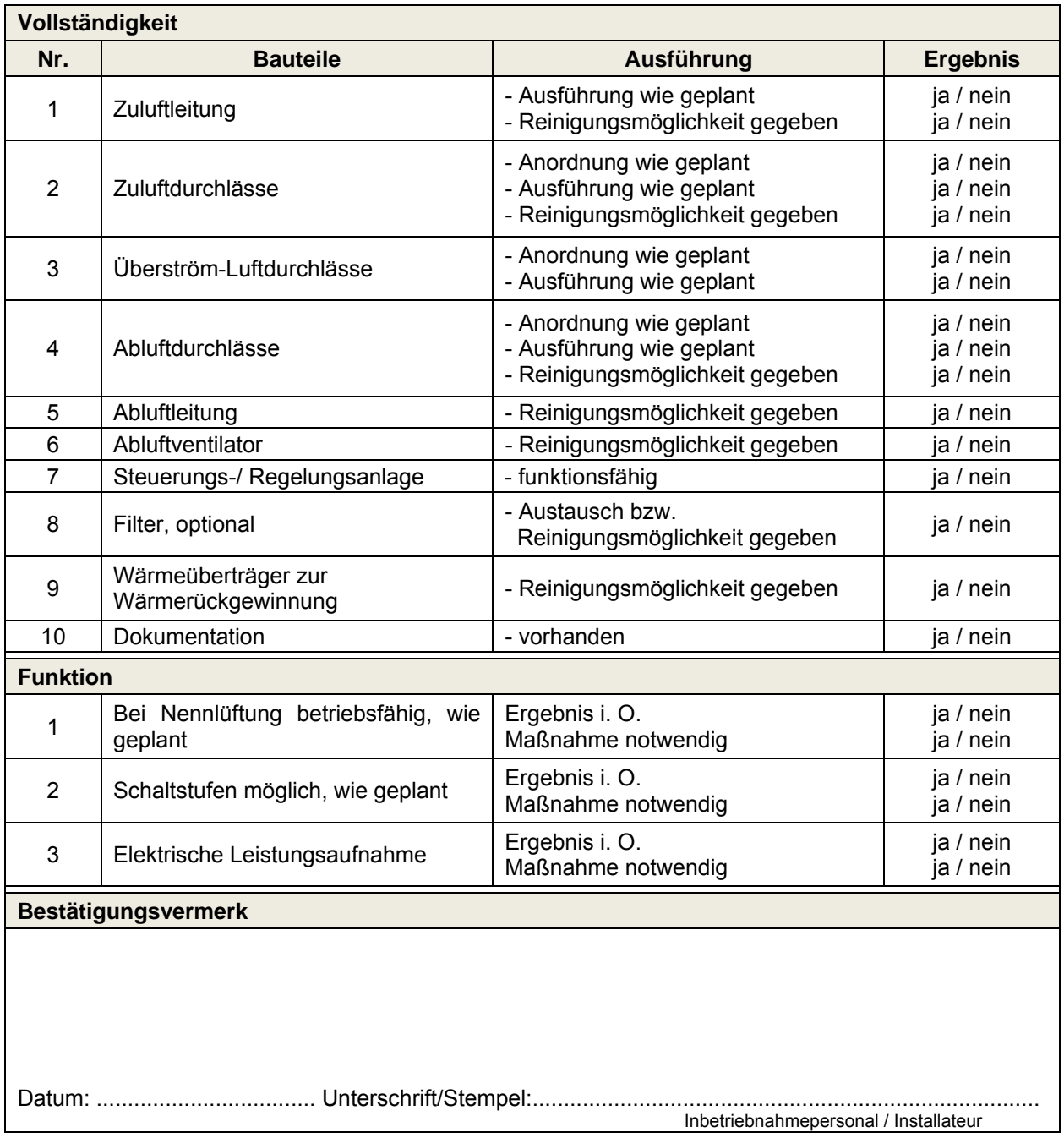

### **4.4 Luftvolumenprotokoll**

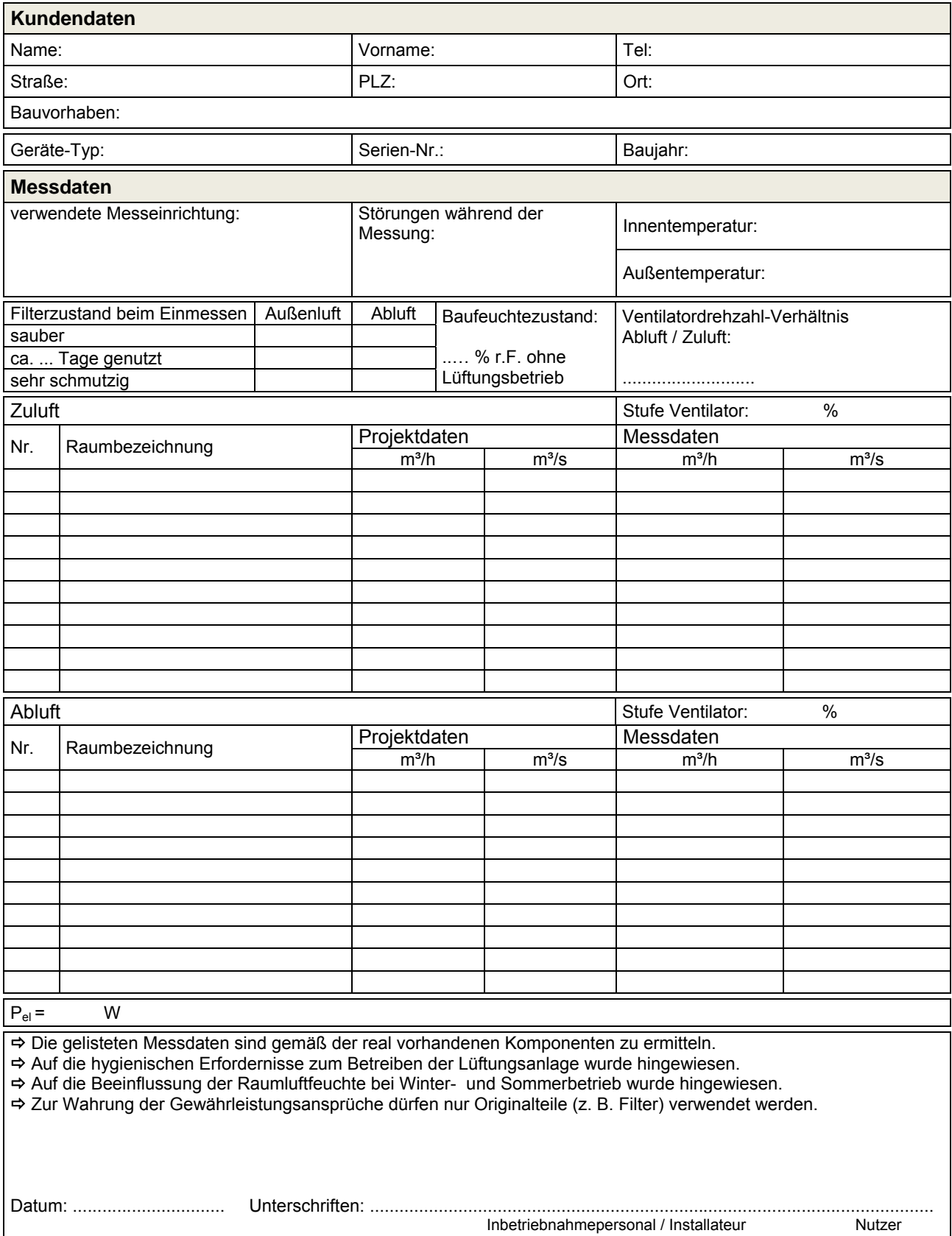

### **EG-KONFORMITÄTSERKLÄRUNG / / EURASISCHE KONFORMITÄT**

 $\epsilon$ 

FAL

**Hiermit erklären wir, dass das/die nachfolgend(e) bezeichnete Produkt /-serie aufgrund ihrer Konzipierung und Bauart sowie in der von uns in Verkehr gebrachten Ausführung den einschlägigen grundlegenden Sicherheits- und Gesundheitsanforderungen der gültigen, unten aufgeführten EG-Richtlinien und der Eurasische Konformität (EAC) entspricht.** 

**Produktbezeichnung: Wärmerückgewinnungsgerät NOVUS 300 - Serie Wärmerückgewinnungsgerät NOVUS F 300 - Serie Wärmerückgewinnungsgerät NOVUS 450 - Serie Wärmerückgewinnungsgerät** 

**Richtlinie 2004/108/EG** des Europäischen Parlaments und des Rates vom 15. Dezember 2004 zur Angleichung der Rechtsvorschriften der Mitgliedstaaten über die elektromagnetische Verträglichkeit und zur Aufhebung der Richtlinie 89/336/EWG

Angewandte Normen:

EN 61000-6-1 Elektromagnetische Verträglichkeit (EMV) - Teil 6-1: Fachgrundnormen - Störfestigkeit für Wohnbereich, Geschäfts- und Gewerbebereiche sowie Kleinbetriebe

EN 61000-6-3 Elektromagnetische Verträglichkeit (EMV) - Teil 6-3: Fachgrundnormen - Störaussendung für Wohnbereich, Geschäfts- und Gewerbebereiche sowie Kleinbetriebe

EN 55011 Industrielle, wissenschaftliche und medizinische Geräte - Funkstörungen - Grenzwerte und Messverfahren

**Richtlinie 2006/42/EG** des europäischen Parlaments und des Rates vom 17. Mai 2006 über Maschinen und zur Änderung der Richtlinie 95/16/EG (Neufassung)

Angewandte Normen:

EN ISO 12100 Sicherheit von Maschinen – Risikobewertung und Risikominderung

EN ISO 3744 Akustik - Bestimmung der Schallleistungspegel von Geräuschquellen aus Schalldruckmessungen - Hüllflächenverfahren der Genauigkeitsklasse 2 für ein im Wesentlichen freies Schallfeld über einer reflektierenden Ebene

EN ISO 5136 Akustik - Bestimmung der von Ventilatoren und anderen Strömungsmaschinen in Kanäle abgestrahlten Schallleistung - Kanalverfahren

**Richtlinie 2006/95/EG** des Europäischen Parlaments und des Rates vom 12. Dezember 2006 zur Angleichung der Rechtsvorschriften der Mitgliedstaaten betreffend elektrische Betriebsmittel zur Verwendung innerhalb bestimmter Spannungsgrenzen

Angewandte Normen:

EN 60335-1:2012 und EN 60335-2-40+A2 Sicherheit elektrischer Geräte für den Hausgebrauch und ähnliche Zwecke – Allgemeine Anforderungen / Besondere Anforderungen für elektrisch betriebene Wärmepumpen, Klimageräte u. Raumluftentfeuchter

**Richtlinie 2009/125/EG** des Europäischen Parlaments und des Rates vom 21. Oktober 2009 hinsichtlich der Anforderungen an die umweltgerechte Gestaltung energieverbrauchsrelevanter Produkte

Angewandte Normen:

DIN EN 13141-7:2010 Leistungsprüfungen von Bauteilen/Produkten für die Lüftung von Wohnungen – Teil 7: Leistungsprüfung von mechanischen Zuluft- und Ablufteinheiten (einschließlich Wärmerückgewinnung) für mechanische Lüftungsanlagen in Wohneinheiten (Wohnung oder Einfamilienhaus)

DIN EN 13141-8:2014 Leistungsprüfung von Bauteilen/Produkten für die Lüftung von Wohnungen – Teil 8: Leistungsprüfung von mechanischen Zuluft- und Ablufteinheiten ohne Luftführung (einschließlich Wärmerückgewinnung) für ventilatorgestützte Lüftungsanlagen von einzelnen Räumen

#### **Reinsdorf, 19.01.2016 PAUL Wärmerückgewinnung GmbH**

leidead Piris

**Michael Pitsch Geschäftsführer** 

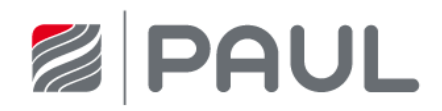

PAUL Wärmerückgewinnung GmbH August-Horch-Str. 7 08141 Reinsdorf Deutschland

Tel: +49 (0) 375 - 30 35 05 0 Fax: +49 (0) 375 - 30 35 05 55

info@paul-lueftung.de www.paul-lueftung.de